# Acer TravelMate 270 Series Service Guide

Service guide files and updates are available on the ACER/CSD web; for more information, please refer to http://csd.acer.com.tw

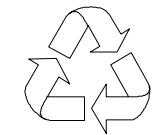

100% Recycled Paper

PART NO.: VD.T18V5.001

PRINTED IN TAIWAN

# **Revision History**

Please refer to the table below for the updates made on TravelMate 270 service guide.

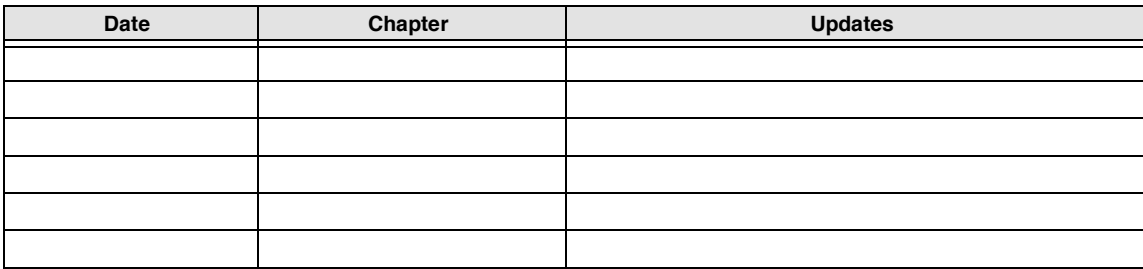

## **Copyright**

Copyright © 2002 by Acer Incorporated. All rights reserved. No part of this publication may be reproduced, transmitted, transcribed, stored in a retrieval system, or translated into any language or computer language, in any form or by any means, electronic, mechanical, magnetic, optical, chemical, manual or otherwise, without the prior written permission of Acer Incorporated.

## **Disclaimer**

The information in this guide is subject to change without notice.

Acer Incorporated makes no representations or warranties, either expressed or implied, with respect to the contents hereof and specifically disclaims any warranties of merchantability or fitness for any particular purpose. Any Acer Incorporated software described in this manual is sold or licensed "as is". Should the programs prove defective following their purchase, the buyer (and not Acer Incorporated, its distributor, or its dealer) assumes the entire cost of all necessary servicing, repair, and any incidental or consequential damages resulting from any defect in the software.

Acer is a registered trademark of Acer Corporation. Intel is a registered trademark of Intel Corporation. Pentium and Pentium II/III are trademarks of Intel Corporation. Other brand and product names are trademarks and/or registered trademarks of their respective holders.

## **Conventions**

The following conventions are used in this manual:

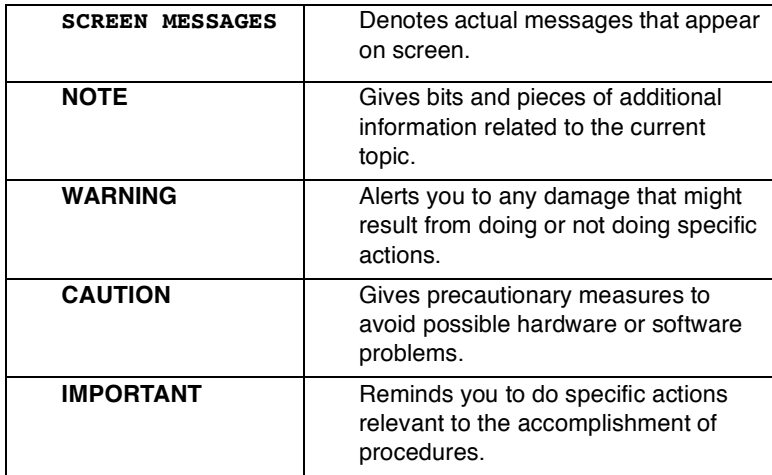

## **Preface**

Before using this information and the product it supports, please read the following general information.

- **1.** This Service Guide provides you with all technical information relating to the BASIC CONFIGURATION decided for Acer's "global" product offering. To better fit local market requirements and enhance product competitiveness, your regional office MAY have decided to extend the functionality of a machine (e.g. add-on card, modem, or extra memory capability). These LOCALIZED FEATURES will NOT be covered in this generic service guide. In such cases, please contact your regional offices or the responsible personnel/channel to provide you with further technical details.
- **2.** Please note WHEN ORDERING FRU PARTS, that you should check the most up-to-date information available on your regional web or channel. If, for whatever reason, a part number change is made, it will not be noted in the printed Service Guide. For ACER-AUTHORIZED SERVICE PROVIDERS, your Acer office may have a DIFFERENT part number code to those given in the FRU list of this printed Service Guide. You MUST use the list provided by your regional Acer office to order FRU parts for repair and service of customer machines.

# *Table of Contents*

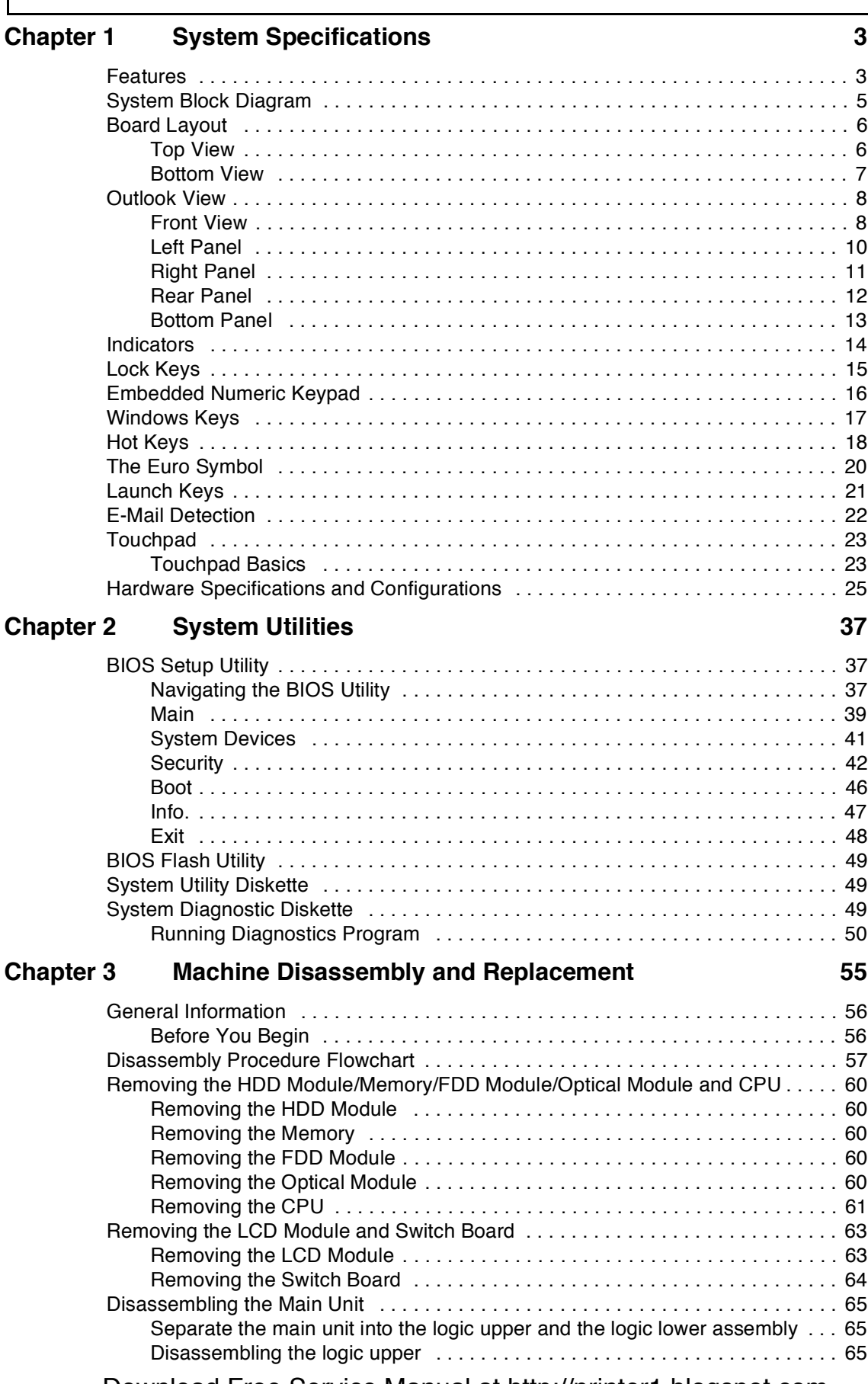

# *Table of Contents*

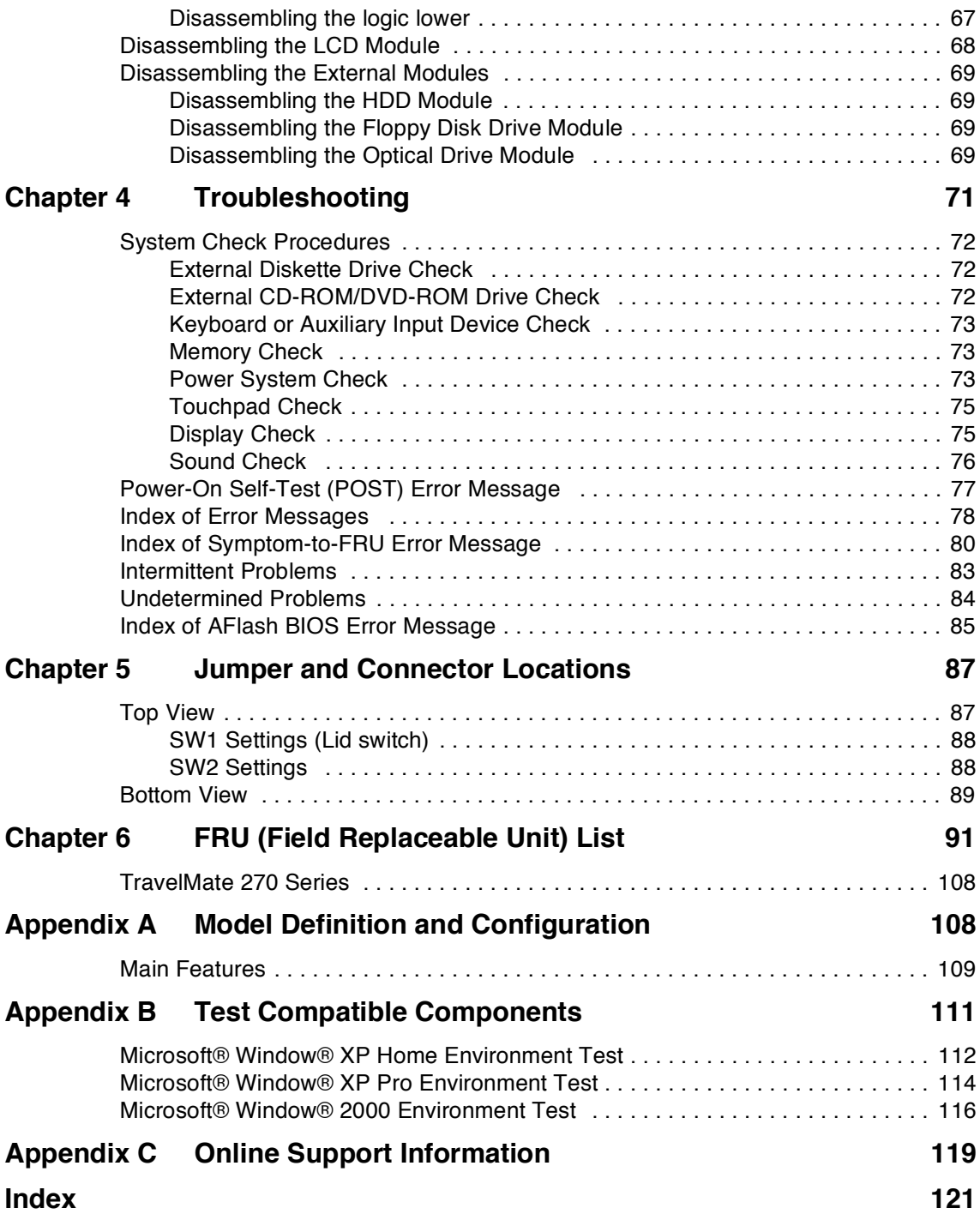

# **System Specifications**

### **Features**

This computer was designed with the user in mind. Here are just a few of its many features:

#### **Performance**

- Mobile Intel® Pentium®4 processor-M at 1.4GHz or higher  $\Box$
- Built-in 0.13 micron technology; includes 512KB L2 Cache; supports Enhanced Intel<sup>®</sup>  $\Box$ SpeedStep<sup>TM</sup> technology
- Standard 128/256MB DDR-266 SDRAM, upgradeable up to 1GB on dual SoDIMM sockets  $\Box$
- $\Box$ 14.1" or 15.0" XGA TFT color LCD, 1024x768, 16.7M colours
- $\Box$ High-capacity, Enhanced-IDE hard disk
- $\Box$ Li-Ion main battery pack
- Power management system with ACPI (Advanced Configuration Power Interface)  $\Box$
- DualViewTM support  $\Box$
- Simultaneous LCD and CRT display at1024x768, 16.7M colours  $\Box$

#### **Display**

- $\Box$  Thin-Film Transistor (TFT) liquid-crystal display (LCD) displaying 32-bit high true colour up to 16.7 million colours at 1024X768 eXtended Graphics Array (XGA) resolution for 14.1"/15.0" or 1400x1050 Super eXtended Graphics Array+ (SXGA+) for resolution for some 15.0" models (specification varies depending on models)
- $\Box$ 3D capabilities
- $\Box$ S-video for output to a television or display device that supports S-video input
- "Automatic LCD dim" feature that automatically decides the best settings for your display and  $\Box$ conserves power
- Simultaneous LCD and CRT display at 1024x768, 16.7M colours  $\Box$
- SiS 650 with integrated VGA, default shared 16MB DDR video memory (or 32/64MB configured  $\Box$ via BIOS)
- 4x AGP graphics accelerator  $\Box$
- MPEG-2/DVD hardware assisted capability  $\Box$

#### **Multimedia**

- high-fidelity AC'97 stereo audio  $\Box$
- $\Box$ Built-in dual speakers
- Built-in microphone  $\Box$
- $\Box$ SoundBlaster-Pro and MS DirectSound compatible
- $\Box$ High-speed optical drive
- S-video (NTSC/PAL) output  $\Box$

#### **Connectivity**

- $\Box$ High-speed fax/data modem port
- Ethernet/Fast Ethernet port  $\Box$

- USB (Universal Serial Bus) ports  $\Box$
- IEEE 1394 port  $\Box$
- 802.11b wireless LAN  $\Box$

#### **Keyboard and Pointing Device**

- 4-way scroll button  $\Box$
- Sleek, smooth and stylish design  $\Box$
- $\Box$ Full-sized keyboard
- $\Box$ Ergonomically-centered touchpad pointing device

#### **Expansion**

- Two type II or one type III cardBus PC Card slots  $\Box$
- Upgradeable memory  $\Box$

#### **Keyboard and Pointing Device**

- $\Box$ Acer FineTouch keyboard: with a 5° curve, 84/85/88-key, inverted "T" cursor layout, 18mm spacing, 2.5mm(min) key travel
- Built-in touchpad pointing device with ergonomic buttons and 4-way integrated scroll key  $\Box$
- 12 function keys; 4 cursor keys; two Windows® keys; hotkey controls  $\Box$
- 5 launch keys, including Internet browser, email (with LED for received mail), and 3 user- $\Box$ progammable keys
- Acer InviLink<sup>TM</sup> button for wireless models  $\Box$
- $\Box$ Embedded numeric keypad
- $\Box$ International language support

#### **I/O Ports**

- Two CardBus Type II/One Type III slots  $\Box$
- One RJ-11 modem jack  $\Box$
- One RJ-45 network jack  $\Box$
- One DC-in jack for AC adapter  $\Box$
- One RS-232 (16550 compatible) serial port  $\Box$
- One ECP/EPP-compliant parallel port  $\Box$
- One PS/2-compatible keyboard/mouse port  $\Box$
- One external VGA port  $\Box$
- One speaker/microphone/line-in jack  $\Box$
- One microphone/line-in jack  $\Box$
- One S-video-out (NTSC/PAL) port  $\Box$
- Three Universal Serial Bus (USB) ports  $\Box$
- $\Box$ One IEEE 1394 port

# **System Block Diagram**

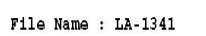

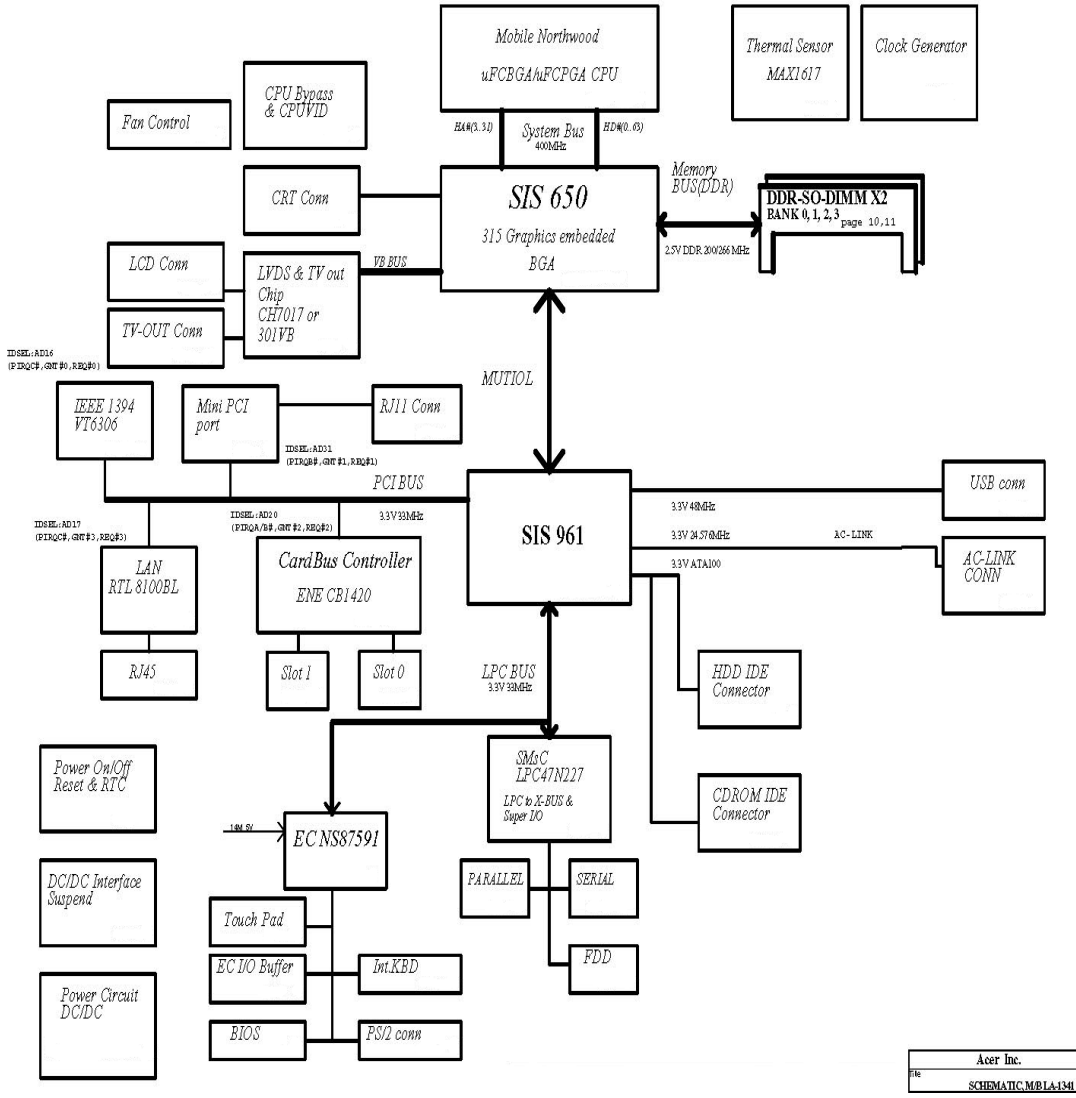

# **Board Layout**

## **Top View**

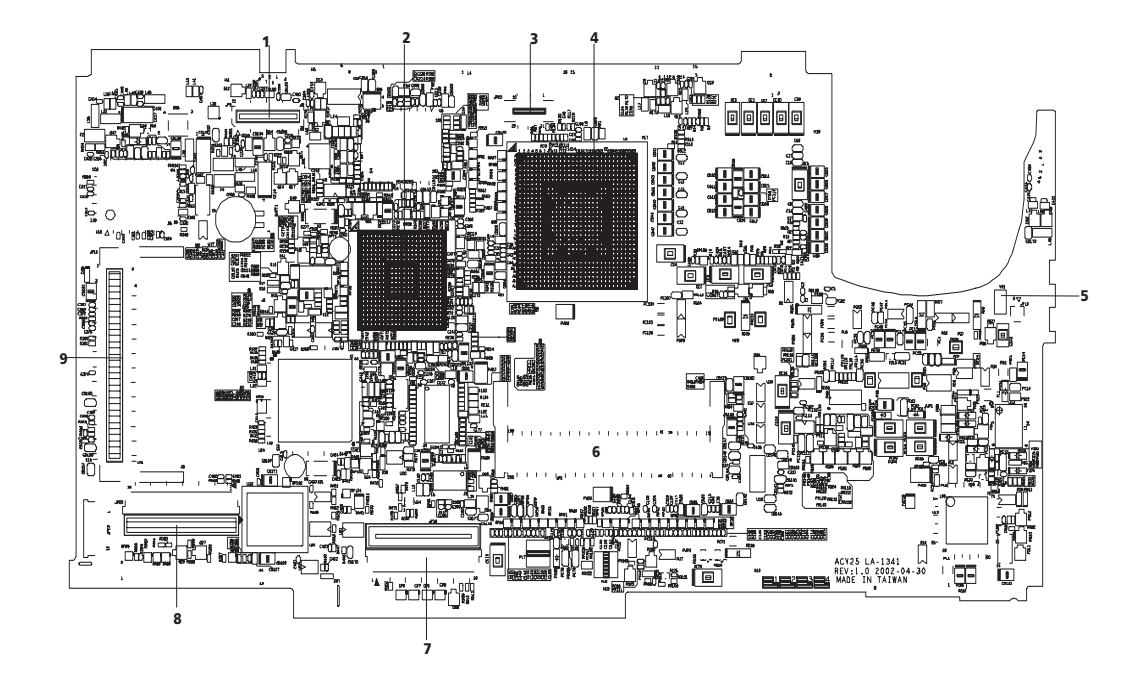

- 1 Panel connector 6 DDR-200P so DIMM connector 2 Southbridge 7 1nt. KB interface connector 3 Switch button interface connector 8 Audio to main board connector 4 Northbridge 19 Mini PCI connector 5 Modem connector
- -
	-
	-

### **Bottom View**

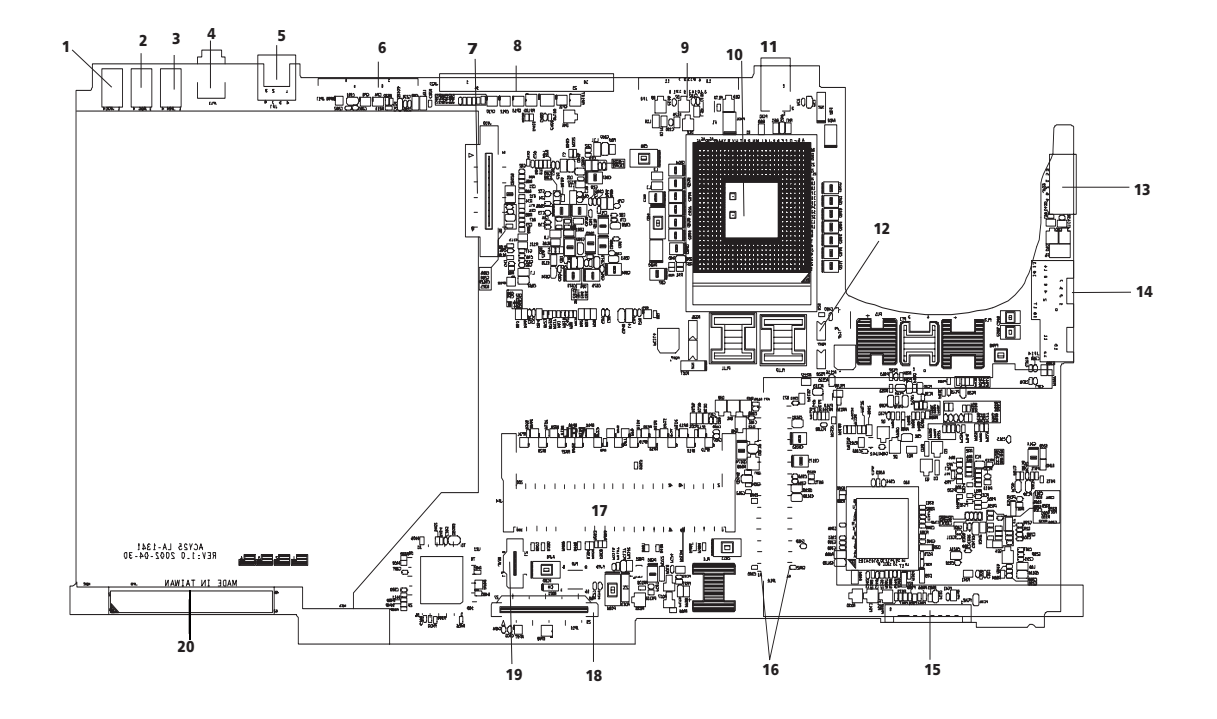

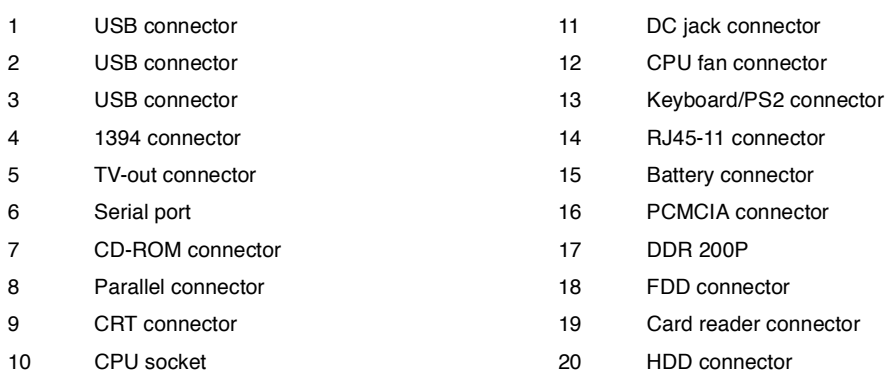

## **Outlook View**

A general introduction of ports allow you to connect peripheral devices, as you would with a desktop PC.

### **Front View**

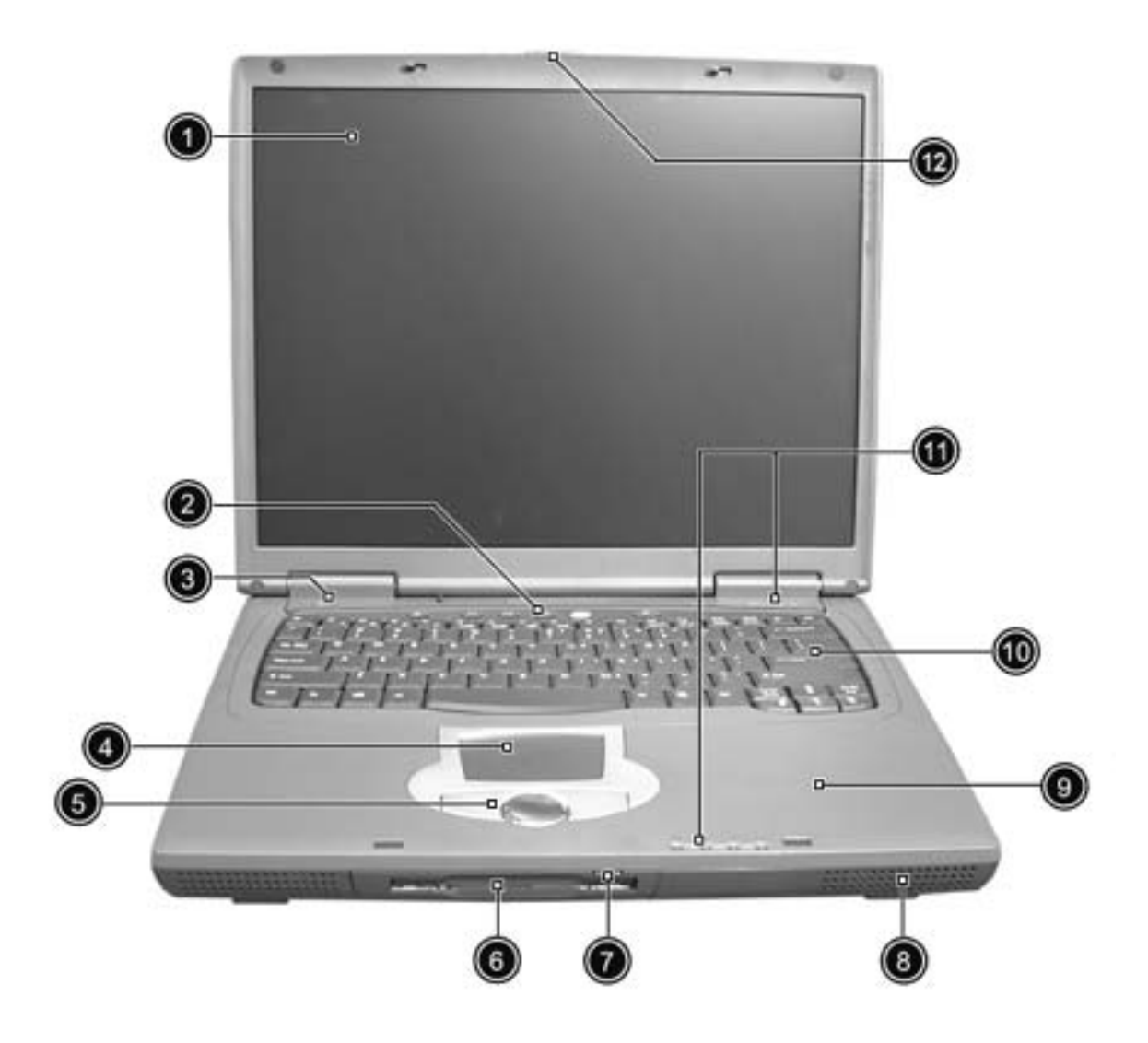

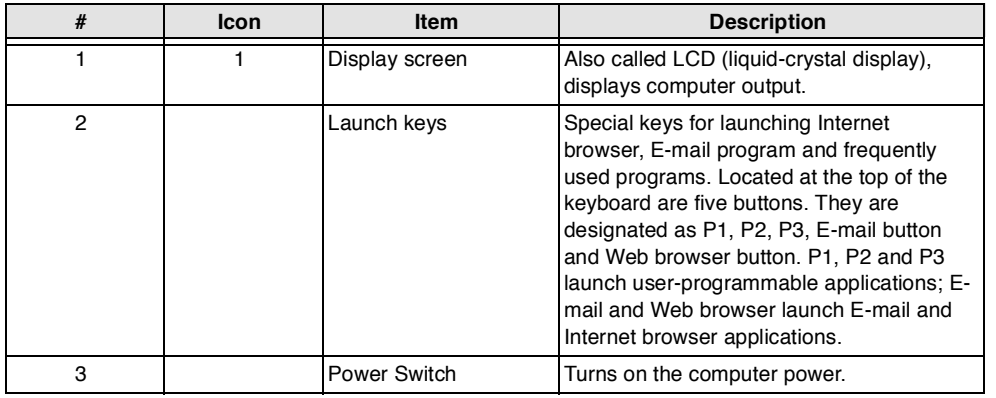

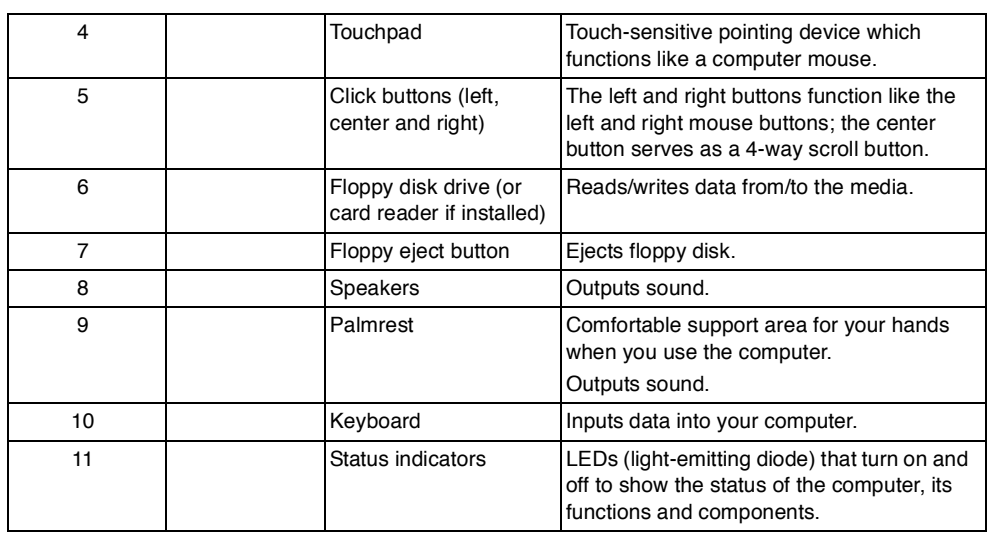

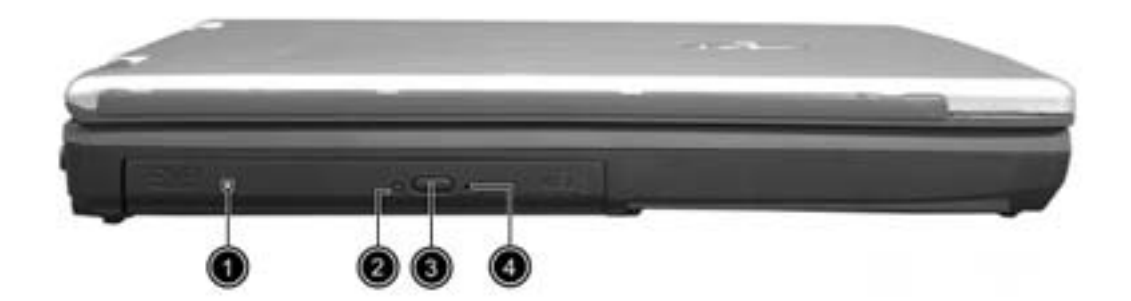

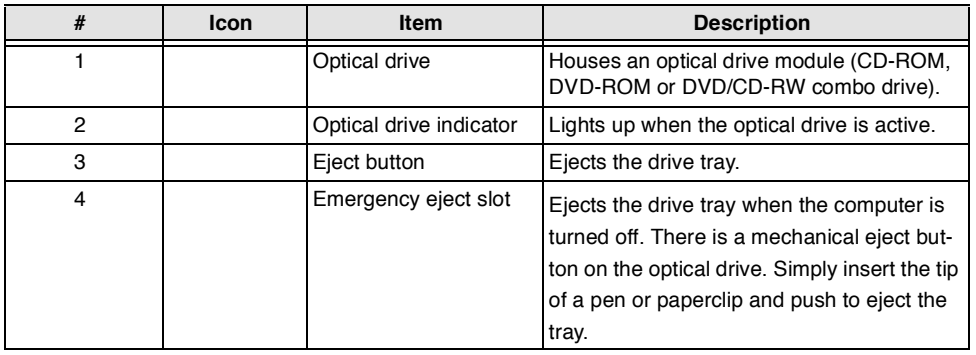

# **Right Panel**

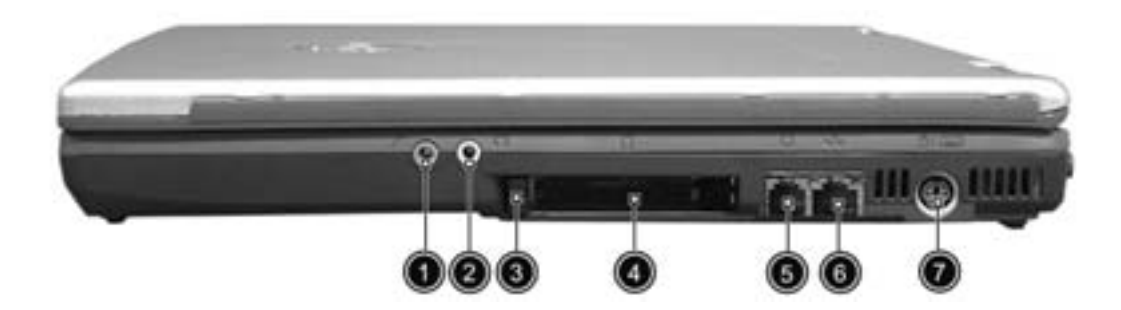

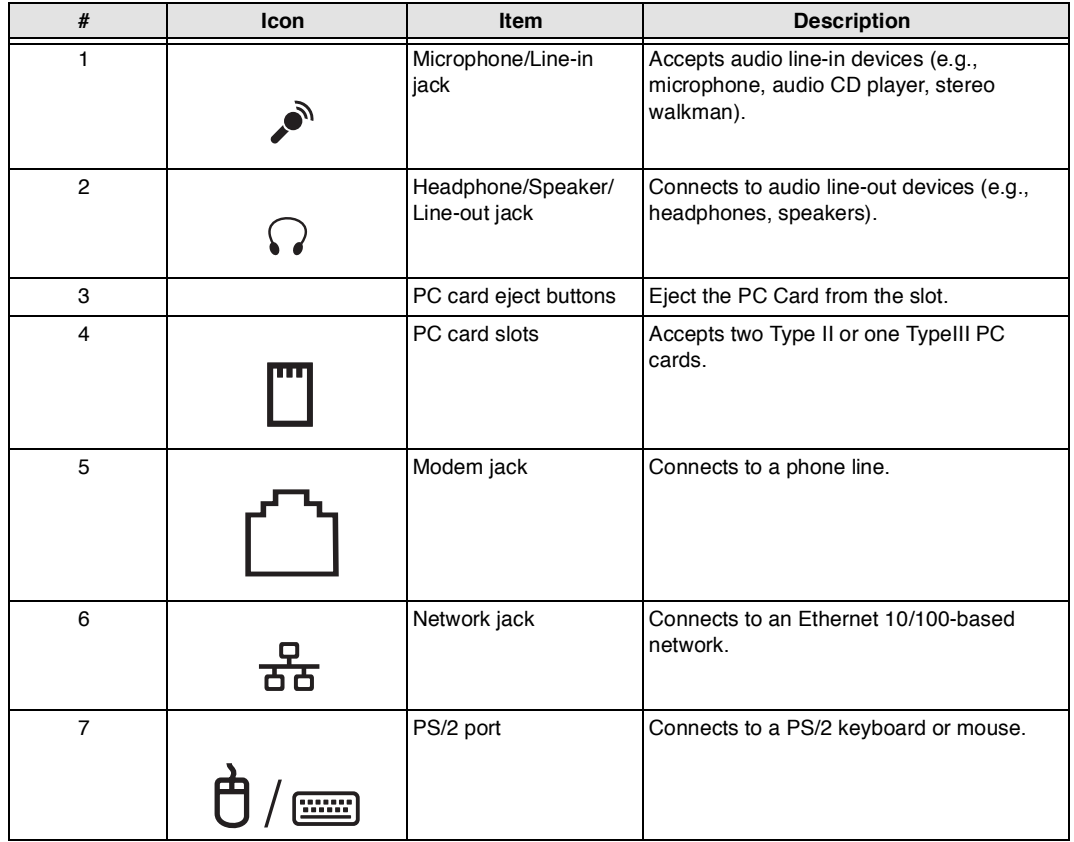

### **Rear Panel**

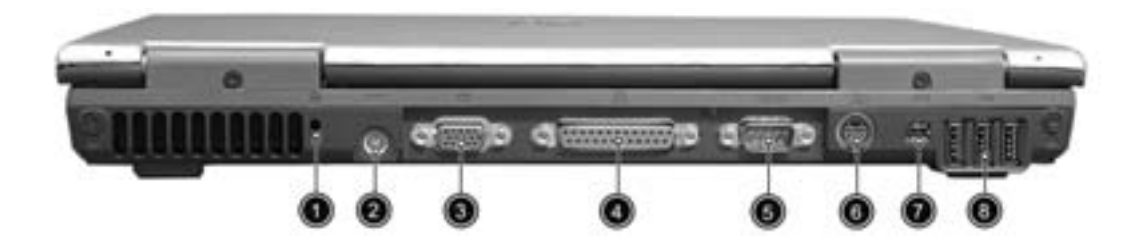

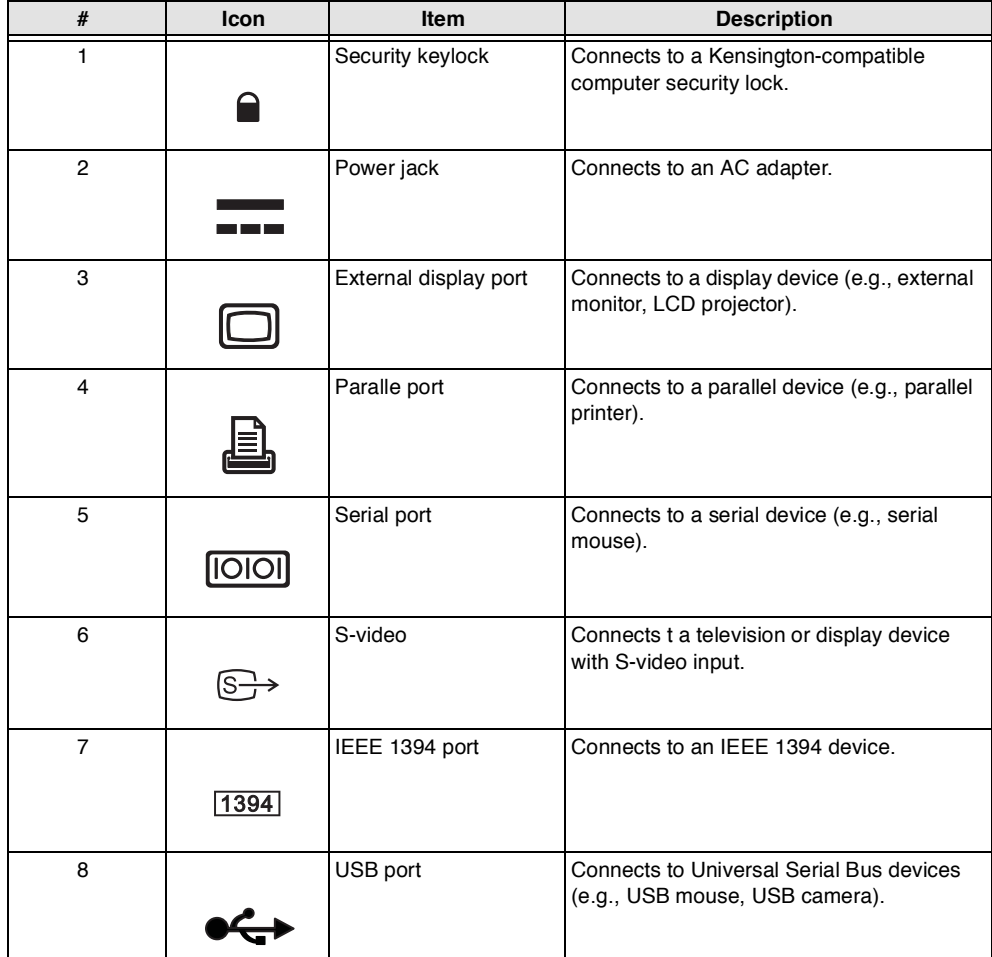

## **Bottom Panel**

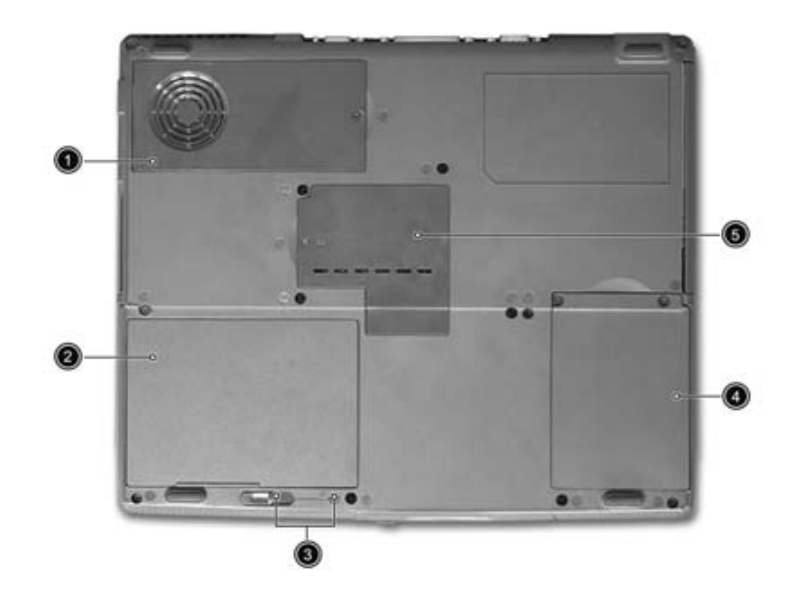

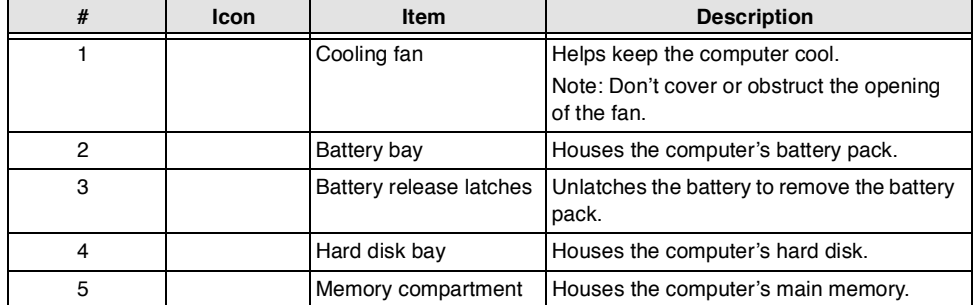

## **Indicators**

The computer has seven easy-to-read status icons below the display screen.

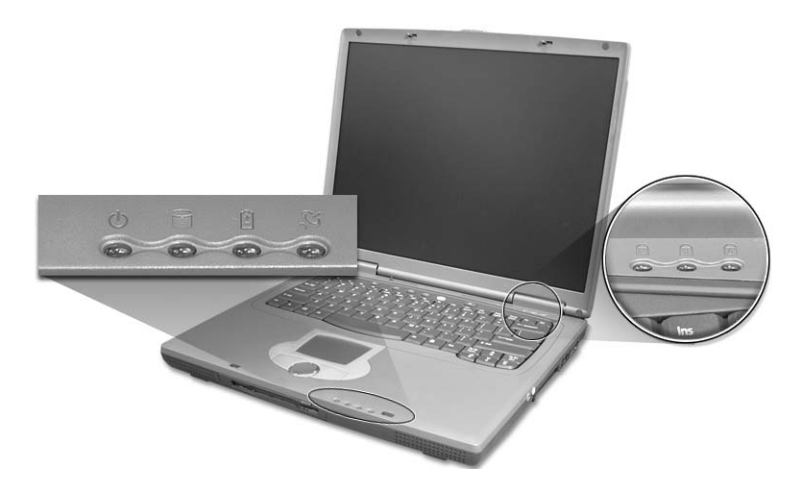

The status LCD displays icons that show the status of the computer and its components.

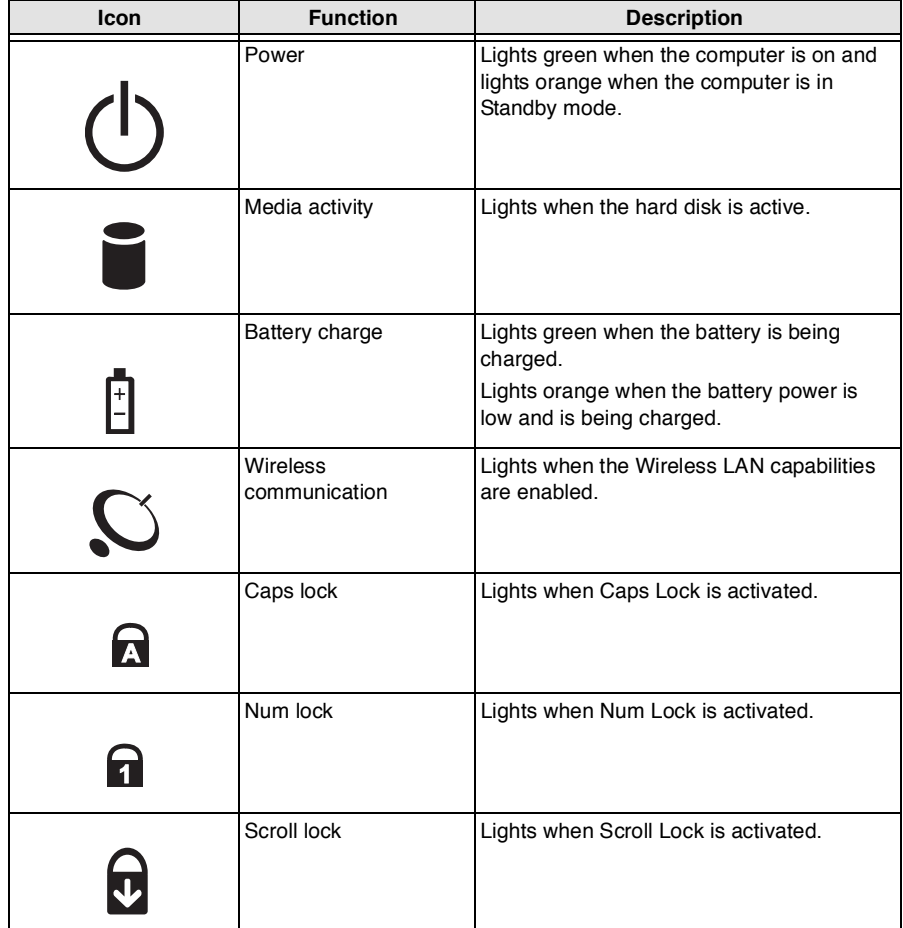

# **Lock Keys**

The keyboard has three lock keys which you can toggle on and off.

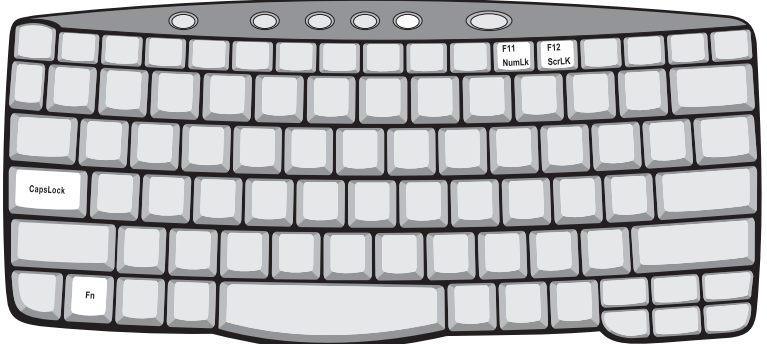

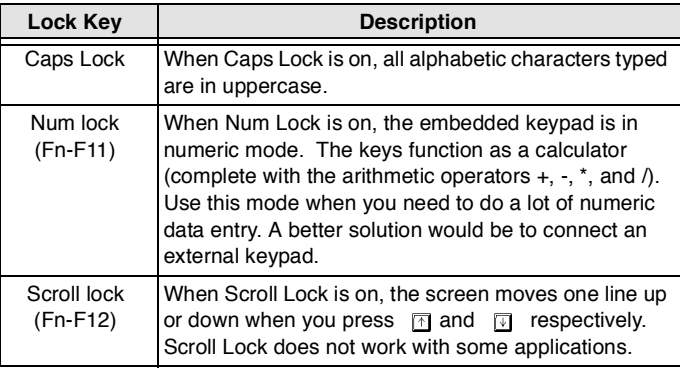

# **Embedded Numeric Keypad**

The embedded numeric keypad functions like a desktop numeric keypad. It is indicated by small characters located on the upper right corner of the keycaps. To simplify the keyboard legend, cursor-control key symbols are not printed on the keys.

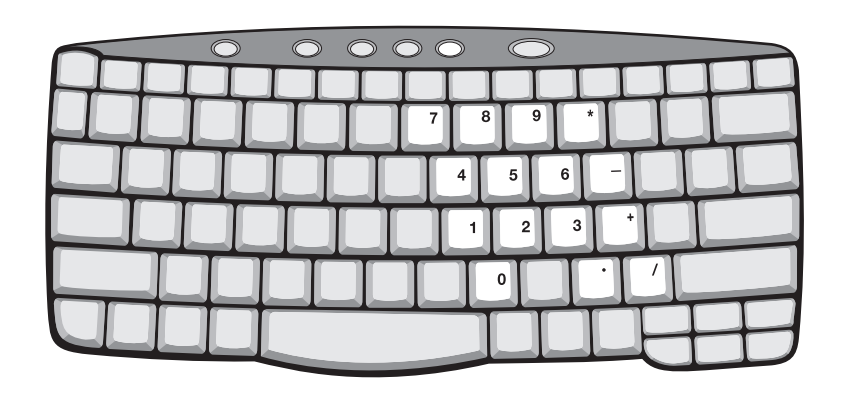

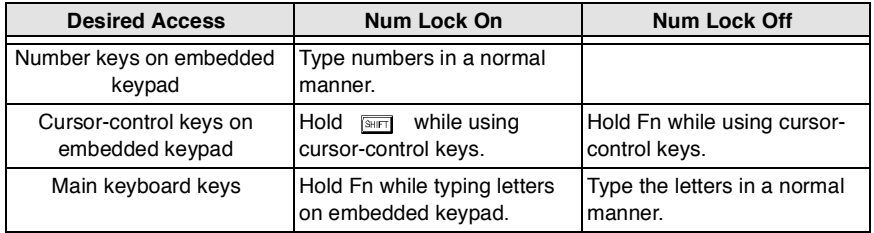

# **Windows Keys**

The keyboard has two keys that perform Windows-specific functions.

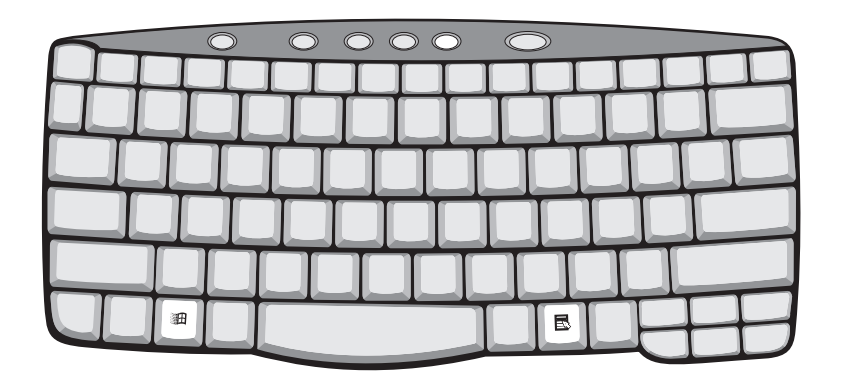

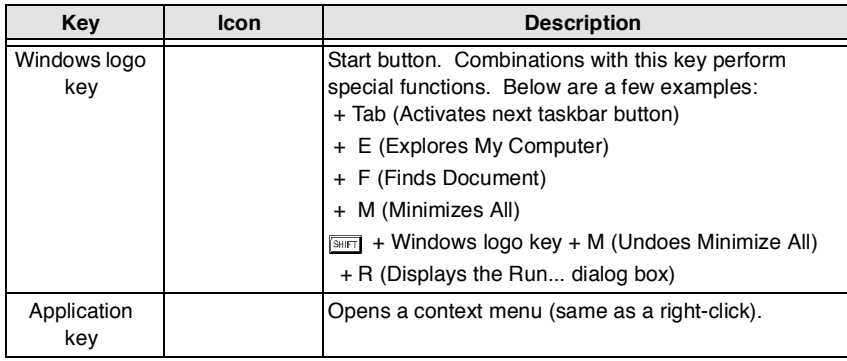

# **Hot Keys**

The computer uses hotkey or key combinations to access most of the computer's controls like sreen brightness, volume output.

To activate hot keys, press and hold the **Fn** key before pressing the other key in the hot key combination.

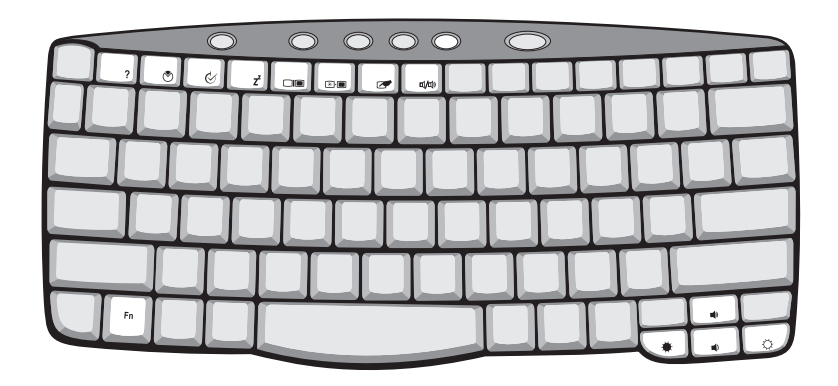

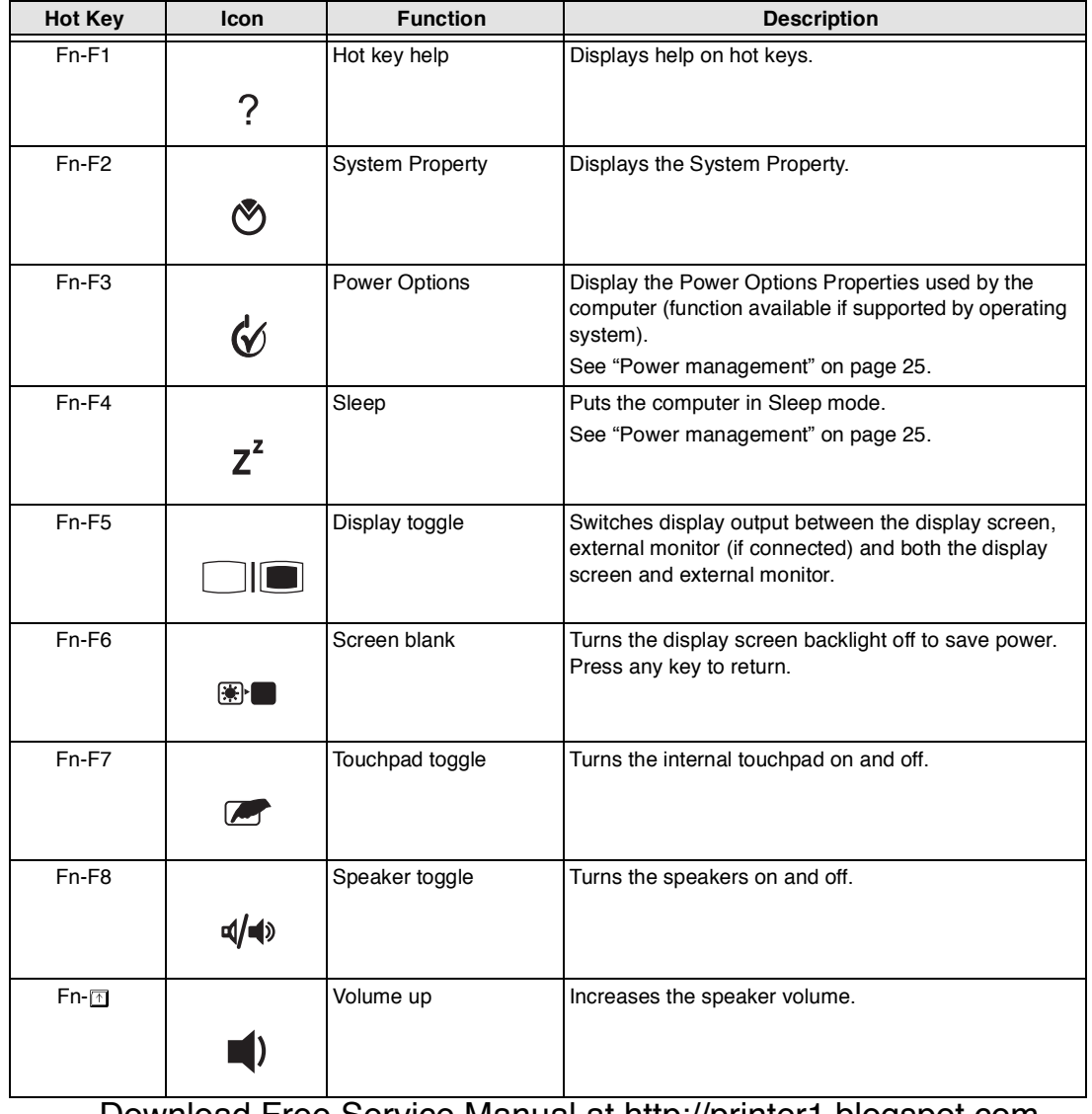

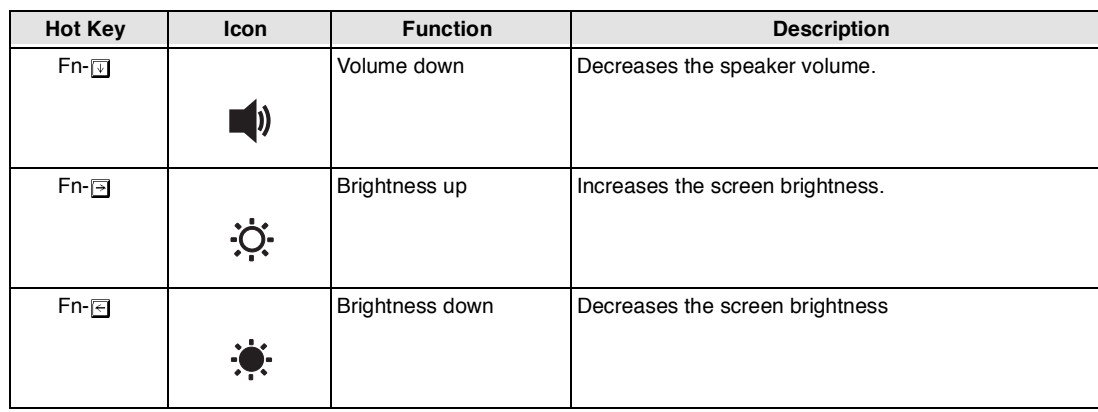

## **The Euro Symbol**

If your keyboard layout is set to United States-International or United Kingdom or if you have a keyboard with a European layout, you can type the Euro symbol on your keyboard.

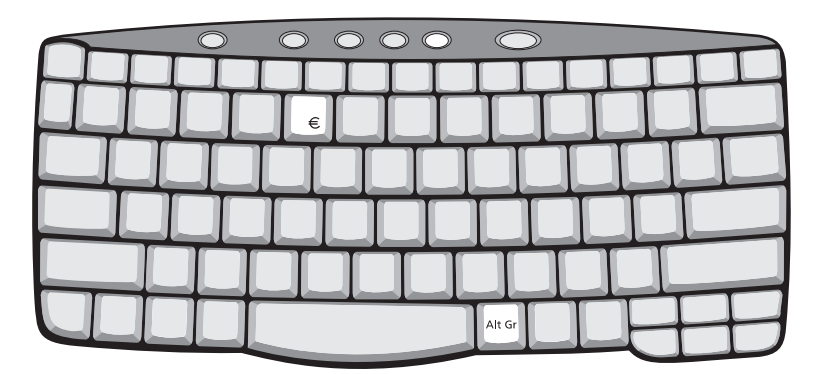

**NOTE:** For US keyboard users: The keyboard layout is set when you first set up Windows. For the Euro symbol to work, the keyboard layout has to be set to United States-International.

To verify the keyboard type in Windows 2000, follow the steps below:

- **1.** Click on **Start, Settings, Control Panel**.
- **2.** Double-click on **Keyboard**.
- **3.** Click on the **Language** tab.
- **4.** Verify that keyboard layout used for En English (United States)" is set to United States-International. If not, select and click on **Properties**; then select **United States-International** and click on **OK**.
- **5.** Click on **OK**.

To verify the keyboard type in Windows XP, follow the steps below:

- **1.** Click on **Start**, **Control Panel**.
- **2.** Double-click on **Regional and Language Options**.
- **3.** Click on the **Language** tab and click on **Details**.
- **4.** Verify that the keyboard layout used for "En English (United States)" is set to United States-International. If not, select and click on **ADD**; then select **United States-International** and click on **OK**.
- **5.** Click on **OK**.

To type the Euro symbol:

- **1.** Locate the Euro symbol on your keyboard.
- **2.** Open a text editor or word processor.
- **3.** Hold **Alt Gr** and press the Euro symbol.
- **NOTE:** Some fonts and software do not support the Euro symbol. Please refer to www.microsoft.com/ typography/faq/faq12.htm for more information.

# **Launch Keys**

Located at the top of keyboard are five buttons. These buttons are called launch keys. They are designated as P1, P2, P3 Email button and Web browser button.

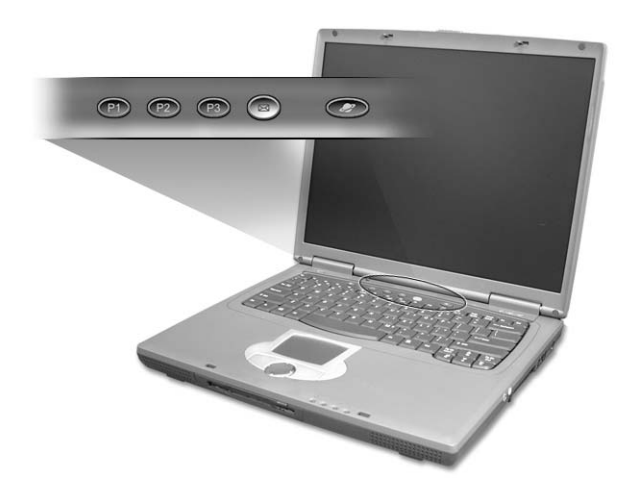

**NOTE:** To the left of these five launch keys is the wireless communication button. This wireless communication button works for model with 802.11b wireless LAN only.

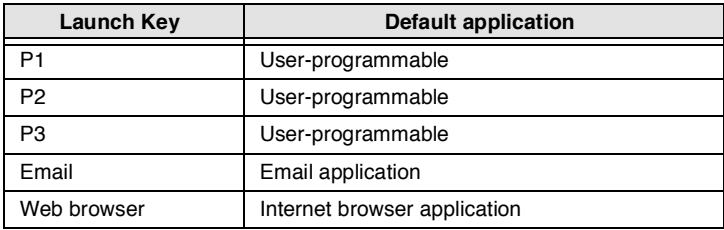

## **E-Mail Detection**

Click right button at the Launch Manager icon on the taskbar and click on E-Mail Detection. In this dialog box, you have the option to enable/disable mail checking, set the time interval for mail checking, etc. If you already have an email account, you can fill in User Name, Password and POP3 Server in the dialog box. The POP3 Server is the mail server where you get your email.

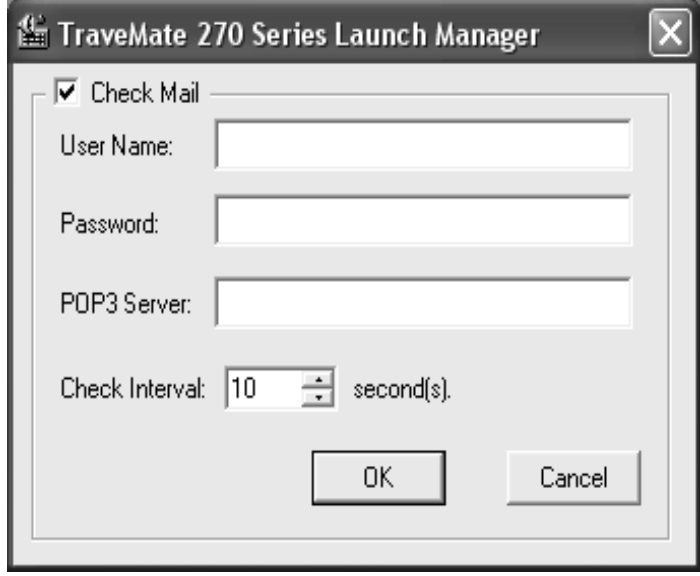

Aside from the email checking function, there is a mail button that is used to launch the email application. It is located above the keyboard right below the LCD.

## **Touchpad**

The built-in touchpad is a pointing device that senses movement on its surface. This means the cursor responds as you move your finger on the surface of the touchpad. The central location on the palmrest provides optimal comfort and support.

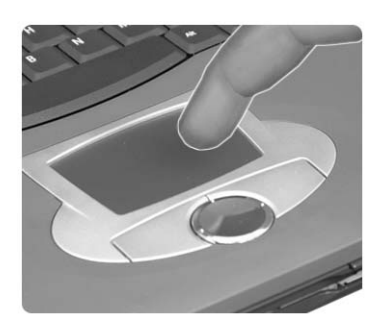

**NOTE:** If you are using an external USB mouse, you can press **Fn-F7** to disable the touchpad.

### **Touchpad Basics**

The following teaches you how to use the touchpad:

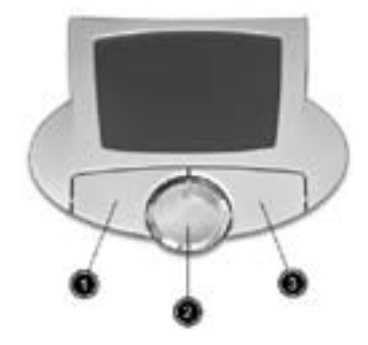

- Move your finger across the touchpad to move the cursor.  $\Box$
- Press the left (1) and right (3) buttons located on the edge of the touchpad to do selection and  $\Box$ execution functions. These two buttons are similar to the left and right buttons on a mouse. Tapping on the touchpad produces similar results.
- $\Box$ Use the 4-way scroll (2) button (top/bottom/left/and right) to scroll.

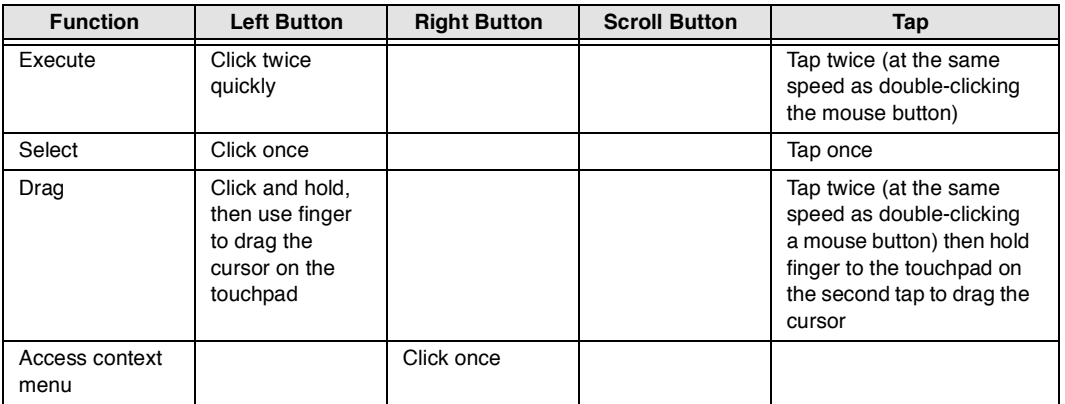

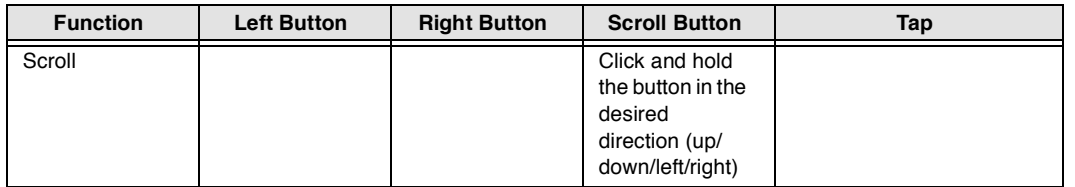

**NOTE:** Keep your fingers dry and clean when using the touchpad. Also keep the touchpad dry and clean. The touchpad is sensitive to finger movements. Hence, the lighter the touch, the better the response. Tapping too hard will not increase the touchpad's responsiveness.

# **Hardware Specifications and Configurations**

### **Processor**

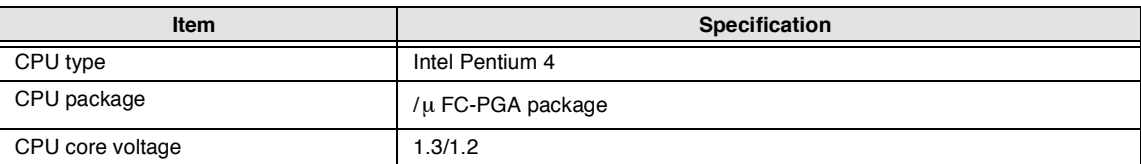

#### **BIOS**

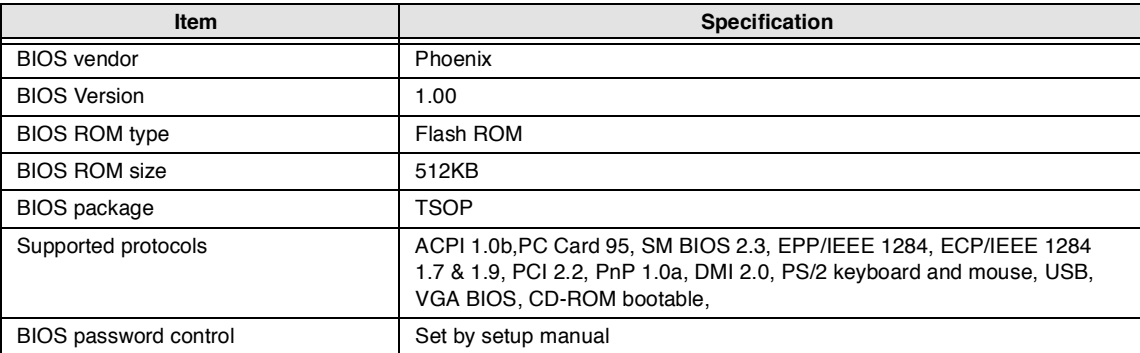

#### **Second Level Cache**

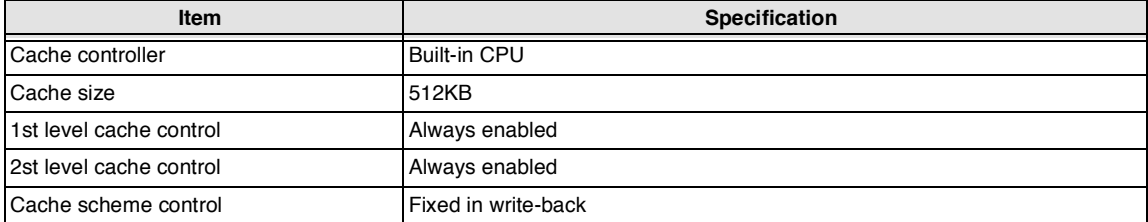

#### **System Memory**

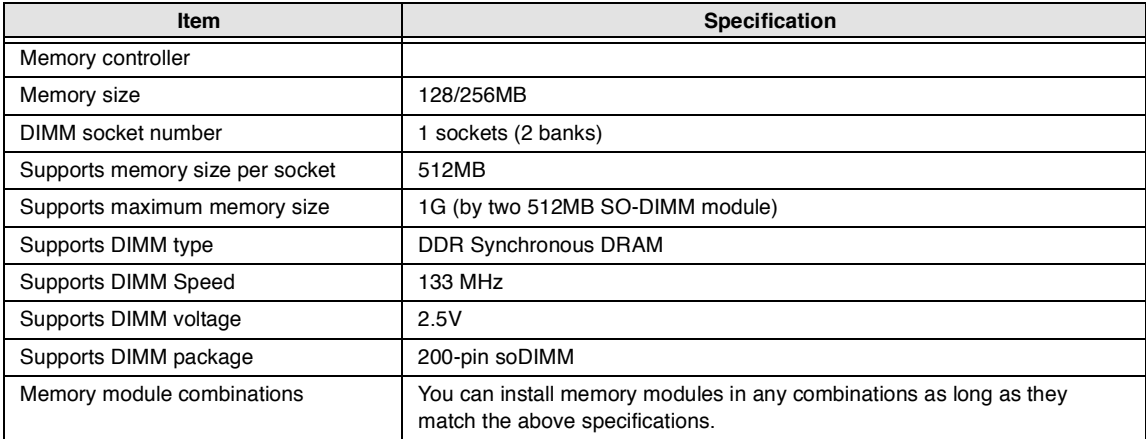

#### **Memory Combinations**

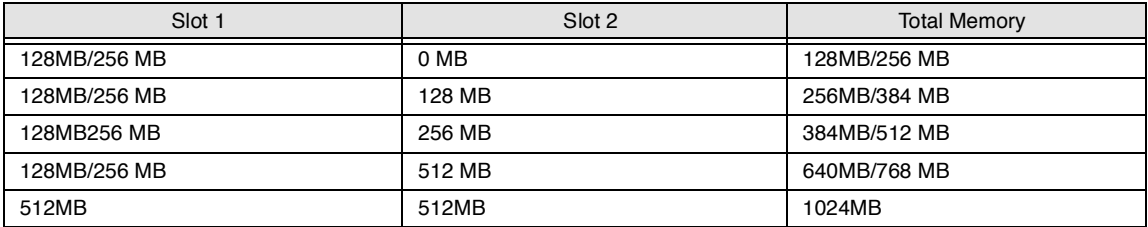

**NOTE:** Above table lists some system memory configurations. You may combine DIMMs with various capacities to form other combinations. .

#### **LAN Interface**

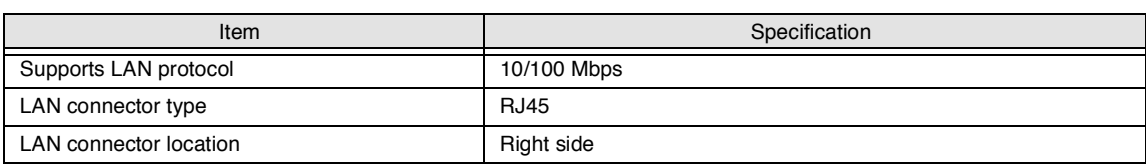

#### **Modem Interface**

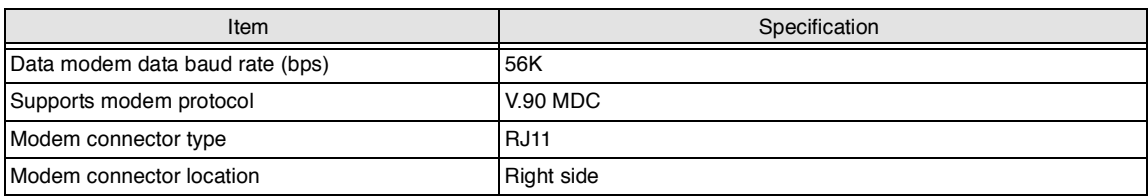

#### **Floppy Disk Drive Interface**

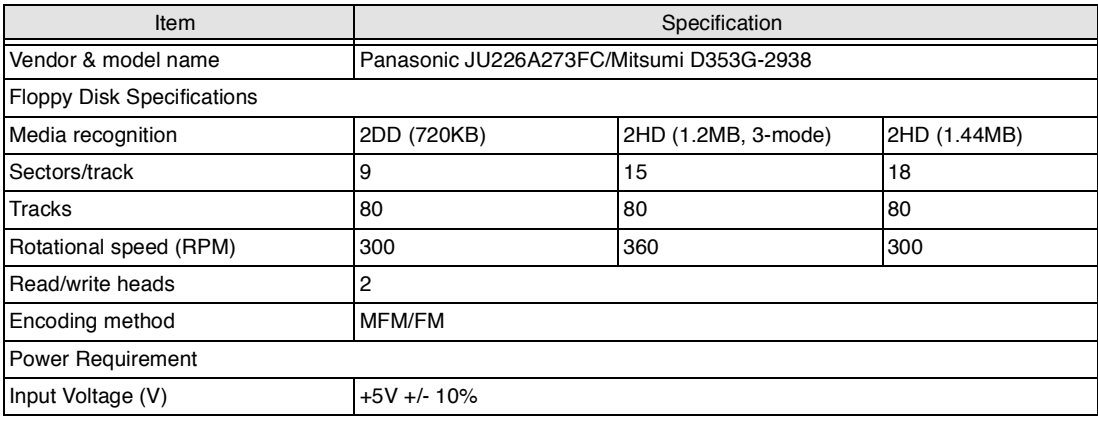

#### **Hard Disk Drive Interface**

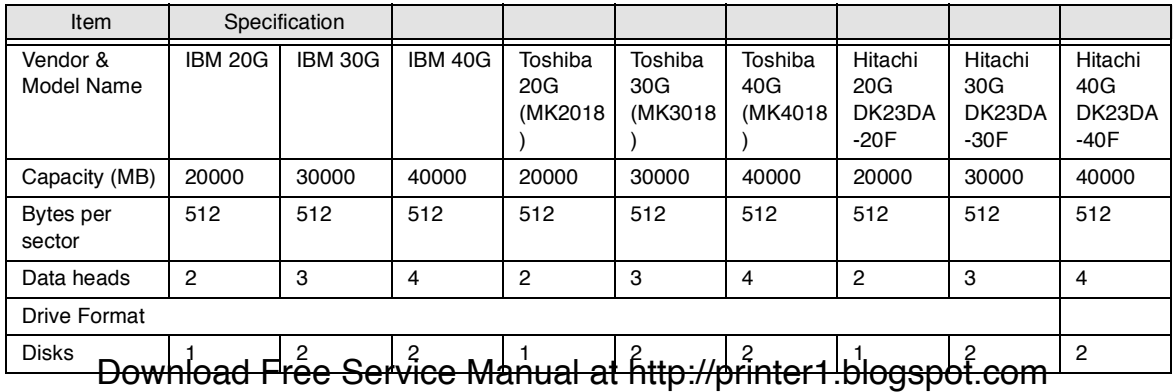

### **Hard Disk Drive Interface**

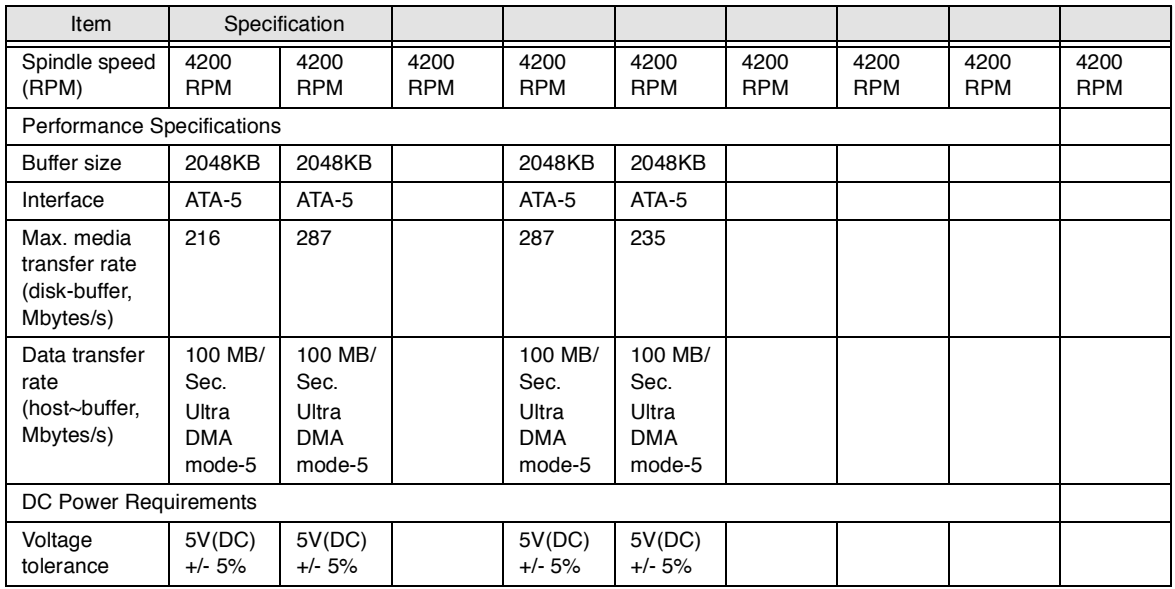

### **DVD-ROM Interface**

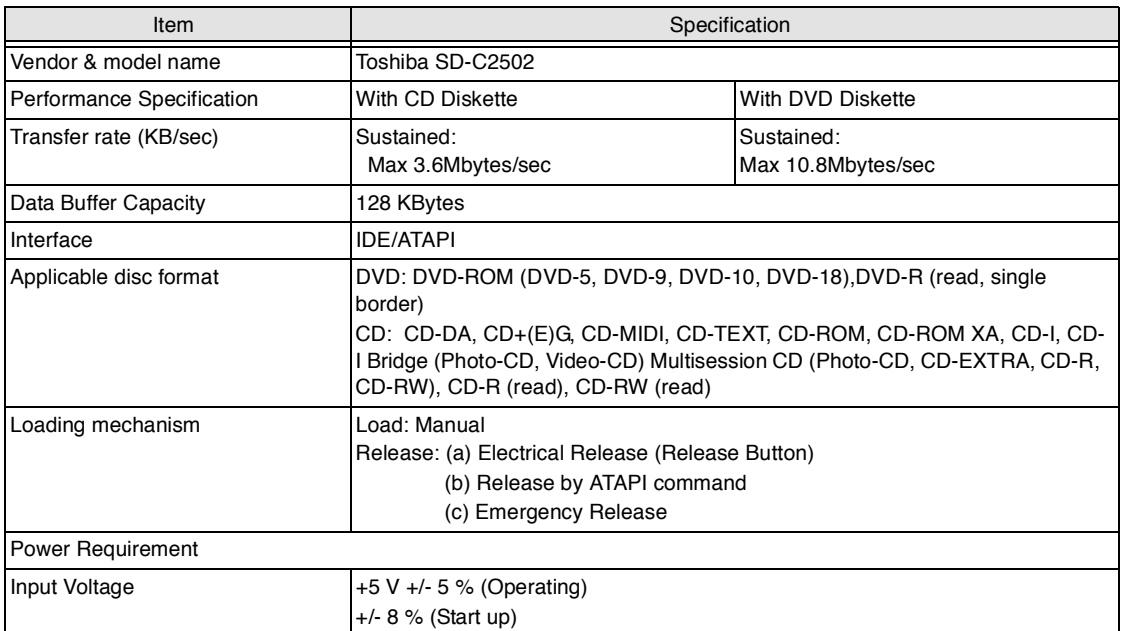

#### **Audio Interface**

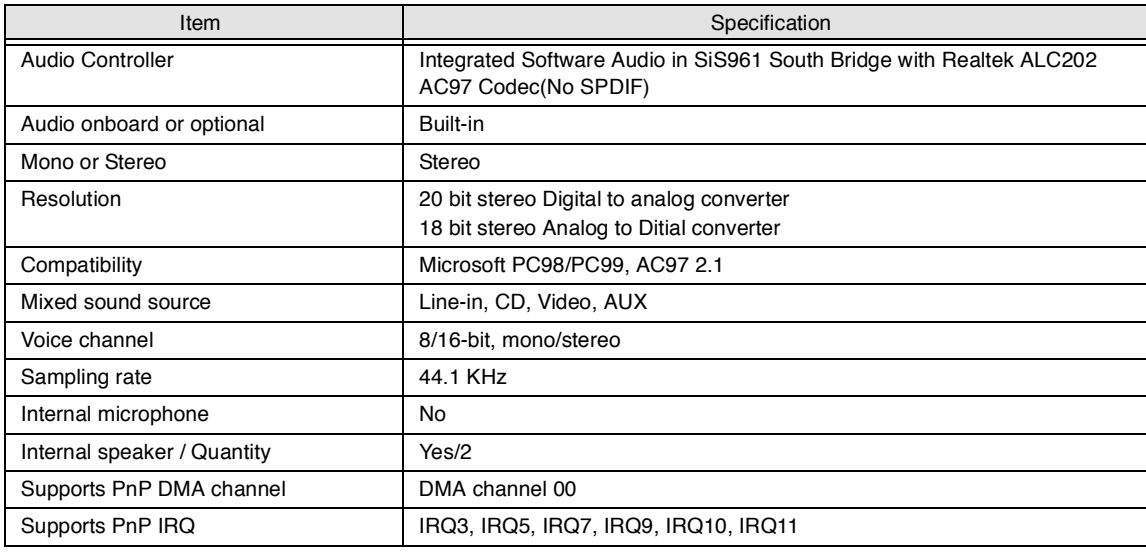

#### **Video Interface**

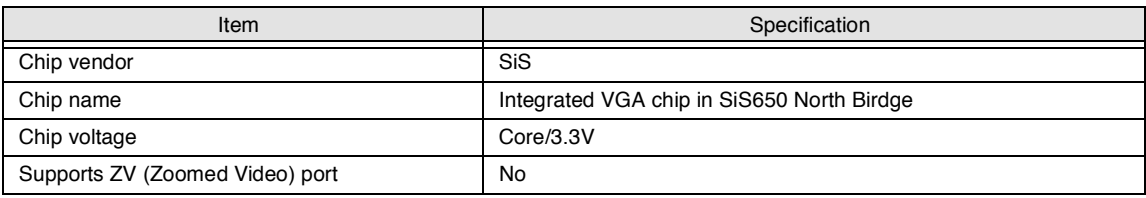

### **Video Resolutions Mode (for both LCD and CRT)**

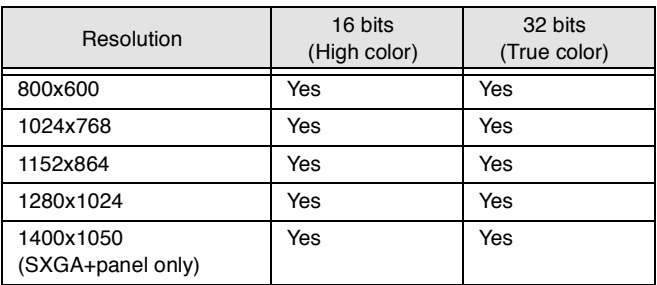

#### **Parallel Port**

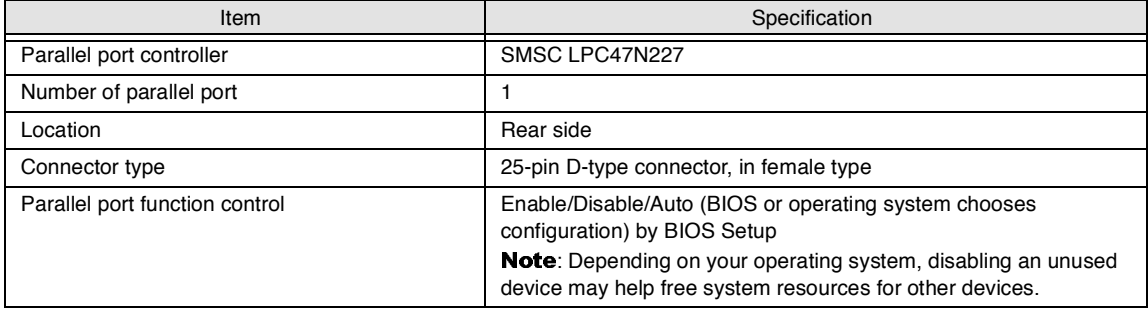

#### **Parallel Port**

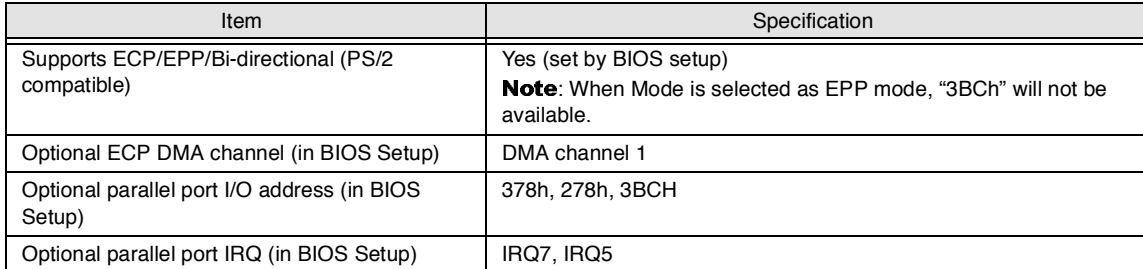

#### **USB Port**

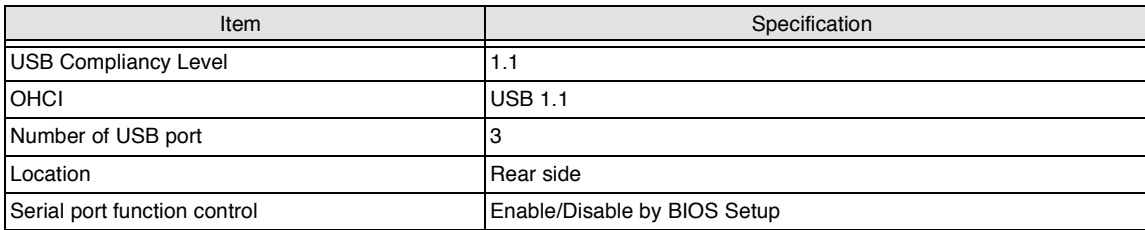

#### **PCMCIA Port**

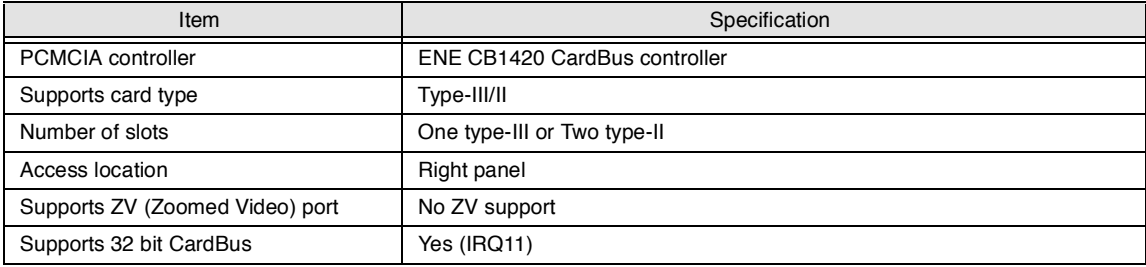

#### **System Board Major Chips**

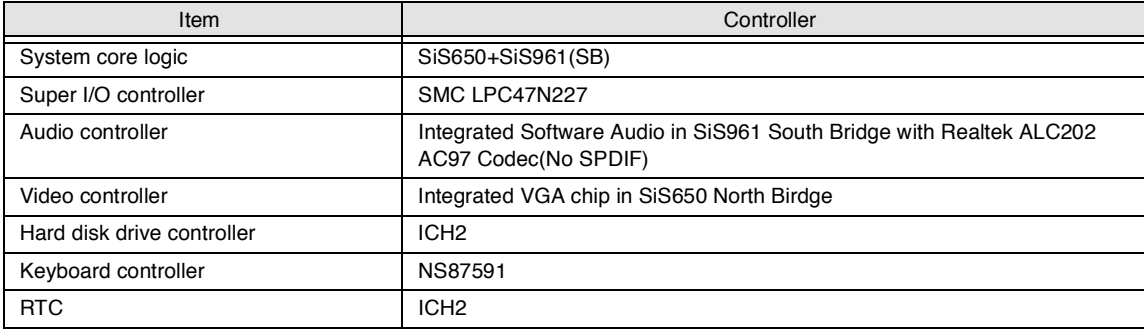

### **Keyboard**

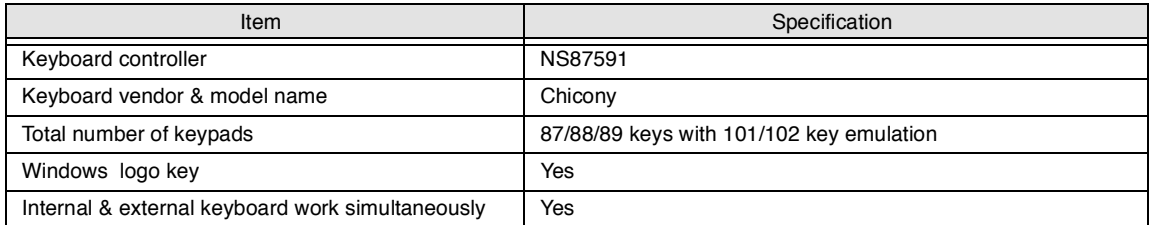

#### **Battery**

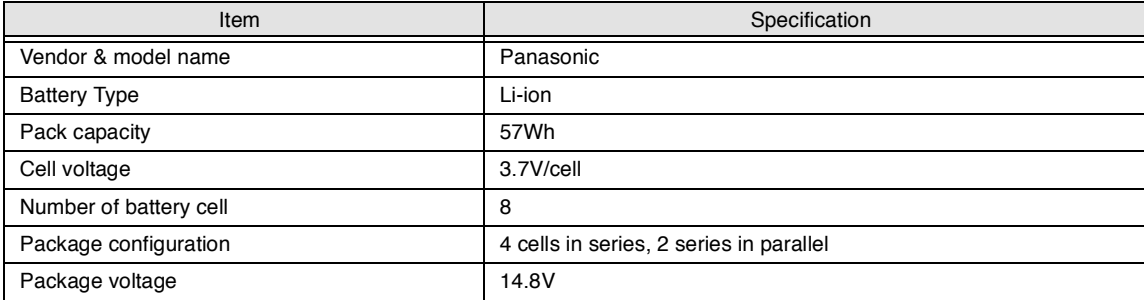

#### **LCD Inverter Specification**

This inverter is designed to light up the CCFL of LCD for TravelMate 270 series notebook. It should be supported the following LCD panels.

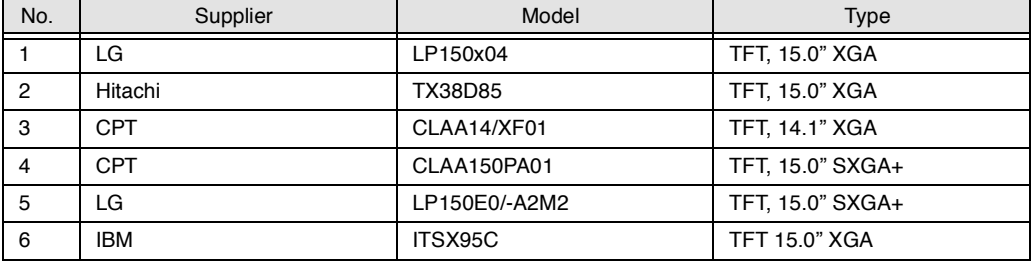

There are two control signals that come form system to control lamp brightness. One signal is named DAC\_BRIG, which limits current to meet LCD lamp current specification. Another one is named PWM, which adjusts lamp brightness. This inverter brightness is adjusted by PWM burst mode. The PWM burst mode is that turning on and off the lamp at rate of 150Hz. The effective brightness is a function of the duty cycle.

#### Features

- 1. Wide range 9V to 21V input voltage.
- 2. Birghtness adjustment by PWM duty mode.

### 3. Automatic brightness compensation for input voltage variation.

**Electrical Characteristics**

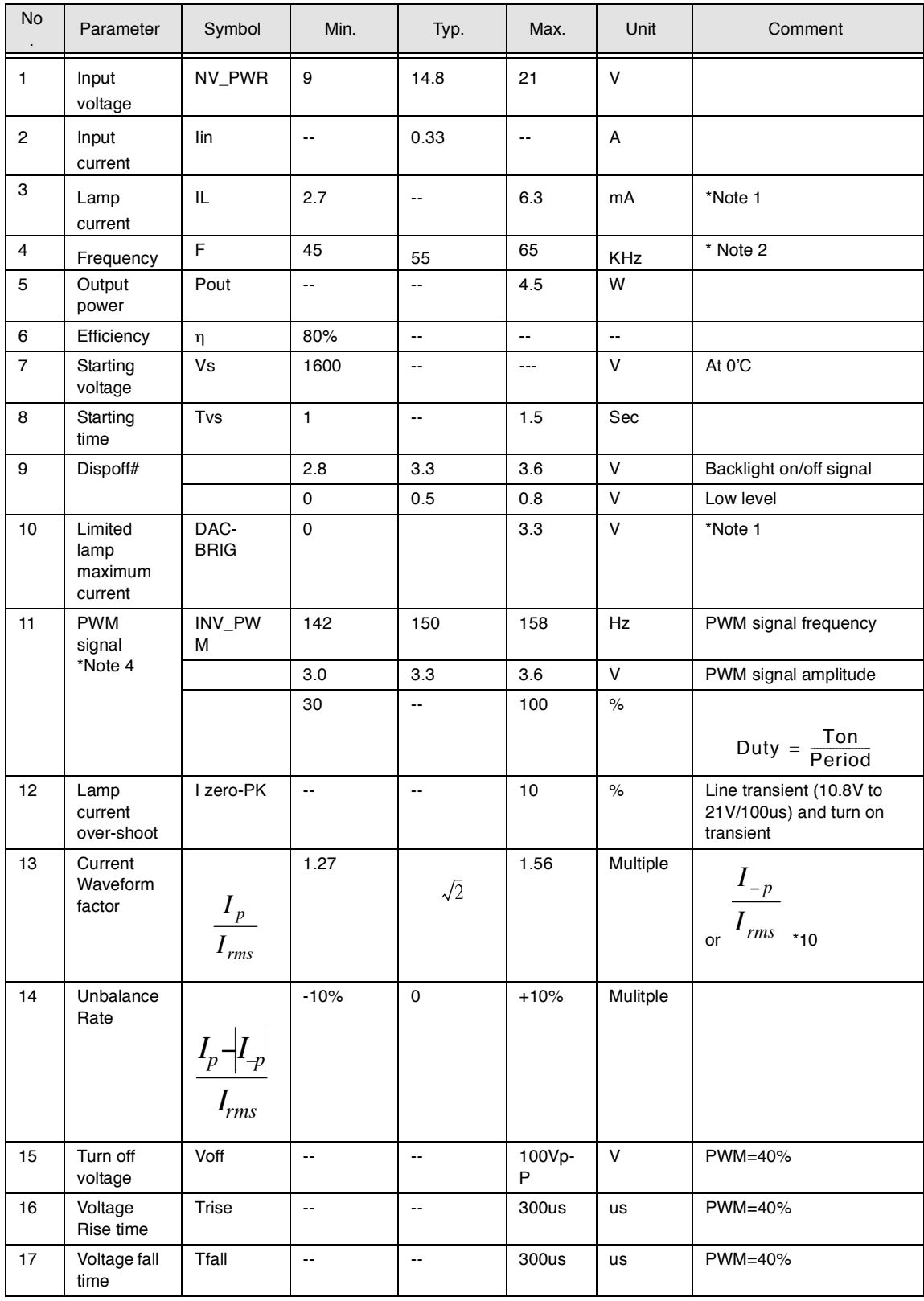

**NOTE:** Please pay attention to the fellowing:

\*1. Limited lamp maximum current by DAC\_BRIC signal: Download Free Service Manual at http://printer1.blogspot.com
When DAC BRIG voltage is 0V and INV PWM enables (100%), lamp has max. current.

When DAC\_BRIG voltage is 3.3V and INV\_PWM enables (100%), lamp has min. current.

DAC\_BRIG signal comes from system chipset with internal resistance of 3K  $\Omega$ 

\*2. Inverter operating frequency should be within specification (45~65kHz) at max. and min. brightness load.

\*3. INV\_PWM enable implies INV\_PWM signal is High level (On duty cycle is 100%). It is a square wave of 150Hz to adjust backlight brightness that is a function of PWM duty cycle. Backlight brightness is maximum value under INV\_PWM at 100% and brightness is minimum under INV\_PWM at 30%.

- \*4.The system interface signals belong to 3.3V.
- \*5. Please make sure open lamp output voltage should be within starting voltage specification.
- \*6. Inverter should pass human body safety test.
- \*7. Inverter should be no smoking by any component open/short test.
- \*8. Transformer voltage stress should not be over 85% under any condition.

(turn on overshoot transient and line transient.)

\*9. Audio noise should be less than 36dB at 10cm distance.

#### **Electrical specification**

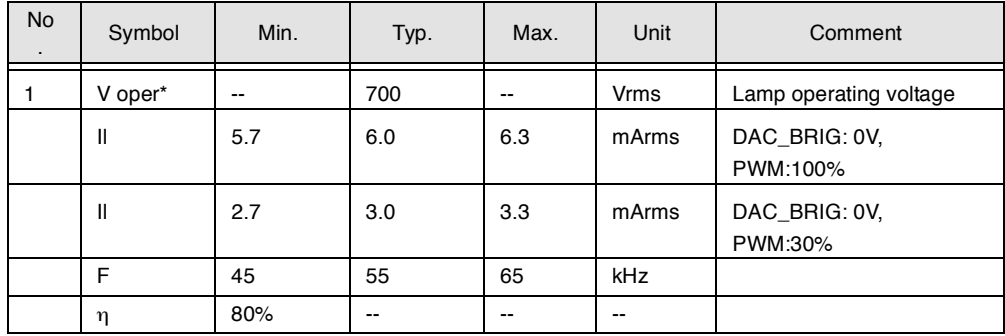

#### **Thermal**

.

All components on inverter board should follow below rules:

1. Component using conditions (component stress) must be within component specification including voltage rating, current rating, temperature etc.

2. Component temperature shold follow below:

∆T <=30 degree C, at 25, 35 degree C.

Component temperature should be less than 70 degree C inside system at 35 degree C. **LCD**

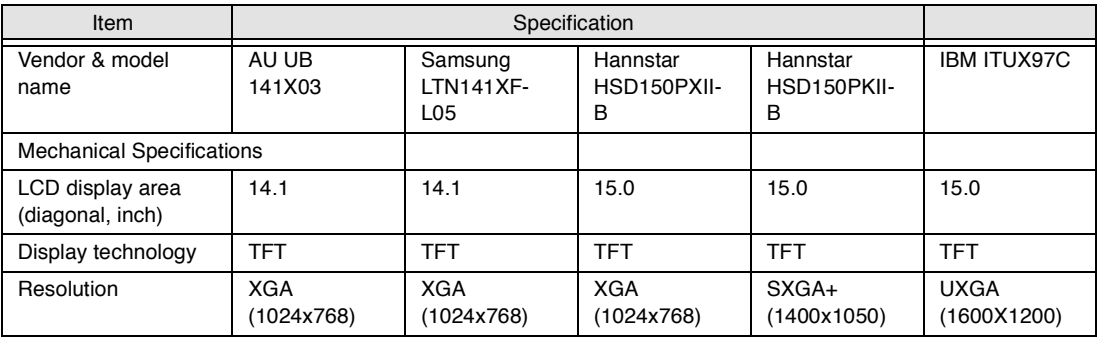

#### **LCD**

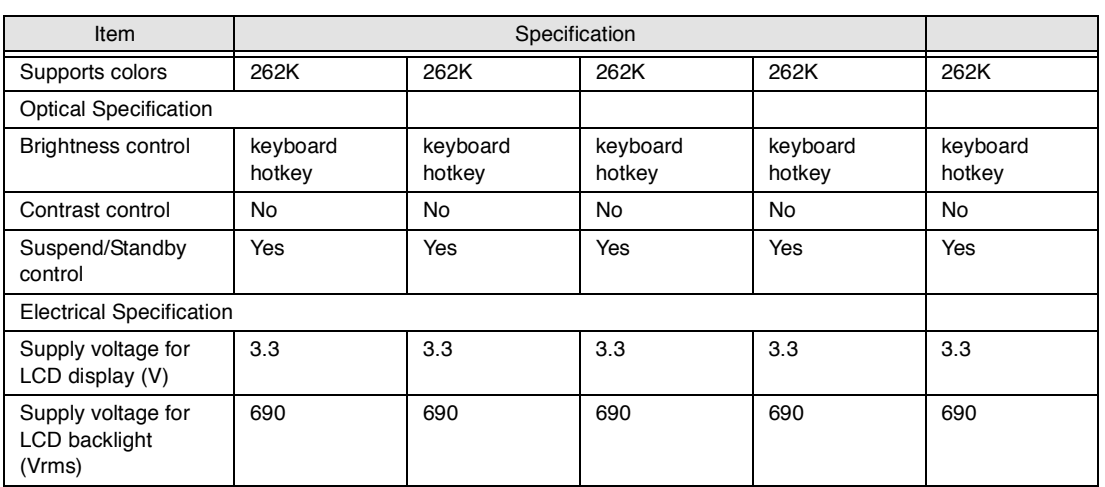

#### **AC Adapter**

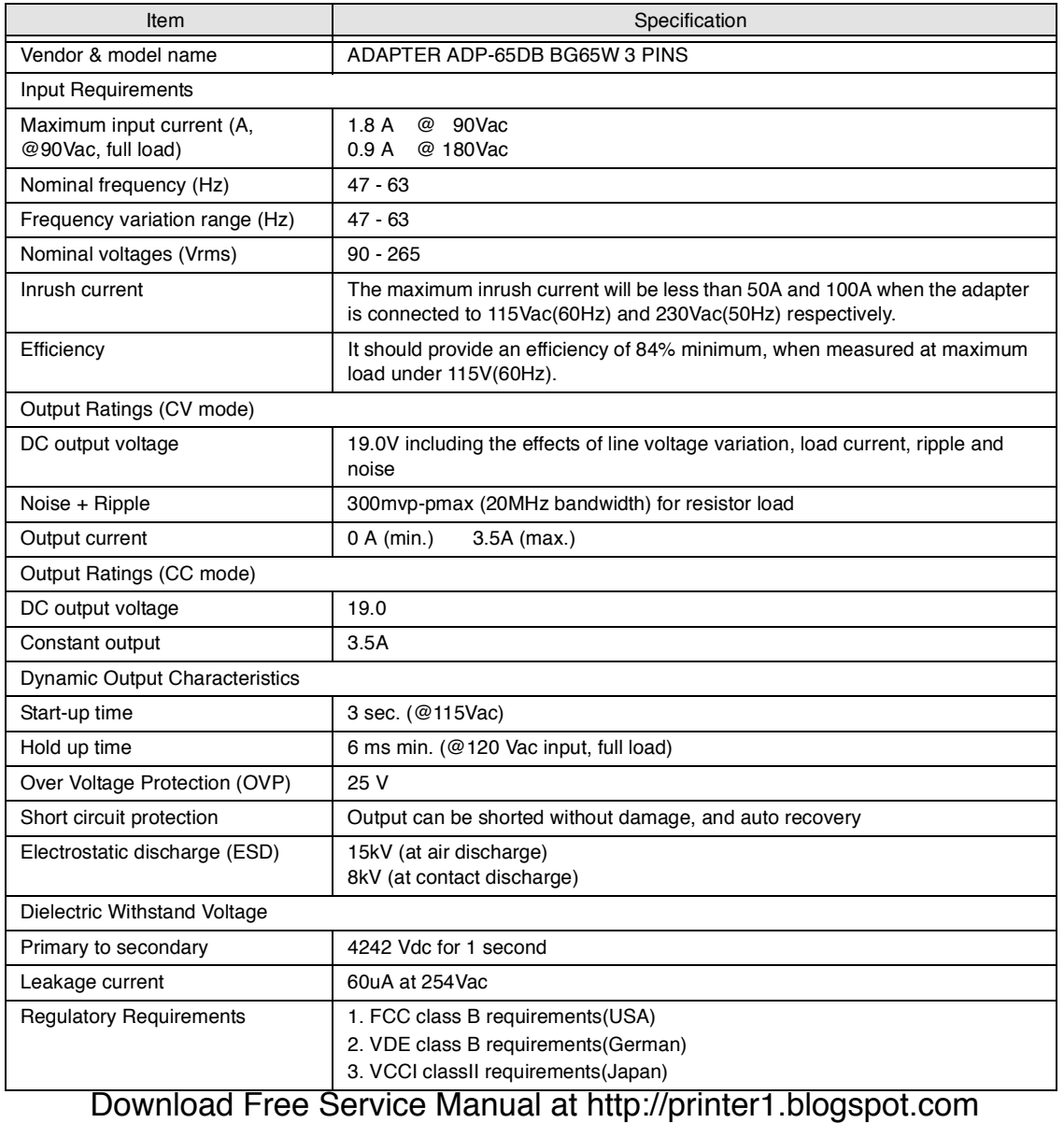

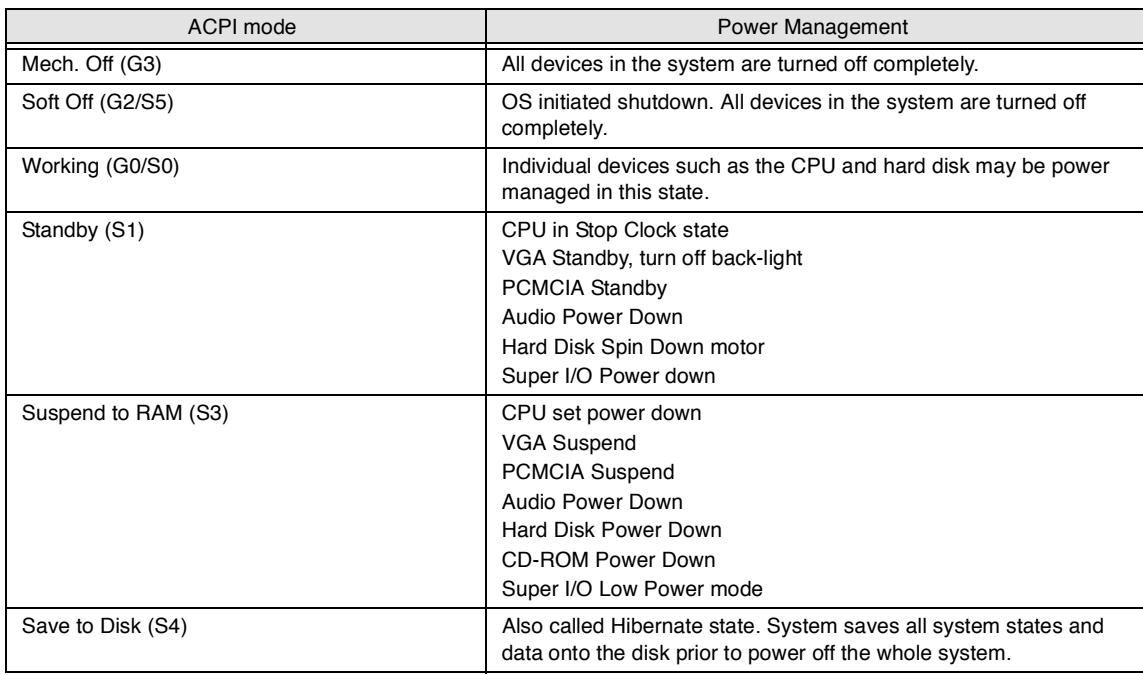

#### **Environmental Requirements**

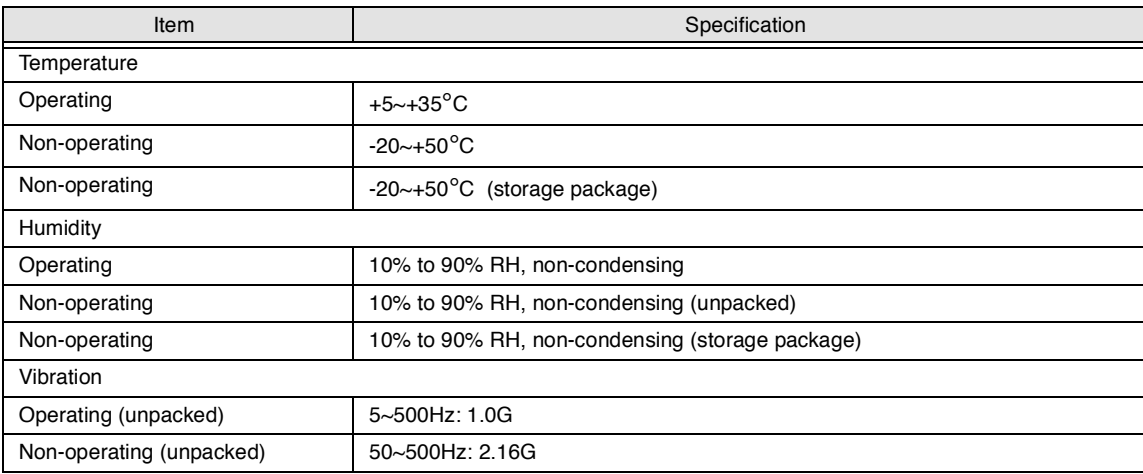

#### **Mechanical Specification**

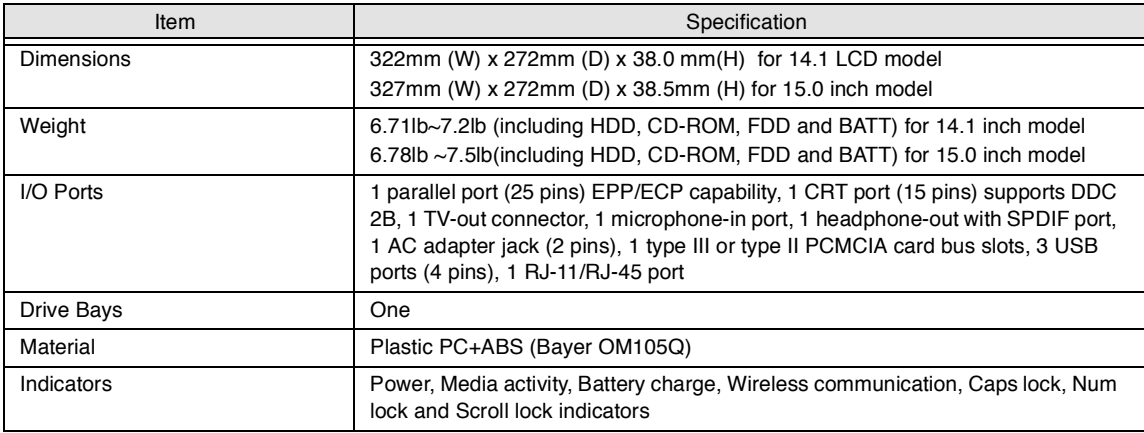

#### **Mechanical Specification**

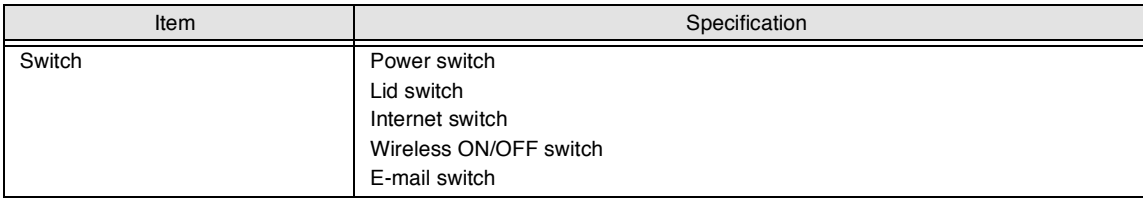

#### **Memory Address Map**

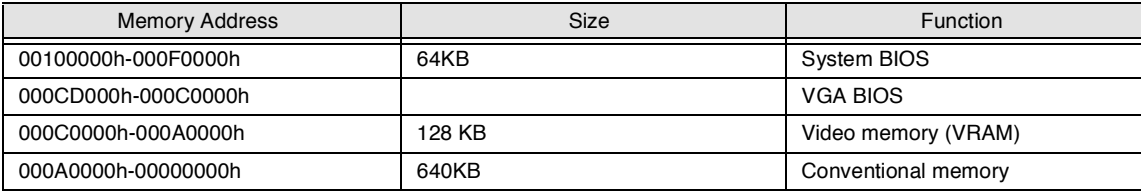

#### **I/O Address Map**

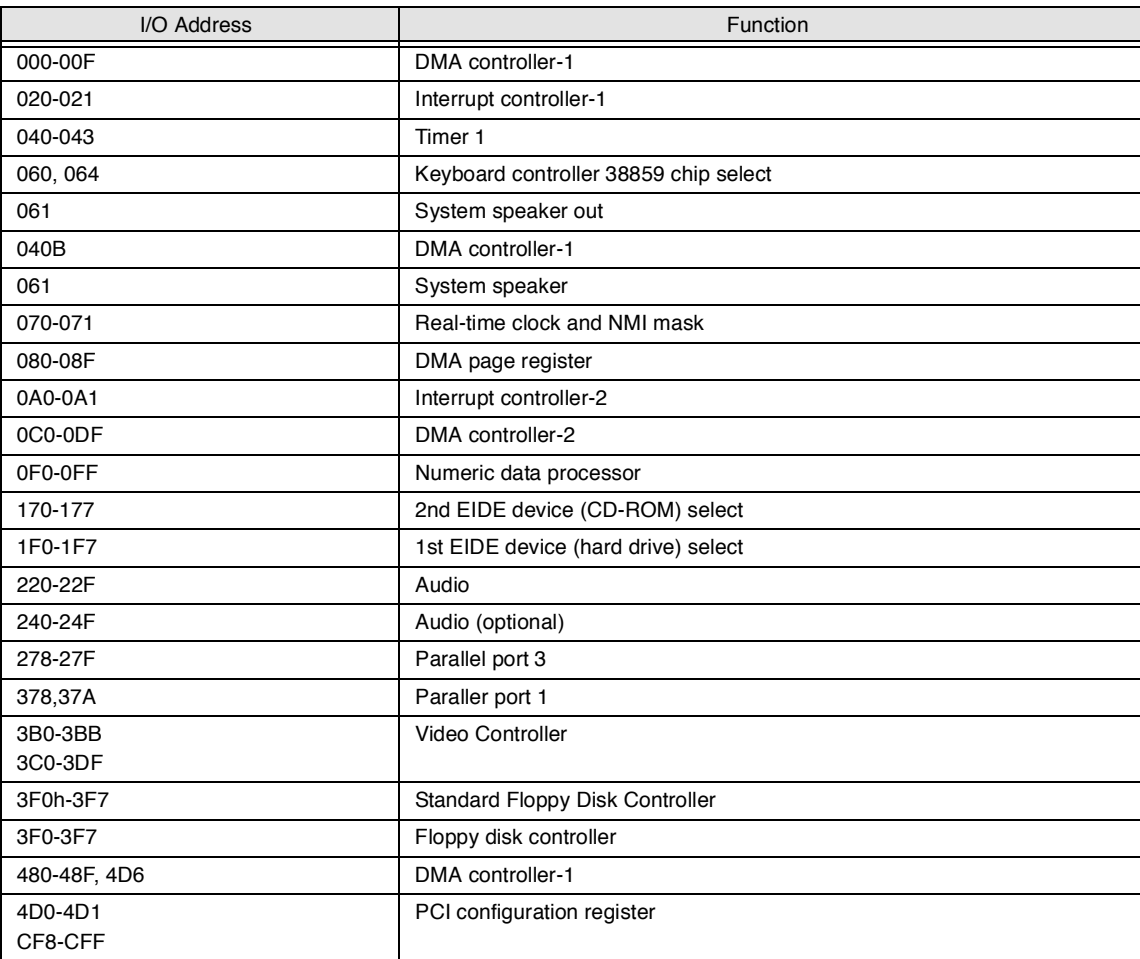

### **IRQ Assignment Map**

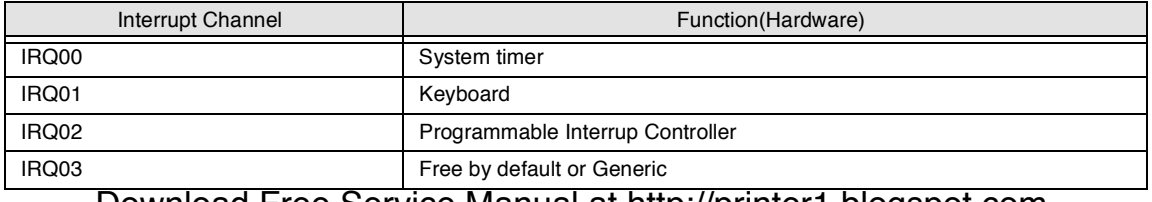

#### **IRQ Assignment Map**

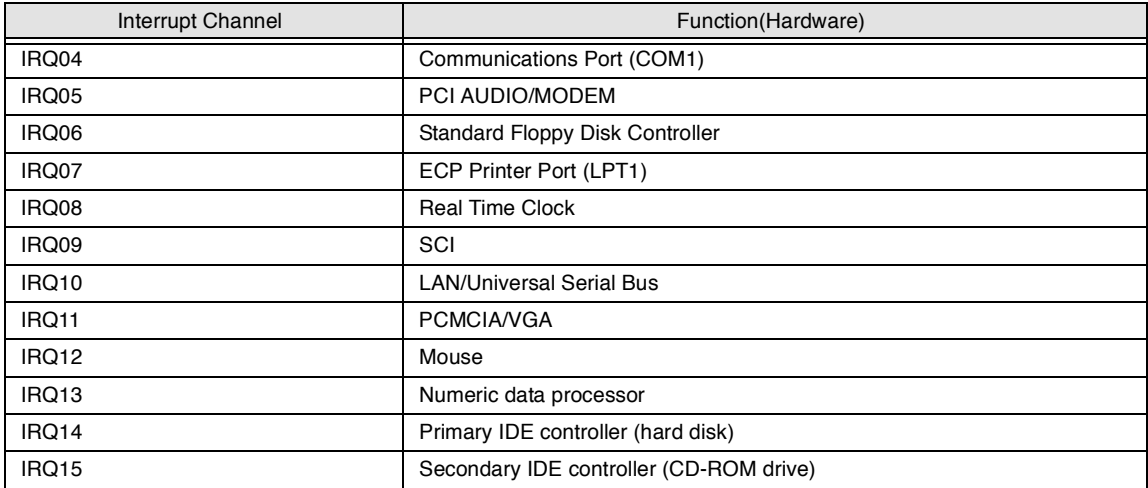

#### **DMA Channel Assignment**

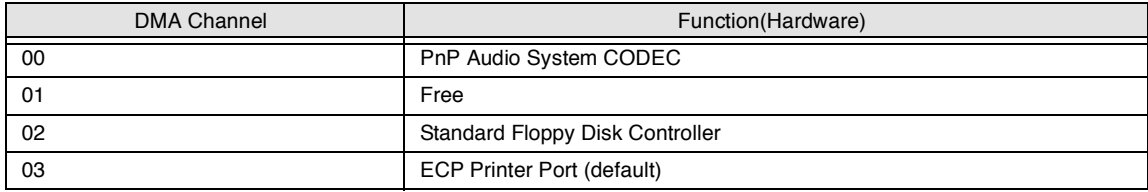

# **System Utilities**

## **BIOS Setup Utility**

The BIOS Setup Utility is a hardware configuration program built into your computer's BIOS (Basic Input/ Output System).

Your computer is already properly configured and optimized, and you do not need to run this utility. However, if you encounter configuration problems, you may need to run Setup. Please also refer to Chapter 4 Troubleshooting when problem arises.

To activate the BIOS Utility, press  $\mathbb{F}$  during POST (when "Press <F2> to enter Setup" message is prompted on the bottom of screen).

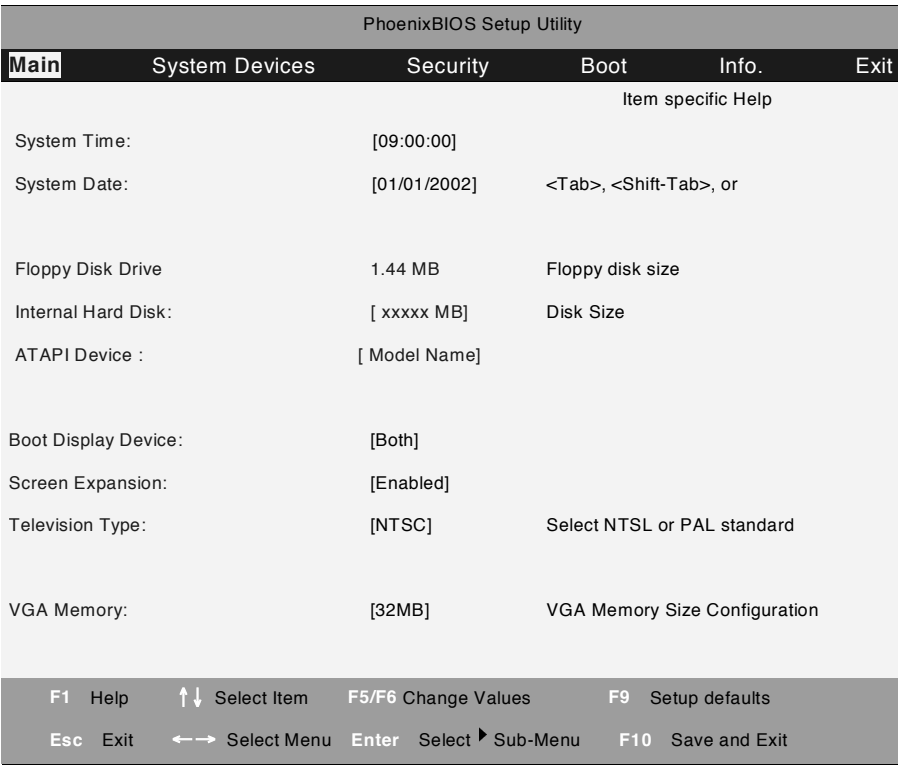

### **Navigating the BIOS Utility**

There are six menu options: Main, System Devices, Security, Boot, Info. and Exit.

Follow these instructions:

- $\Box$ To choose a menu, use the cursor left/right keys ( $\Box$ ).
- $\Box$ To choose a parameter, use the cursor up/down keys ( $\mathbb{F}$ y.
- $\Box$ To change the value of a parameter, press  $\mathbb{F}_3$  or  $\mathbb{F}_3$ .
- $\Box$ A plus sign  $(+)$  indicates the item has sub-items. Press  $\boxed{\text{mref}}$  to expand this item.
- Press **ESS** while you are in any of the menu options to go to the Exit menu.  $\Box$
- In any menu, you can load default settings by pressing  $\overline{m}$ . You can also press  $\overline{m}$  to save any  $\Box$ Download Free Service Manual at http://printer1.blogspot.com

changes made and exit the BIOS Setup Utility.

**NOTE:** You can change the value of a parameter if it is enclosed in square brackets. Navigation keys for a particular menu are shown on the bottom of the screen. Help for parameters are found in the Item Specific Help part of the screen. Read this carefully when making changes to parameter values.

#### **Main**

The Main screen displays a summary of your computer hardware information, and also includes basic setup parameters. It allows the user to specify standard IBM PC AT system parameters.

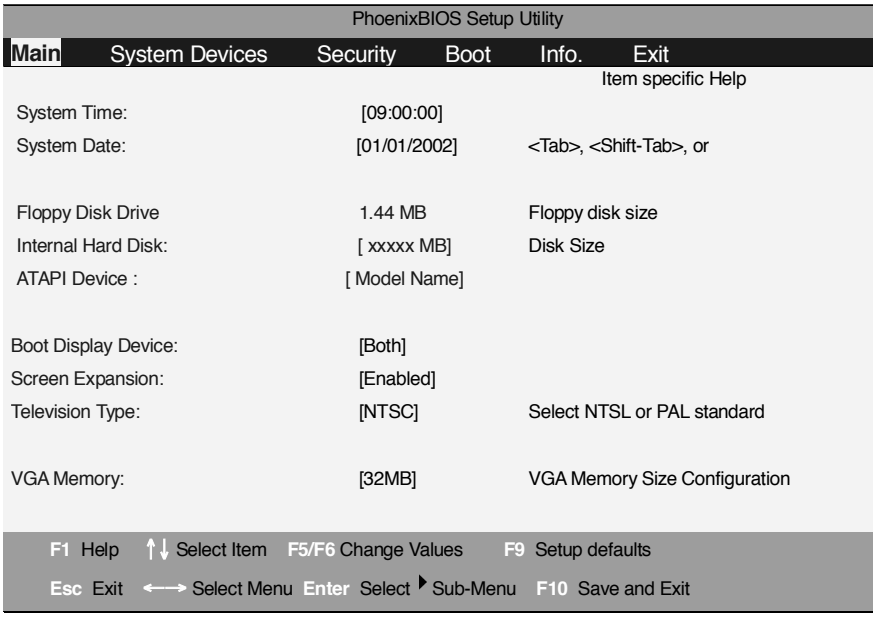

**NOTE:** The screen above is for reference only. Actual values may differ.

The table below describes the parameters in this screen. Settings in **boldface** are the default and suggested parameter settings..

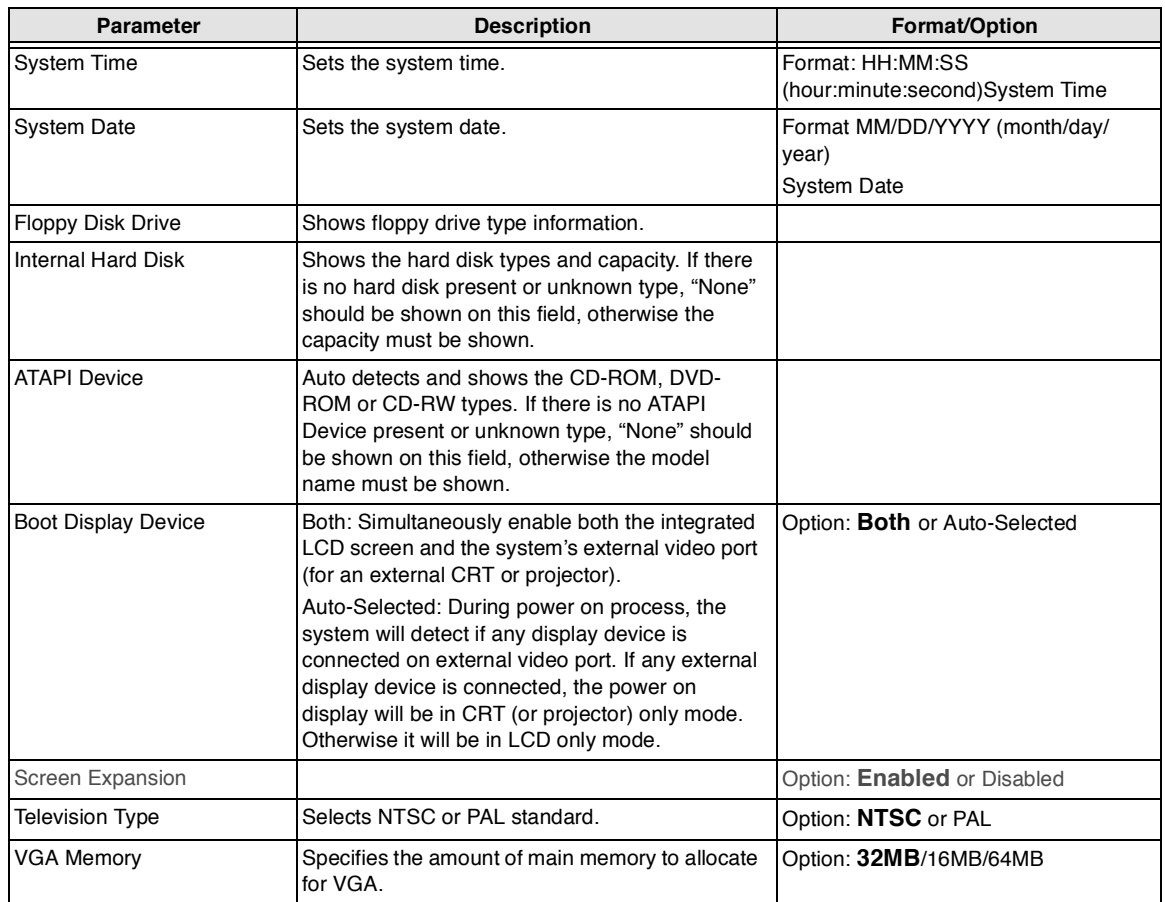

**NOTE:** The sub-items under each device will not be shown if the device control is set to disable or auto. This is because the user is not allowed to control the settings in these cases.

## **System Devices**

The System Devices screen contains parameters involving your hardware devices. It also provides advanced settings of the system.

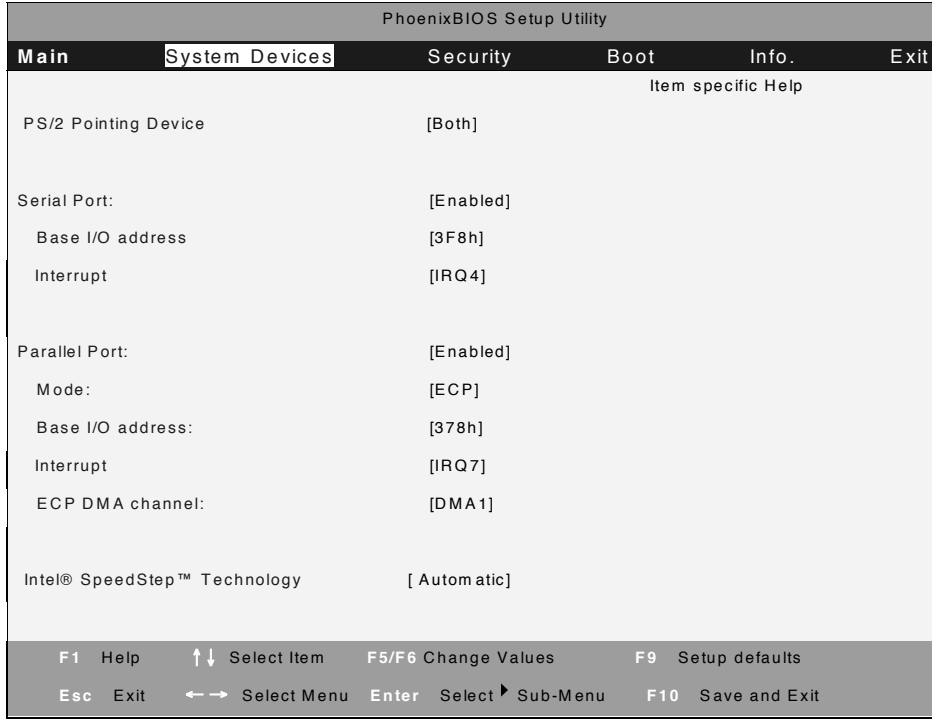

The table below describes the parameters in the screen. Settings in **boldface** are the default and suggested parameter settings.

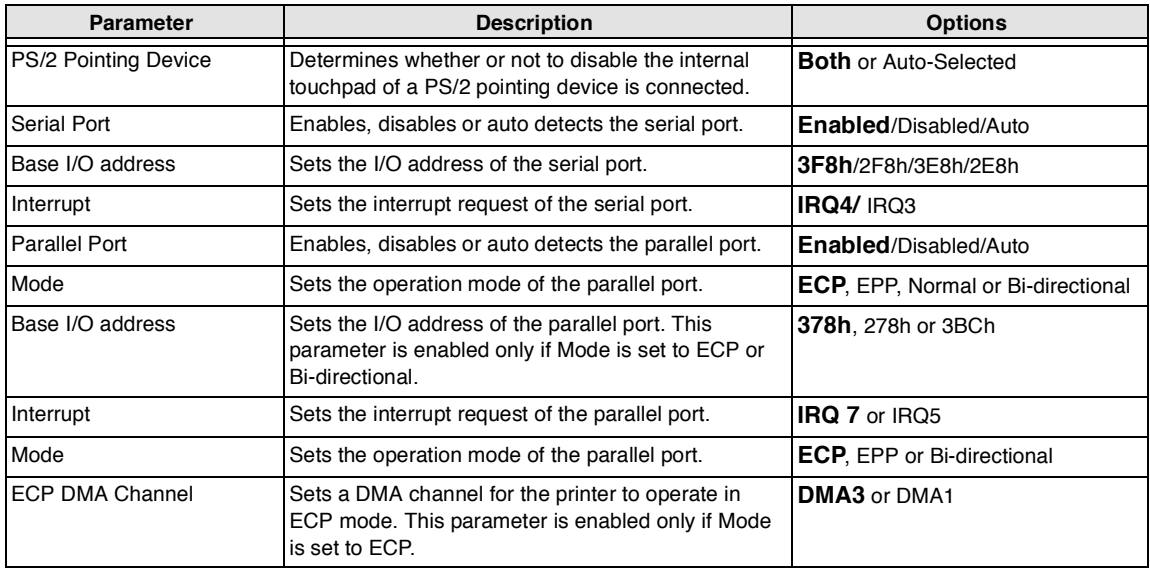

## **Security**

The Security screen contains parameters that help safeguard and protect your computer from unauthorized use.

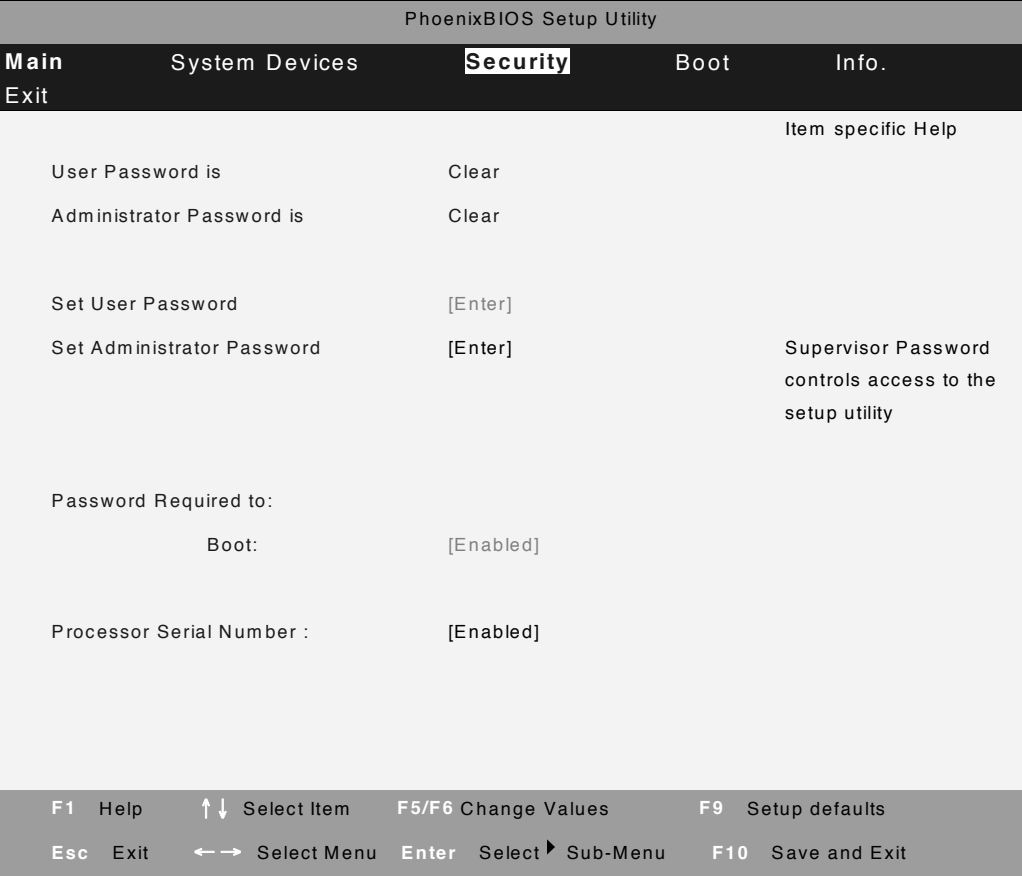

The table below describes the parameters in this screen. Settings in **boldface** are the default and suggested parameter settings.

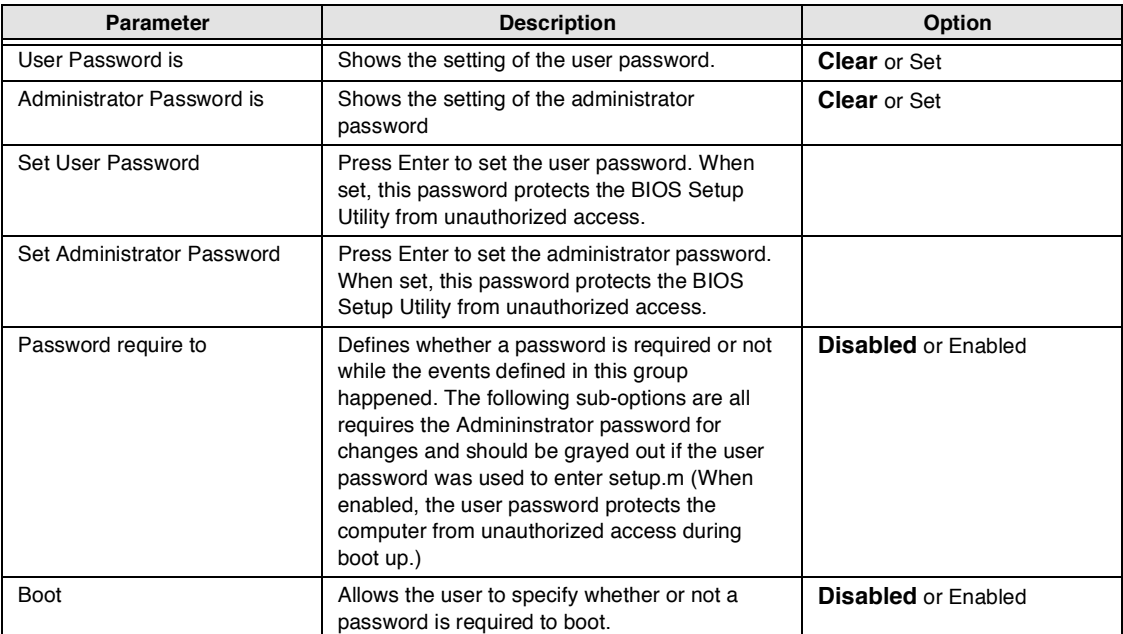

**NOTE:** When you are prompted to enter a password, you have three tries before the system halts. Don't forget your password. If you forget your password, you may have to return your notebook computer to your dealer to reset it.

#### **Setting a Password**

Follow these steps as you set the user or the administrator password:

**1.** Use the **A** and **N** keys to highlight the Set Administrator Password parameter and press the **KNTE** key. The Set Administrator Password box appears:

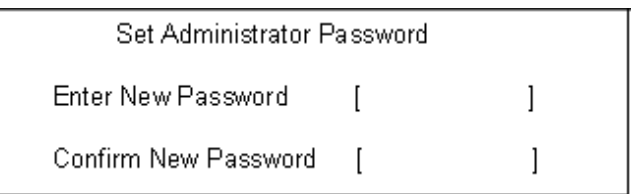

**2.** Type a password in the Enter new password field. The password length can not exceeds 8 alphanumeric characters (A-Z, a-z, 0-9, not case sensitive). Retype the password in the Confirm new password field.

**IMPORTANT:**Be very careful when typing your password because the characters do not appear on the screen.

- **3.** Press **FINTER**.
- After setting the password, the computer sets the User Password parameter to "Set".
- **4.** If desired, you can opt to enable the Password on boot parameter.
- **5.** When you are done, press **to save the changes and exit the BIOS Setup Utility**.

#### **Removing a Password**

Follow these steps:

**1.** Use the  $\Box$  and  $\Box$  keys to highlight the Set User Password parameter and press the  $\Box$  key. The Set Password box appears:

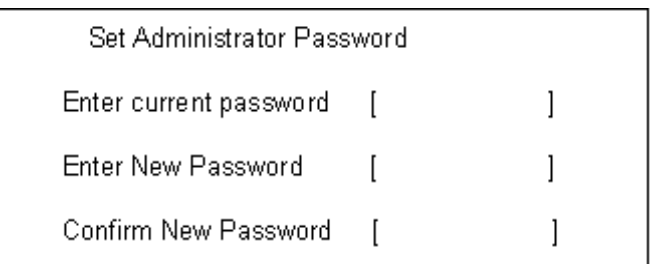

- **2.** Type the current password in the Enter Current Password field and press **FINTER**.
- **3.** Press **TWEE** twice without typing anything in the Enter New Password and Confirm New Password fields. The computer then sets the Administrator Password parameter to "Clear".
- 1. When you have changed the settings, press **in** to save the changes and exit the BIOS Setup Utility.

#### **Changing a Password**

**1.** Use the **1** and **T** keys to highlight the Set User Password parameter and press the **KNTER** key. The Set Password box appears:

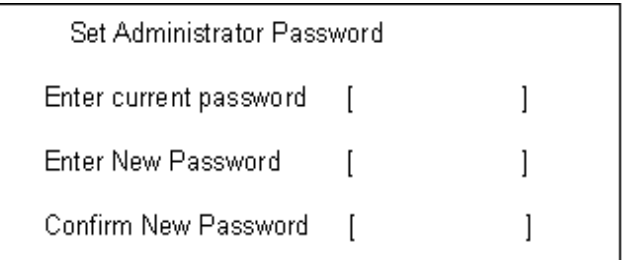

- **2.** Type the current password in the Enter Current Password field and press  $\overline{F}$
- **3.** Type a password in the Enter New Password field. Retype the password in the Confirm New Password field.
- **4.** Press **Refle** . After setting the password, the computer sets the User Password parameter to "Set".
- **5.** If desired, you can enable the Password on boot parameter.
- **6.** When you are done, press **in** to save the changes and exit the BIOS Setup Utility.

If the verification is OK, the screen will display as following.

Setup Notice

Changes have been saved.

[ continue]

The password setting is complete after the user presses  $\overline{m}$ .

If the current password entered does not match the actual current password, the screen will show you the Setup Warning.

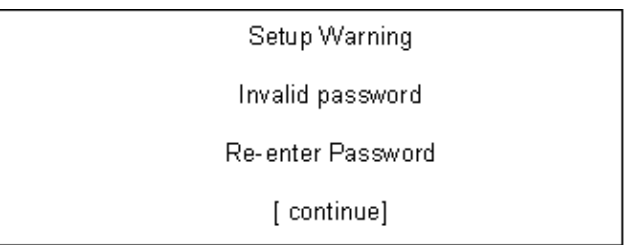

If the new password and confirm new password strings do not match, the screen will display the following message.

Setup Warning

Password do not match

Re-enter Password

### **Boot**

This menu allows the user to decide the order of boot devices to load the operating system. Bootable devices includes the distette drive in module bay, the onboard hard disk drive and the CD-ROM in module bay.

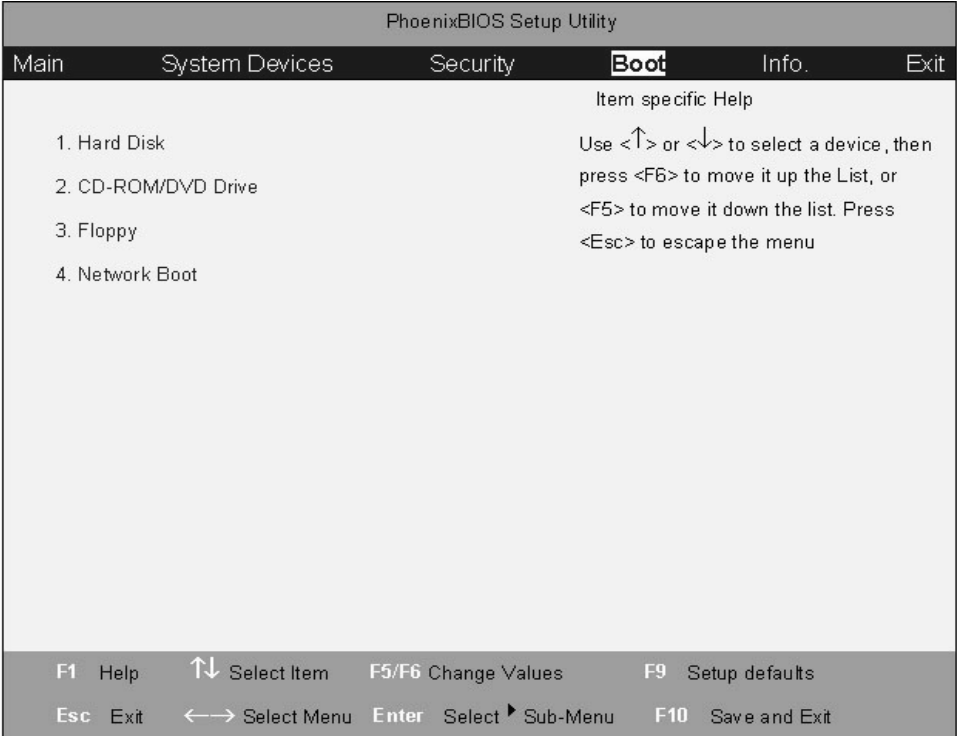

## **Info.**

This menu provides you the information of the system.

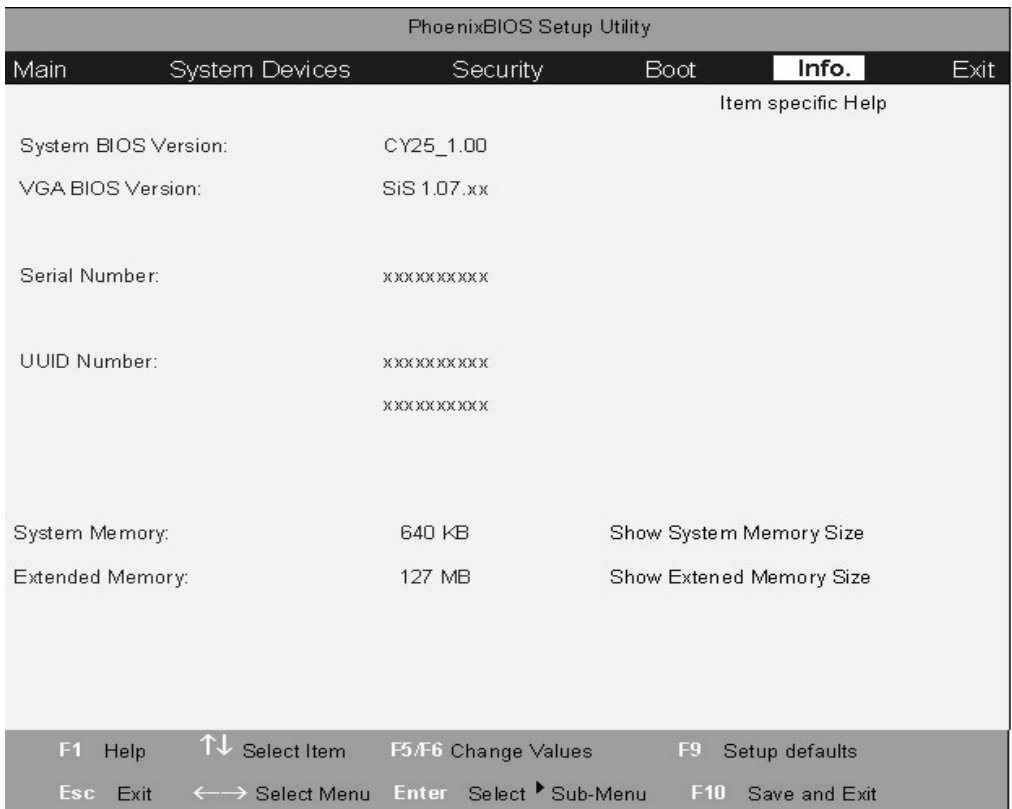

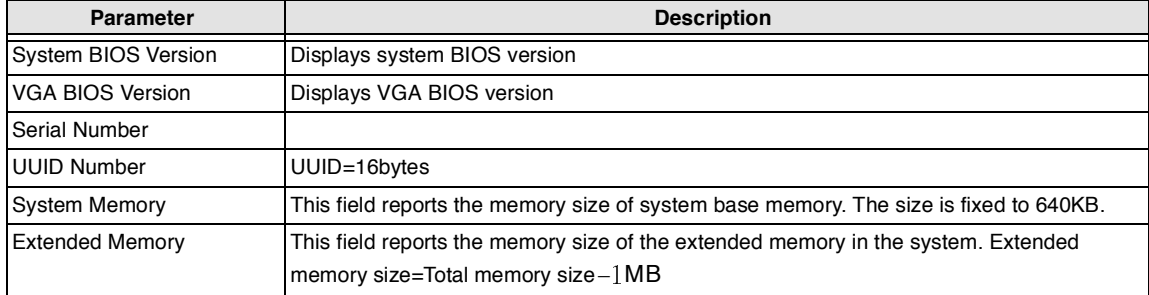

### **Exit**

The Exit screen contains parameters that help safeguard and protect your computer from unauthorized use.

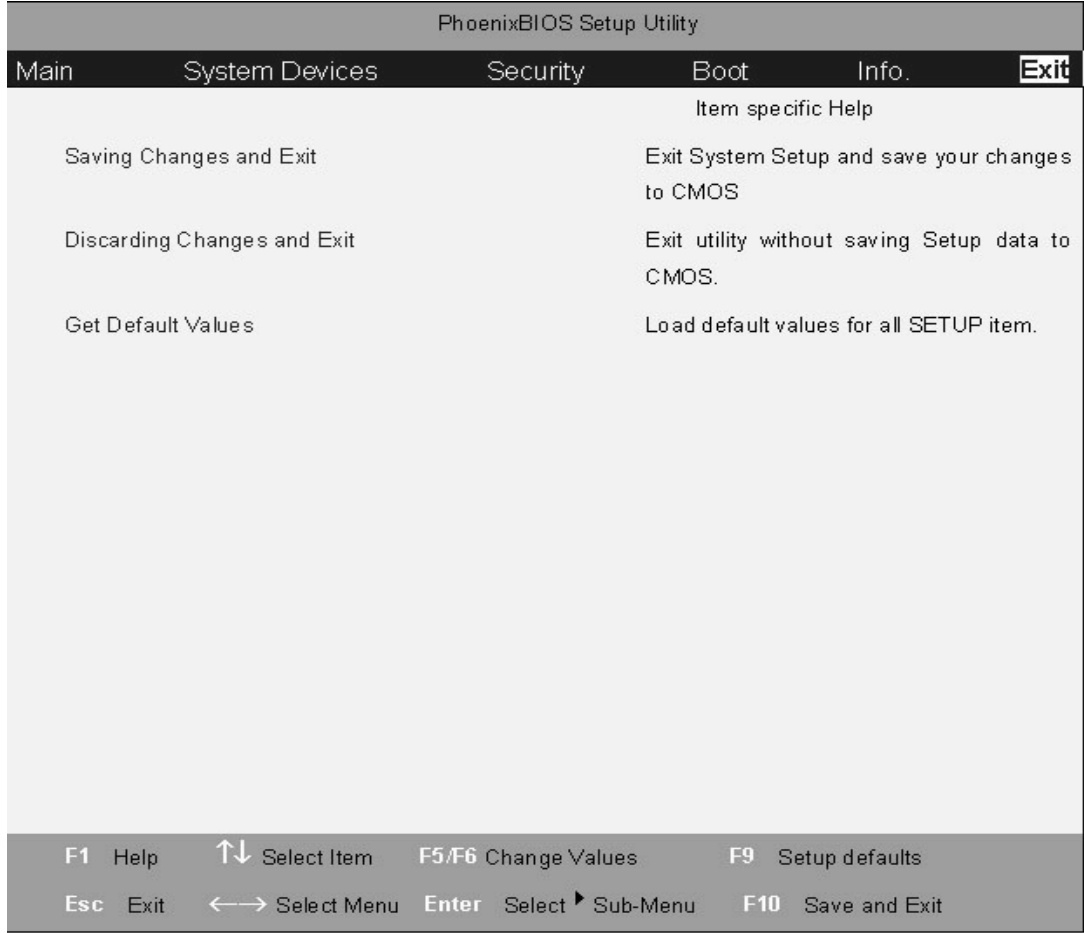

The table below describes the parameters in this screen.

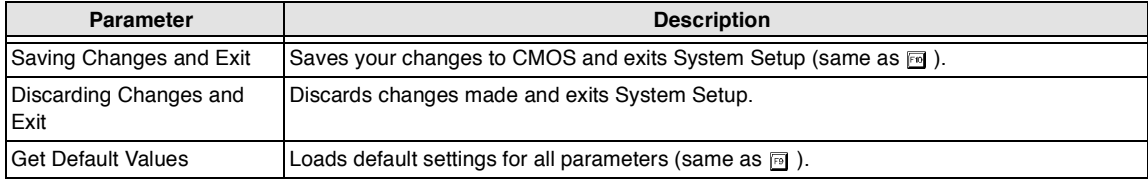

## **BIOS Flash Utility**

The BIOS flash memory update is required for the following conditions:

- New versions of system programs  $\Box$
- New features or options  $\Box$
- Restore a BIOS when it becomes corrupted.  $\Box$

Use the Phlash utility to update the system BIOS flash ROM.

- **NOTE:** If you do not have a crisis recovery diskette at hand, then you should create a **Crisis Recovery Diskette** before you use the Phlash utility.
- **NOTE:** Do not install memory-related drivers (XMS, EMS, DPMI) when you use the Phlash.
- **NOTE:** Please use the AC adaptor power supply when you run the Phlash utility. If the battery pack does not contain enough power to finish BIOS flash, you may not boot the system because the BIOS is not completely loaded.

Fellow the steps below to run the Phlash.

- **1.** Prepare a bootable diskette.
- **2.** Copy the Phlash utilities to the bootable diskette.
- **3.** Then boot the system from the bootable diskette. The Phlash utility has auto-execution function.

## **System Utility Diskette**

This utility diskette is for the Acer TravelMate 270 series notebook machine. You can find the utility in Service CD kit. It provides the following functions:

- **1.** Panel ID Utility
- **2.** Thermal & Fan Utility
- **3.** Mother Board Data Utility

To use this diskette, first boot from this diskette, then a "Microsoft Windows ME Startup Menu" prompt you to choose the testing item. Follow the instructions on screen to proceed.

**NOTE:** This program contains a readme.txt file. This readme.txt file will introduce each test utility and its functions.

## **System Diagnostic Diskette**

- **IMPORTANT:** <sup>1</sup>The diagnostics program we use for TravelMate 270 series is not exactly the same as PQA (Product Quality Assurance), the diagnostic program we used to employ in other model. The system diagnostic utilities is provided by Acer Headquarters. You can utilize it as a basic diagnostic tool. To get this program, find it in the TravelMate 270 series service CD kit. To better fit local service requirements, your regional office MAY have other diagnostic program. Please contact your regional offices or the responsible personnel/channel to provide you with further technical details.
- **NOTE:** For ASSY Function Test Procedure, please prepare the following items for system components test: SIO/PIO loopback, diskette, mouse (PS/2), CD-Disk (Test Program), battery pack, SYS\_card (Card Bus)X2, AC-adapter, keyboard, external speaker and feather.

<sup>1</sup> New added description. Please pay attention to it.<br>Download Free Service Manual at http://printer1.blogspot.com

## **Running Diagnostics Program**

**1.** BIOS Re-flash

Insert CD-Disk and floppy disk then boot from floppy disk drive to BIOS re-flash.

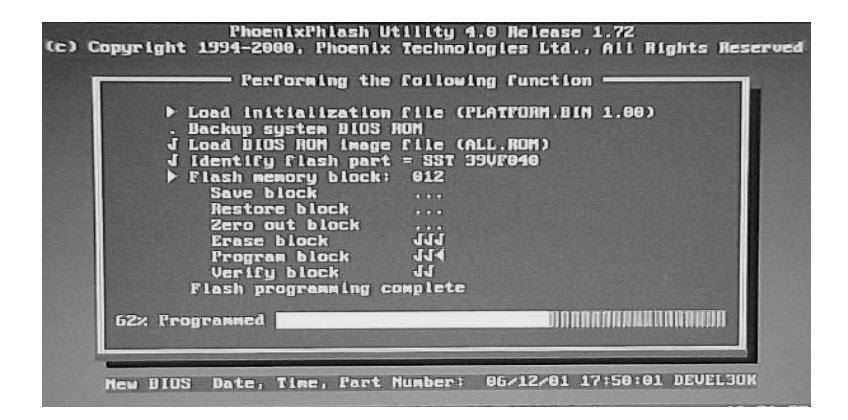

**2.** Serial Port, Parallel Port and FDD Test

Insert SIO/PIO loopback to serial/parallel port. Place the diskette in the floppy diskette drive. Then run the test utility.

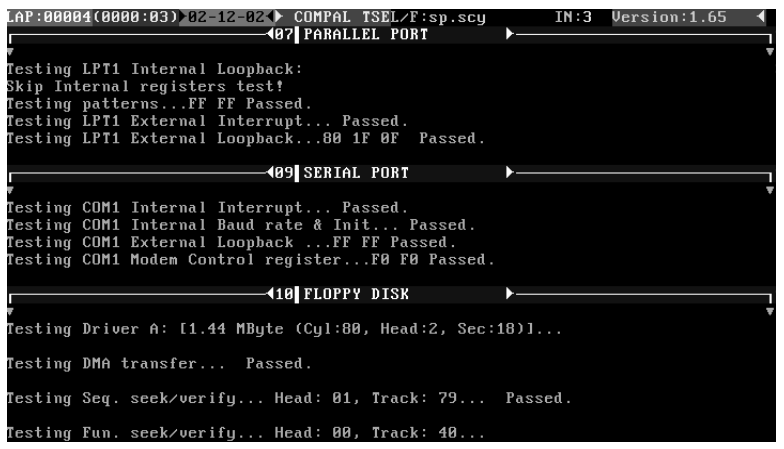

**3.** CMOS RTC and FDD Test

Insert the diskette to the floppy disk drive for test.

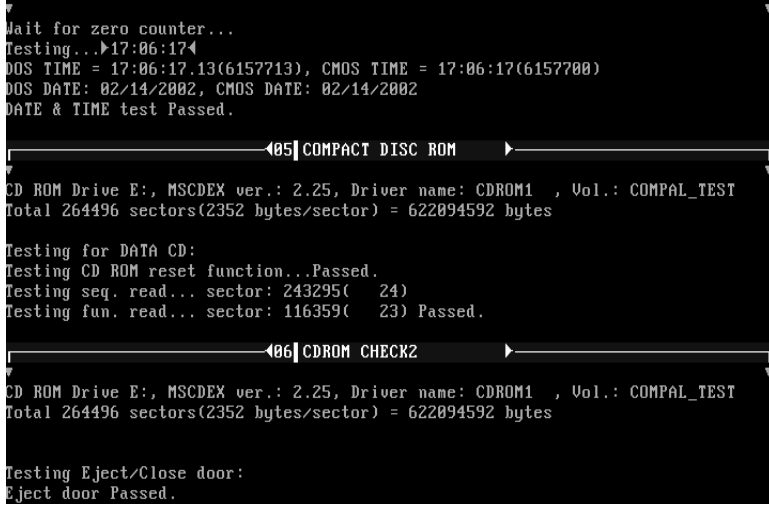

**4.** Thermal Test

.

.

.

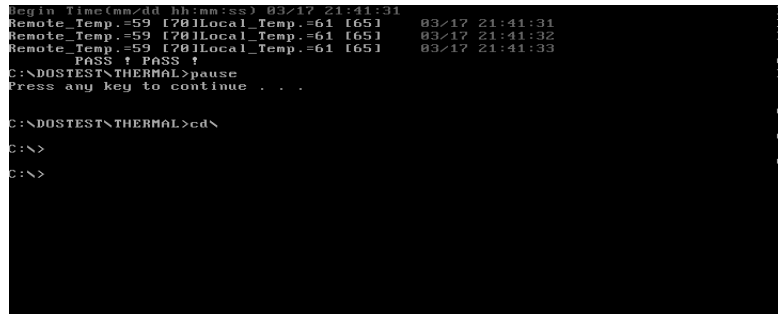

**5.** Config Test

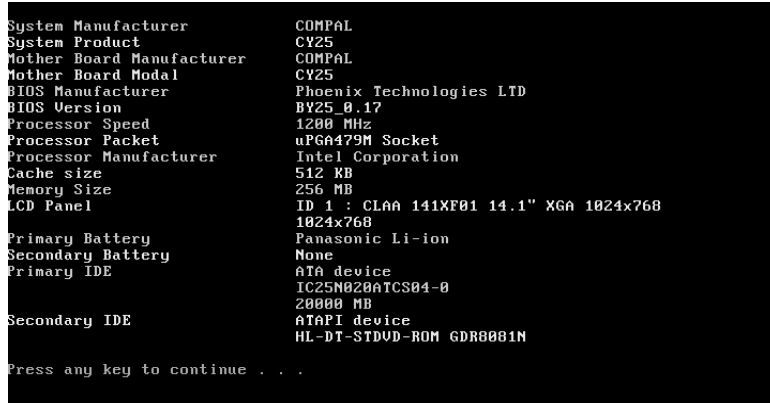

**6.** 1394 ID Check

If you need to confirm whether the 1394GUID serial number has been input or not, you can run this utility. Press **ESC** then Y key to next test.

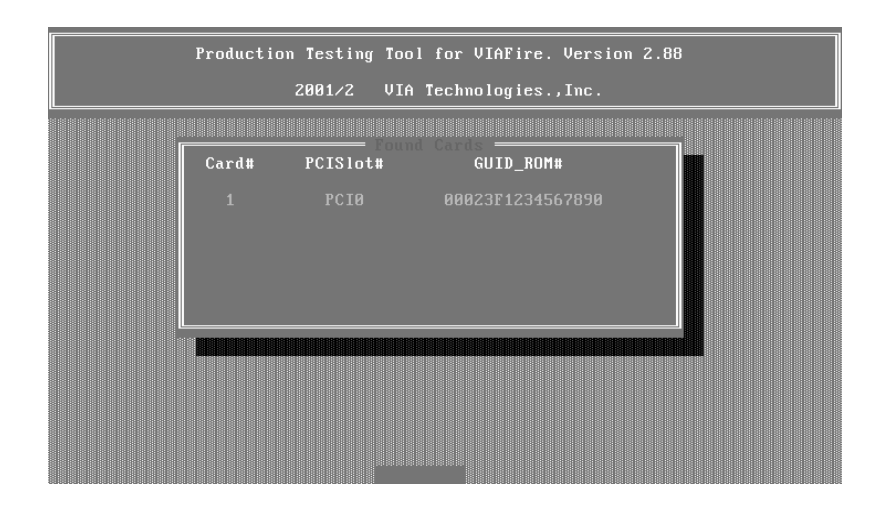

#### **7.** Touchpad Test

After you run the utility, please point and move your finger on the touchpad. Then see if the movement of the cursor can reach to left top (X=0, Y=0). Press the right and left button then continue next test.

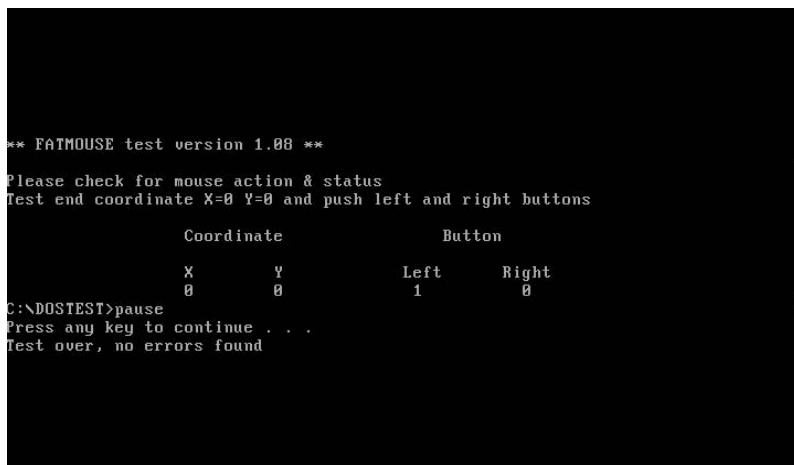

#### **8.** VGA R.G.B. Mode Test

Inspects red, green and blue color of display quality. Press any key to continue next test.

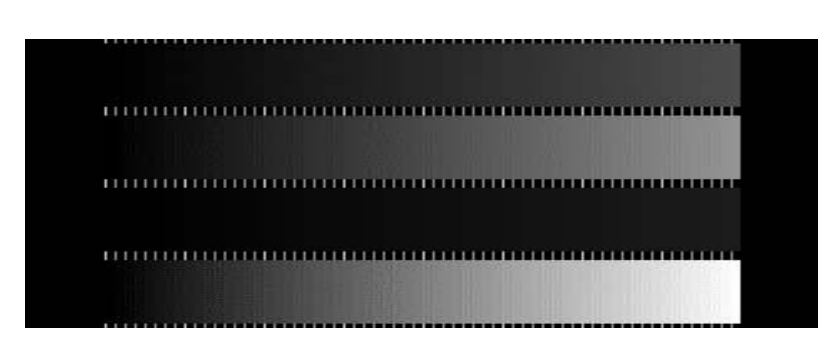

#### **9.** FAN Test

Check if the fan has turned on or not. You can confirm the function by a feather.

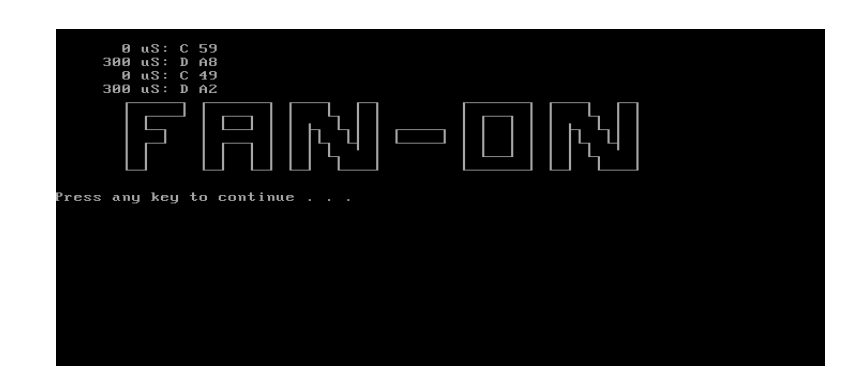

#### **10.** Keyboard Test

Press all keys according to this order--from left to right and from up to down to test each key's function. If pass then press  $\boxed{\text{crit}}$  + Break to continue the next test.

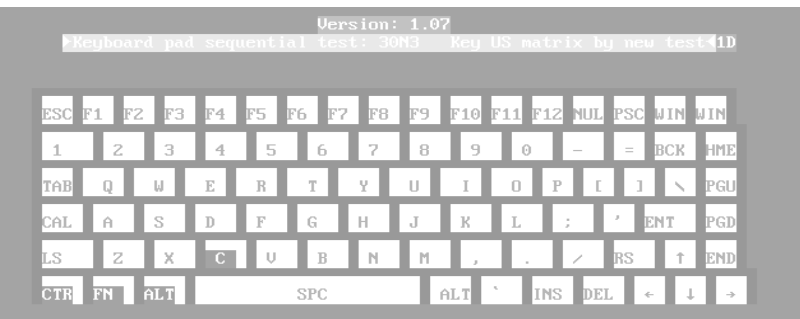

#### **11.** 32bit Systemcard Test

Insert two pieces of Syscard (Card bus) into PCMCIA slots for test.

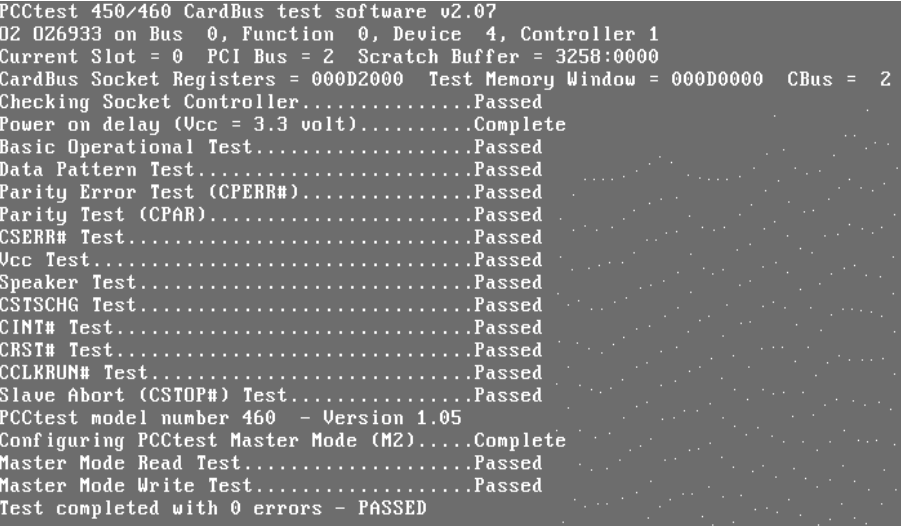

#### **12.** Audio Test

Test the left channel first. After you hear a sound press  $\frac{1}{\sqrt{1-\epsilon}}$  to test the right channel.

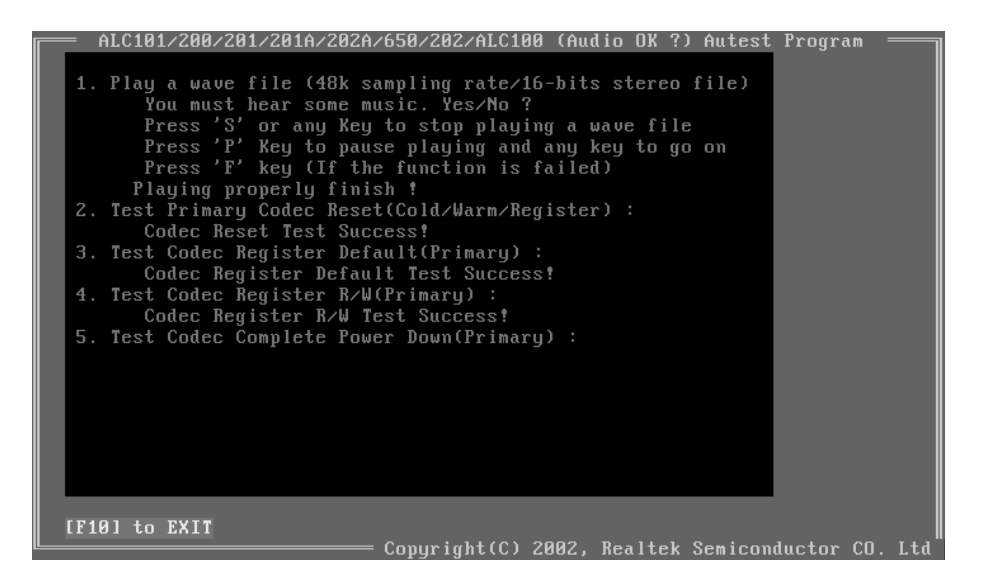

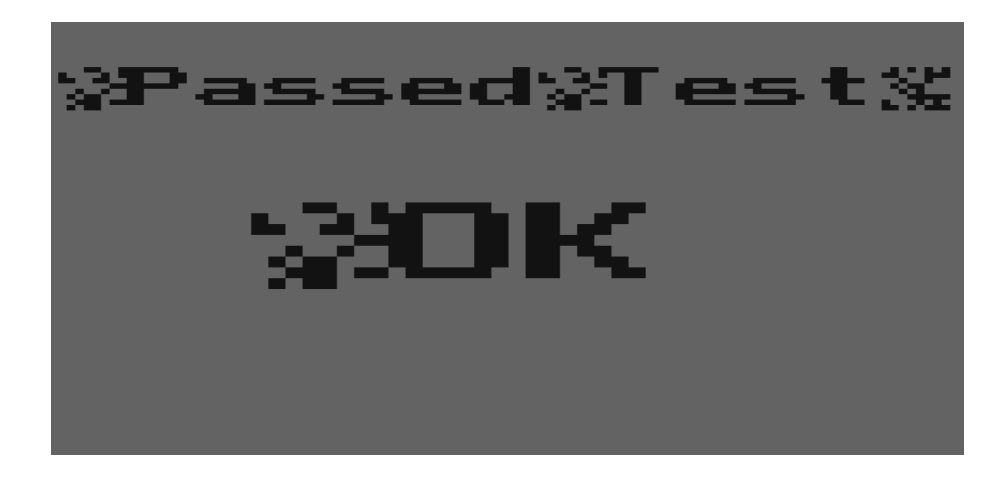

#### **13.** Battery Charge Test

Plug in AC adapter to the system for test.

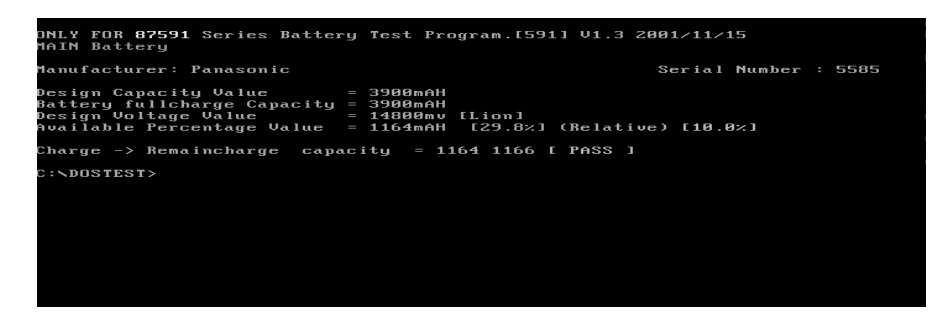

Download Free Service Manual at http://printer1.blogspot.com

# Machine Disassembly and Replacement

This chapter contains step-by-step procedures on how to disassemble the notebook computer for maintenance and troubleshooting.

To disassemble the computer, you need the following tools:

- $\Box$ Wrist grounding strap and conductive mat for preventing electrostatic discharge
- Small Philips screw driver  $\Box$
- $\Box$ Philips screw driver
- $\Box$ Flat head screwdriver
- $\Box$ Large flat head screw driver
- $\Box$ Tweezers
- Nut driver  $\Box$
- **NOTE:** The screws for the different components vary in size. During the disassembly process, group the screws with the corresponding components to avoid mismatch when putting back the components. When you remove the stripe cover, please be careful not to scrape the cover.

## General Information

## Before You Begin

Before proceeding with the disassembly procedure, make sure that you do the following:

- **1.** Turn off the power to the system and all peripherals.
- **2.** Unplug the AC adapter and all power and signal cables from the system.
- **3.** Remove the battery pack.
- **NOTE:** TravelMate 270 series product uses mylar or tape to fasten the FFC/FPC/connectors/cable, you may need to tear the tape or mylar before you disconnect different FFC/FPC/connectors.

## Disassembly Procedure Flowchart

The flowchart on the succeeding page gives you a graphic representation on the entire disassembly sequence and instructs you on the components that need to be removed during servicing. For example, if you want to remove the system board, you must first remove the keyboard, then disassemble the inside assembly frame in that order.

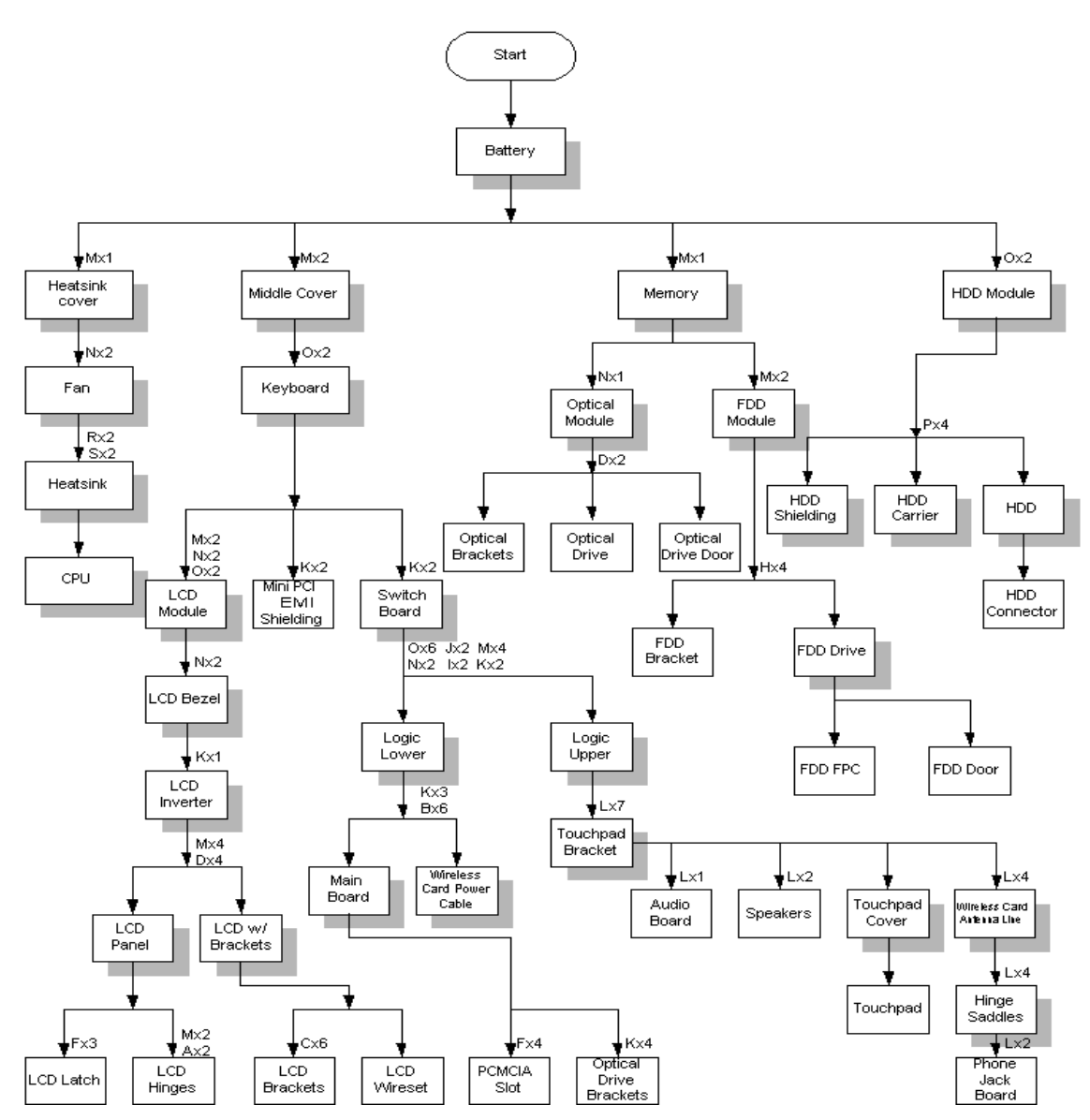

#### **Screw List**

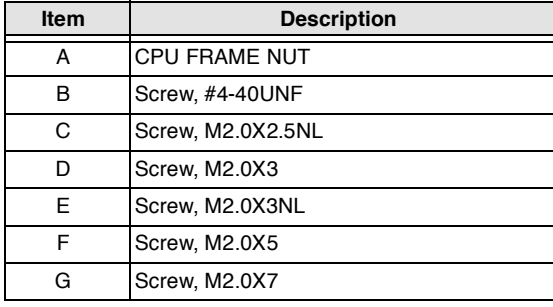

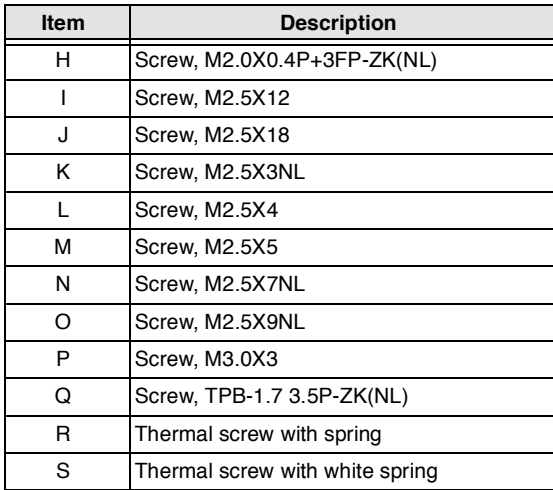

## Removing the Battery Pack

- **1.** Press the battery lock and slide the battery latch to the right.
- **2.** Then remove the battery.

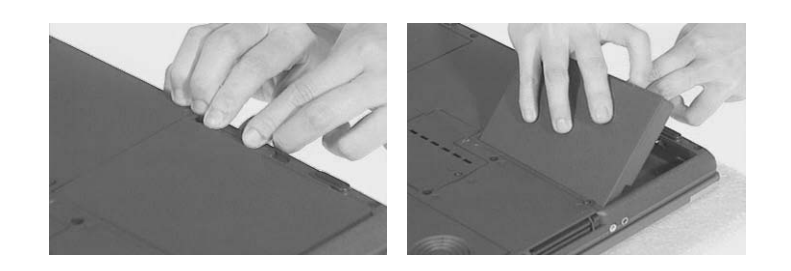

## Removing the HDD Module/Memory/FDD Module/Optical Module and **CPU**

## Removing the HDD Module

- **1.** Remove the two screws that secure the HDD module.
- **2.** Then take the HDD module away.

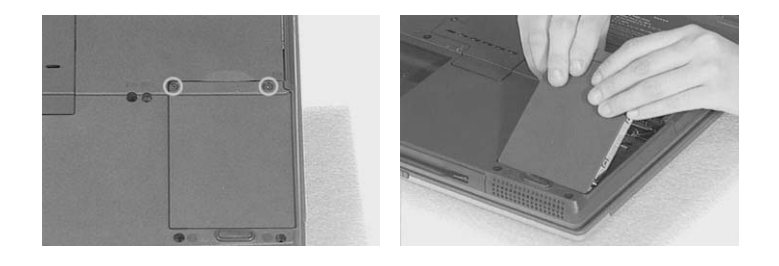

### Removing the Memory

- **1.** Remove the screw as shown here.
- **2.** Remove the DIMM door.
- **3.** Then prize out the memory with the fingures.

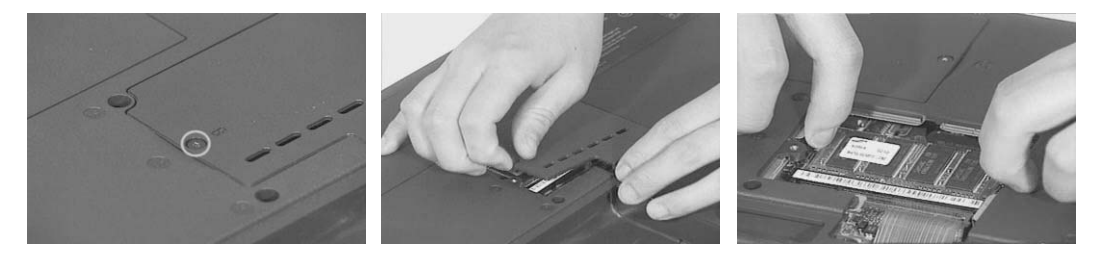

### Removing the FDD Module

- **1.** Remove the screw that secures the FDD module.
- **2.** Disconnect FDD FPC.
- **3.** Then remove the FDD module.

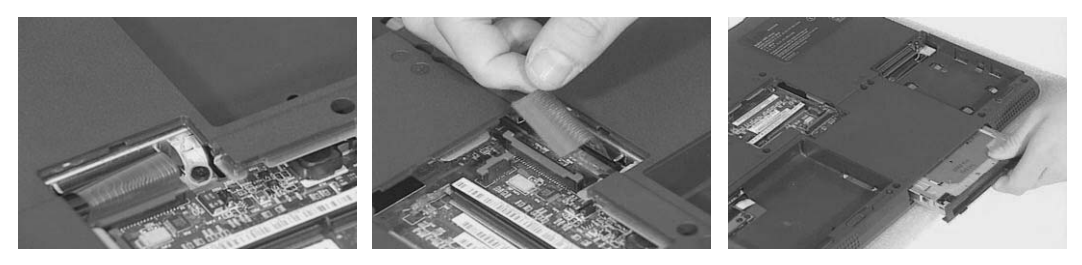

### Removing the Optical Module

- **1.** Remove the screw that secures the optical module.
- **2.** Push the optical module outwards.
- **3.** Then take out the optical module. Download Free Service Manual at http://printer1.blogspot.com

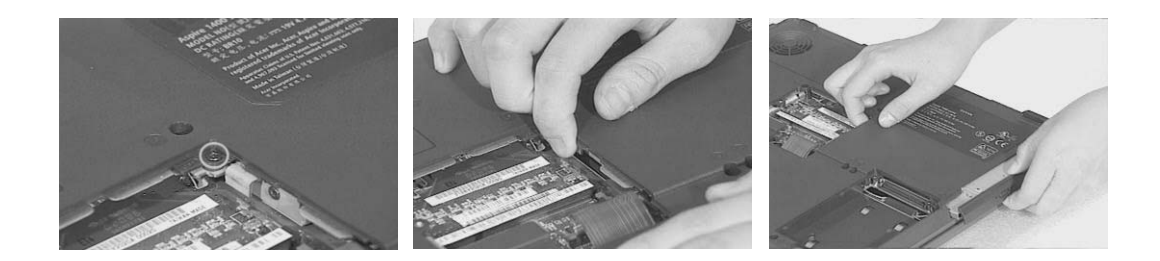

## Removing the CPU

- **1.** Replace the screw that secure the heatsink cover.
- **2.** Remove the heatsink cover.

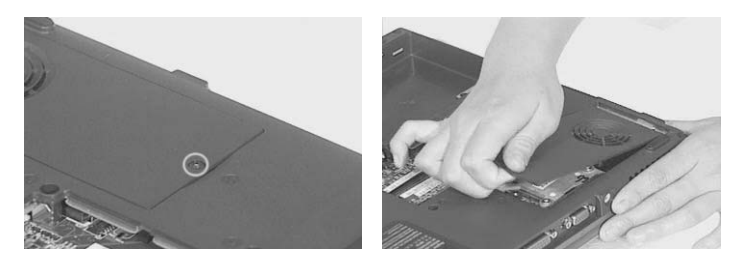

- **3.** Disconnect the fan power cable.
- **4.** Remove the two screws that secure the fan.
- **5.** Then remove the fan.

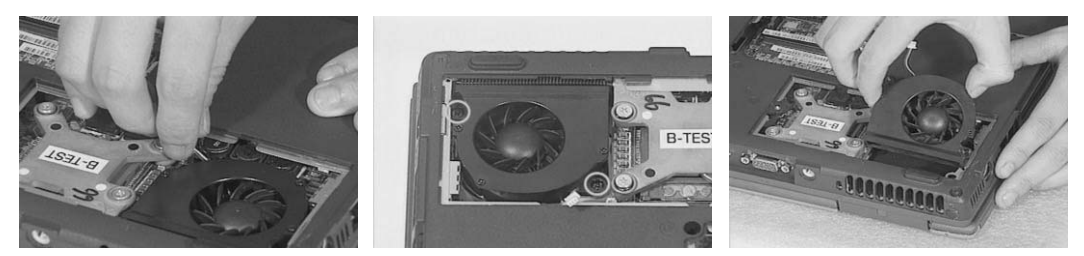

- **6.** Remove the four screws as shown.
- **7.** Then remove the heatsink.

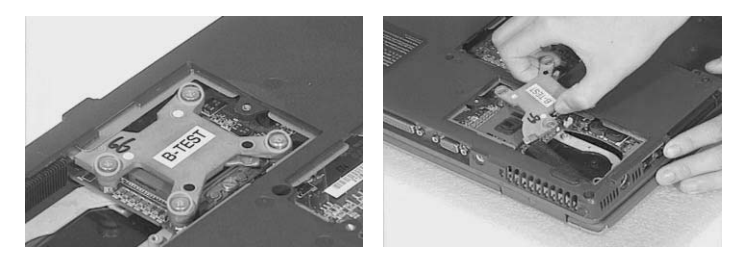

- **8.** Unlock the CPU lock with the flat head screwdriver.
- **9.** Then remove the CPU

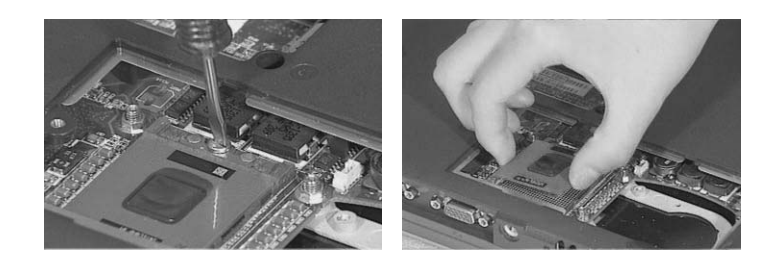

## Removing the LCD Module and Switch Board

### Removing the LCD Module

- **1.** Remove the two (one on each side) screws holding the middle cover.
- **2.** Use a tool to pull the keyboard locks outwards as shown here.
- **3.** Prize the middle cover with a plastic flat head screwdriver.

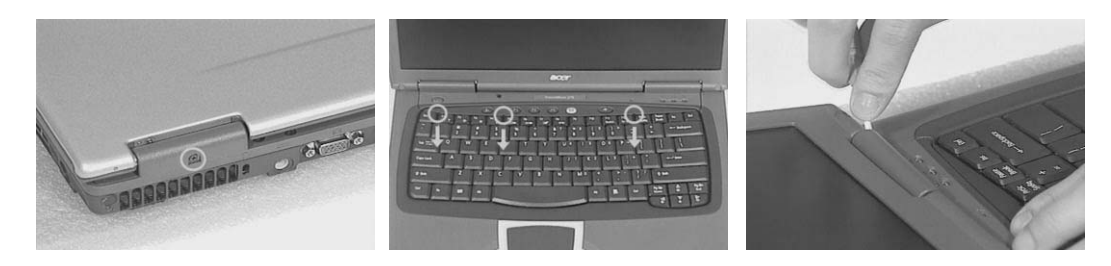

- **4.** Unscrew the two screws as shown here.
- **5.** Place the keyboard as the picture shows.
- **6.** Disconnect the keyboard cable..

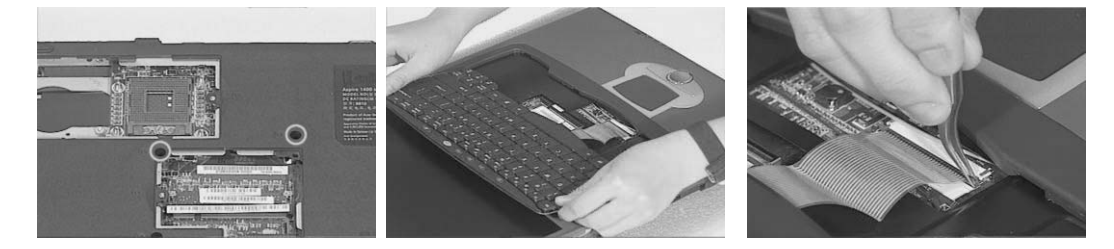

- **7.** Disconnect the LCD power cable.
- **8.** Unscrew the two screws as shown here. One on each side.
- **9.** Then, remove the two screws as shown here. One on each side.

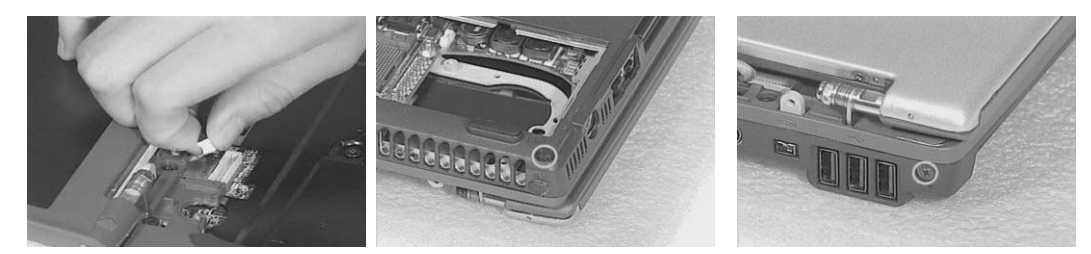

- **10.** Remove the two screws holding the LCD hinges.
- **11.** Then, remove the LCD module from the main unit.

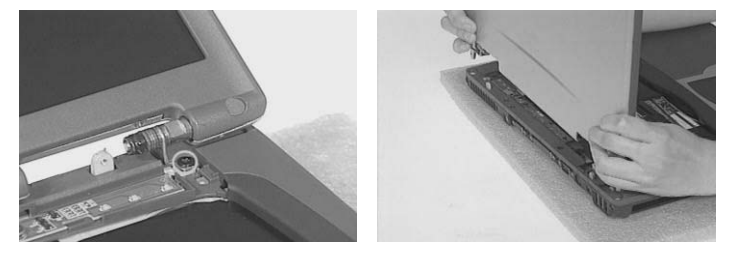

Download Free Service Manual at http://printer1.blogspot.com

## Removing the Switch Board

- **1.** Unscrew the two screws that secure the switch board.
- **2.** Then remove the switch board from the main unit.

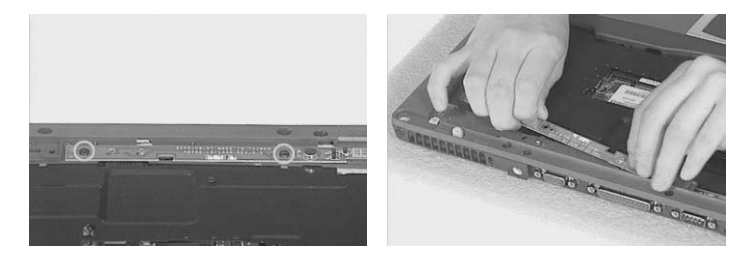

## Disassembling the Main Unit

Separate the main unit into the logic upper and the logic lower assembly

- **1.** Unscrew the two screws holding the Mini PCI EMI shielding then remove it from the main unit.
- **2.** Disconnect the audio board FFC..

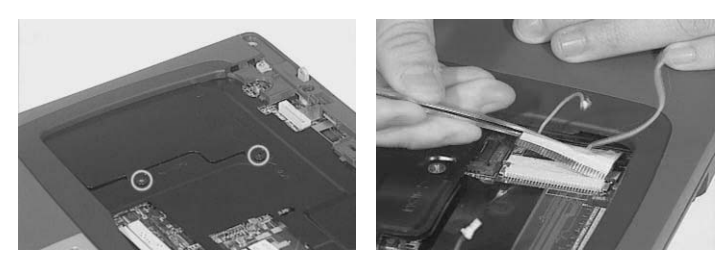

- **3.** Remove the 11 screws on the lower case.
- **4.** Remove the 5 screws holding the upper case.
- **5.** Disattach the logic upper form the logic lower..

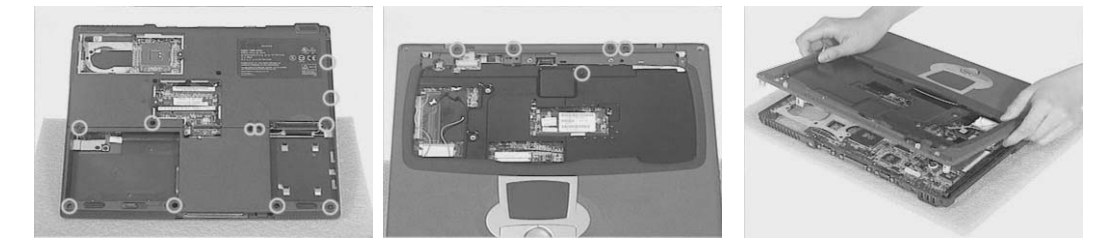

### Disassembling the logic upper

- **1.** Unscrew the 7 screws holding the touchpad bracket. Then remove the touchpad bracket.
- **2.** Disconnect the two speakers' cable.

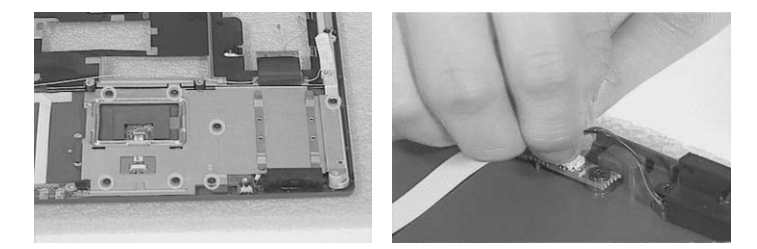

- **3.** Disconnect the touchpad FFC from the audio board.
- **4.** Unscrew one screw as shown here. Then turn over the audio board.

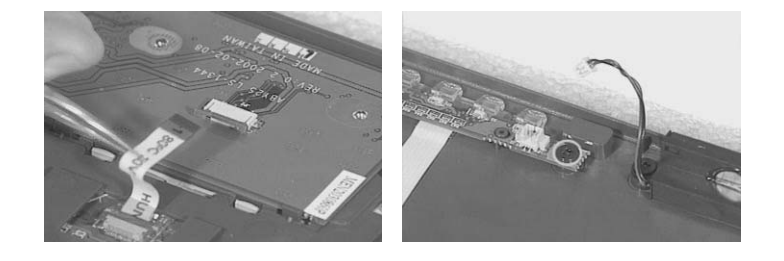

- **5.** Disconnect the phone jack FFC from the audio board. Then remove the audio board.
- **6.** Disconnect the audio board FFC from the audio board.
- **7.** Disattach the touchpad cover latch.

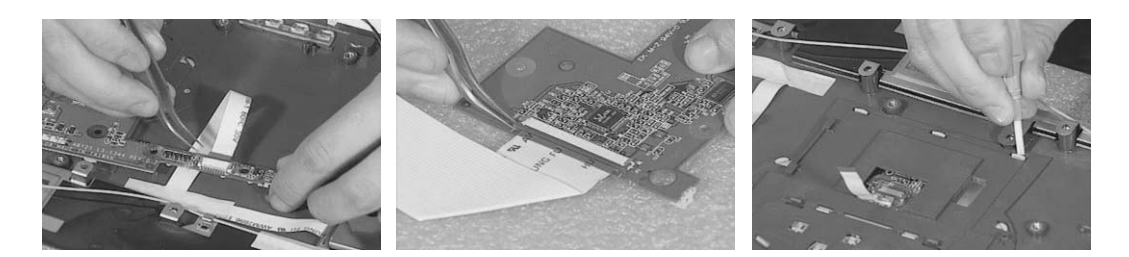

- **8.** Turn over the upper case and disattach the touchpad cover from the upper case.
- **9.** Remove the touchpad.
- **10.** Disconnect the touchpad FFC.

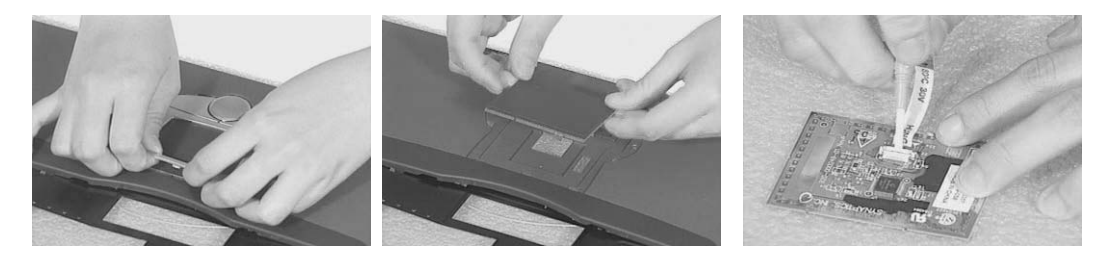

- **11.** Unscrew the screws holding the speakers; one on each side.
- **12.** Remove the two screws that holds the wireless card antenna line; two on each side.
- **13.** Unscrew the two screws that secure the hinge saddles, then remove the right and left hinge saddles.

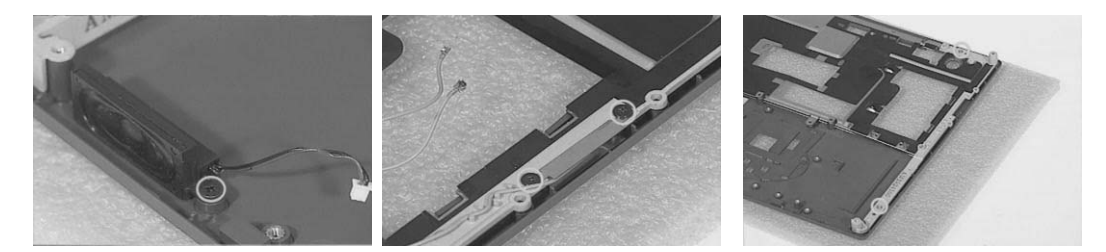

- **14.** Remove the two screws holding the phone jack board. Then remove the phone jack board shielding.
- **15.** Disconnect the phone jack FFC.
- **16.** Remove the EMI shielding from the upper case.

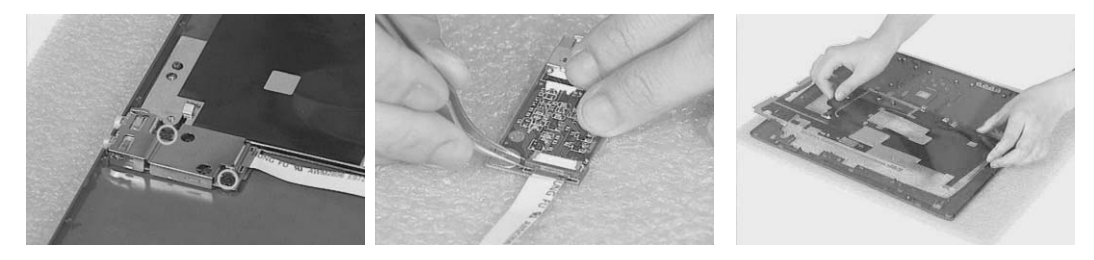

### Disassembling the logic lower

- **1.** Tear off the mylar that fastens the wireless care power cable.
- **2.** Diconnect teh wireless card power cable and remove it from the main board.

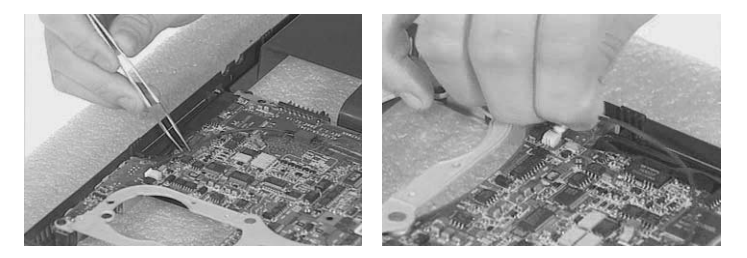

- **3.** Unscrew the three screws that secures main board to the lower case.
- **4.** Remove the six nuts with nut screwdriver. two screws that secure the main board.
- **5.** Then take out the main board from the lower case..

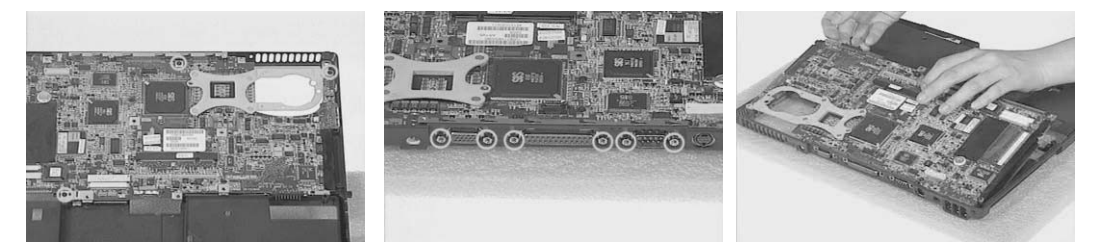

- **6.** Remove the four screws holding the optical drive bracket then remove it from the main board.
- **7.** Remove the four screws that secures the PCMCIA slot and remove it from the main board.

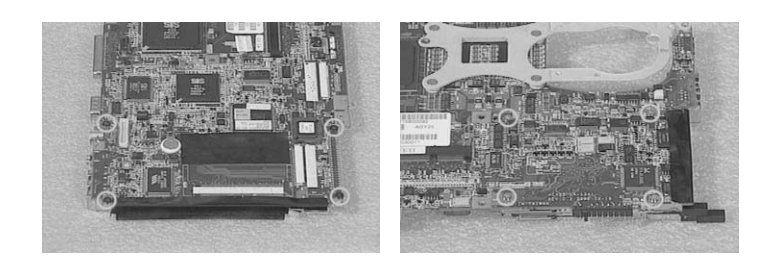
### Disassembling the LCD Module

- **1.** Remove the two screwpad then unscrew the two screws on the LCD bezel. One on each side.
- **2.** Disattach the LCD bezel from the upper side of the LCD module carefully..

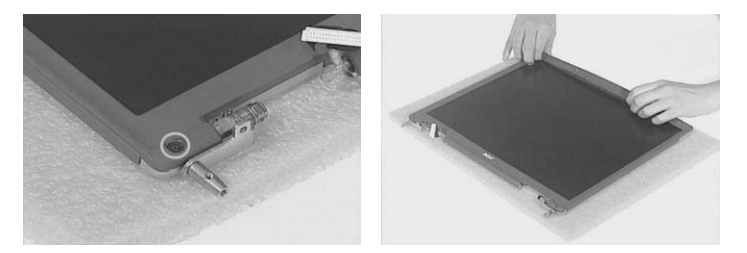

- **3.** Unscrew the screw that holds the LCD inverter.
- **4.** Disconnect the LCD wire set and LCD power cable from the LCD inverter.
- **5.** Remove the eight screws that secure the LCD to LCD panel; four on each side.

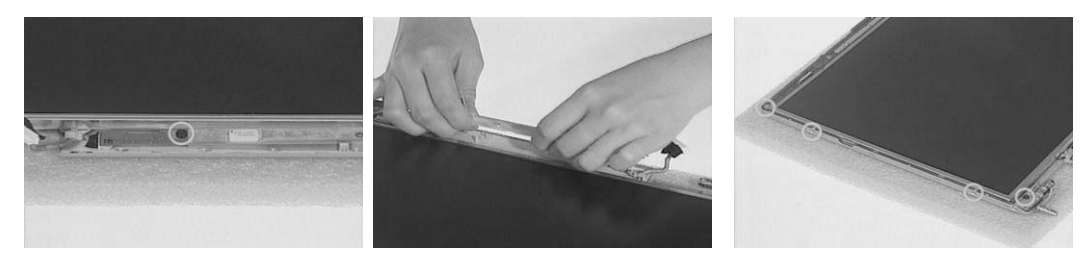

- **6.** Remove the LCD from the LCD panel.
- **7.** Remove the six screws holding the right and the left LCD brackets. Four on each side.
- **8.** Tear off the mylar that fastens the LCD wire set..

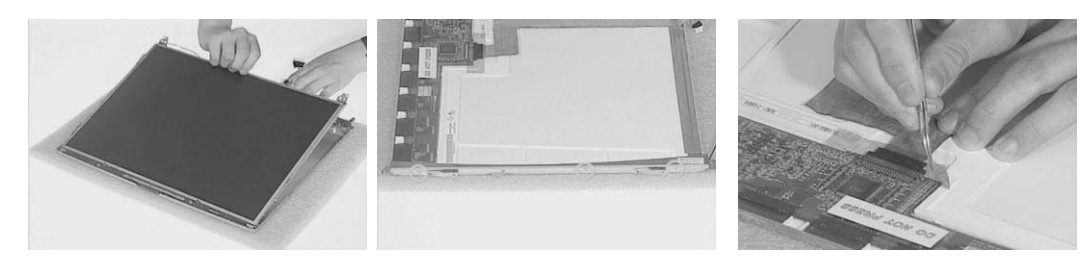

- **9.** Disconnect the LCD wire set.
- **10.** Unscrew the two screws that secure the right and left hinges. Then remove the two hinges.
- **11.** Unscrew the three screws then remove the LCD latch.

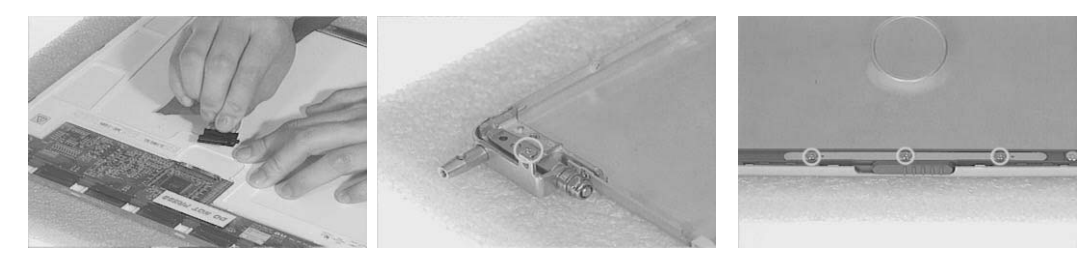

### Disassembling the External Modules

#### Disassembling the HDD Module

- **1.** Remove the four (two on each side) screws on HDD carrier.
- **2.** Remove the HDD EMI shielding and take out the HDD from the carrier.
- **3.** Disconnect the hard disk drive connector.

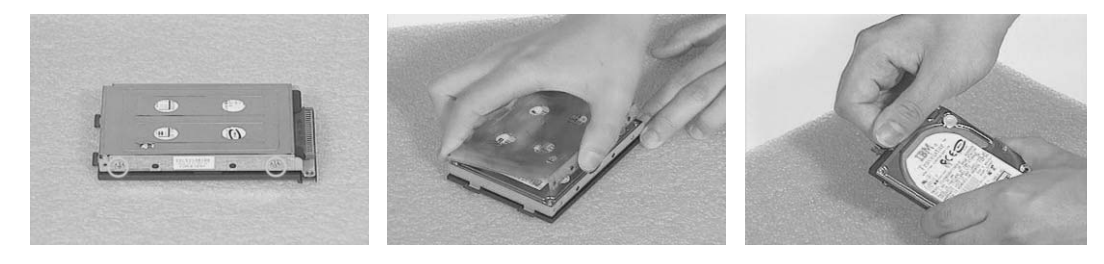

### Disassembling the Floppy Disk Drive Module

- **1.** Remove the four screws (two on each side) that secure the FDD to the FDD bracket. Then remove the FDD from the FDD bracket.
- **2.** Disconnect FDD FFC.
- **3.** Use a tool (a tip of a pen or an uncurved paper clipper) to release the FDD door lock on one side, then the other. And you can remove the FDD door.

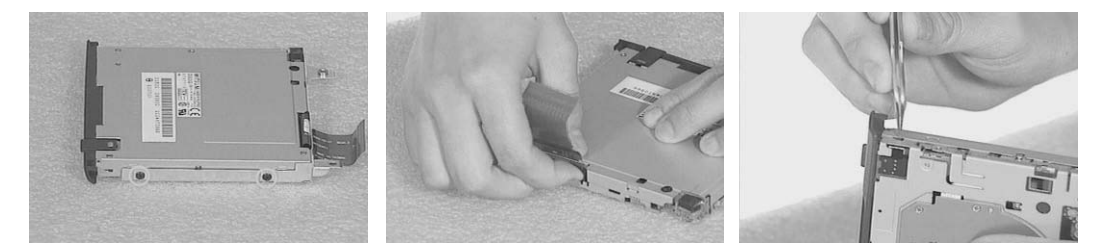

### Disassembling the Optical Drive Module

- **1.** Unscrew the two screws holding the optical bracket.
- **2.** Then remove the optical bracket.

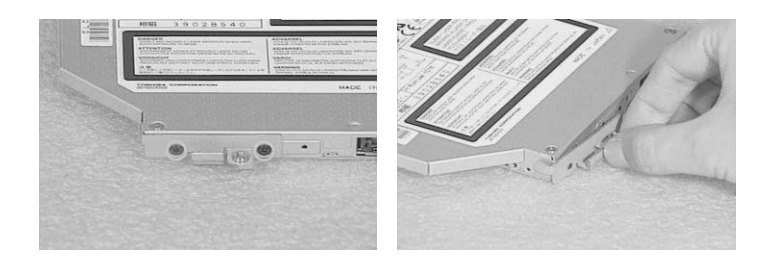

## Troubleshooting

Use the following procedure as a guide for computer problems.

- **NOTE:** The diagnostic tests are intended to test this model (TravelMate 270 series). Non-Acer products, prototype cards, or modified options can give false errors and invalid system responses.
- **1.** Obtain the failed symptoms in as much detail as possible.
- **2.** Verify the symptoms by attempting to re-create the failure by running the diagnostic test or by repeating the same operation.
- **3.** If any problem occurs, you can perform visual inspection before you fellow this chapter's instructions. You can check the following:

power cords are properly connected and secured;

there are no obvious shorts or opens;

there are no obviously burned or heated components;

all components appear normal.

**4.** After you perform visual inspection you can also verify the following:

ask the user if a password is registered and, if it is, ask him or her to enter the password.

verify with the customer that Wndows XP is installed on the hard disk. Operating systems that were not preinstalled by Acer can cause malfunction.

make sure all optional equipment is removed from the computer.

make sure the floppy disk is empty.

**5.** Use the following table with the verified symptom to determine which page to go to.

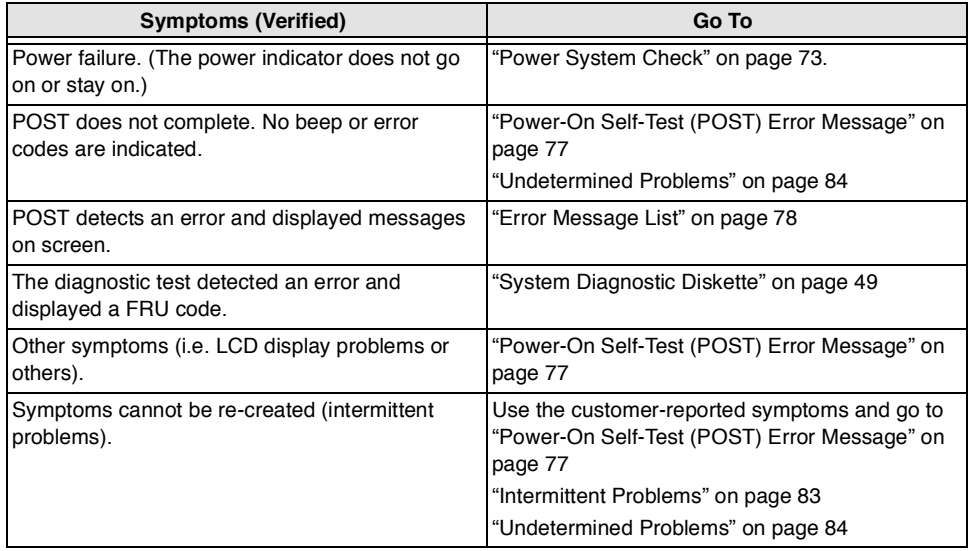

### System Check Procedures

#### **External Diskette Drive Check**

Do the following steps to isolate the problem to a controller, driver, or diskette. A write-enabled, diagnostic diskette is required.

**NOTE:** Make sure that the diskette does not have more than one label attached to it. Multiple labels can cause damage to the drive or cause the drive to fail.

Do the following to select the test device. See "System Diagnostic Diskette" on page 49 for details.

- **1.** The FDD heads can become dirty over time, affecting their performance. Use an FDD cleaning kit to clean the heads. If the FDD still does not function properly after cleaning, go to next step.
- **2.** Boot from diagnostic program (see"System Diagnostic Diskette" on page 49)
- **3.** If an error occurs with the internal diskette drive, reconnect the diskette connector on the main board.

If the error still remains:

- **1.** Reconnect the external diskette drive module.
- **2.** Replace the external diskette drive module.
- **3.** Replace the main board.

#### **External CD-ROM/DVD-ROM Drive Check**

Do the following to isolate the problem to a controller, drive, or CD-ROM/DVD-ROM. Make sure that the CD-ROM does not have any label attached to it. The label can cause damage to the drive or can cause the drive to fail.

Do the following to select the test device:

- **1.** Insert an audio CD into the CD/DVD drive. If the CD/DVD drive can read the data from the audio CD. The drive does not have problem, then go to next step. If the CD/DVD LED on the front panel does not emit light as it read the data from the audio CD, then go to next step. However, if the CD/DVD drive can not read data from the audio CD, you may need to clean the CD/DVD drive with a CD/DVD drive cleaning disk.
- **2.** Make sure that the appropriate driver has been installed on the computer for the CD/DVD drive.
- **3.** Boot from the diagnostics diskette and start the diagnostics program (refer to "System Diagnostic Diskette" on page 49.)
- **4.** See if CD-ROM Test is passed when the program runs to CD-ROM/DVD-ROM Test.
- **5.** Follow the instructions in the message window.

If an error occurs, reconnect the connector on the main board. If the error still remains:

- **1.** Reconnect the CD-ROM/DVD-ROM module.
- **2.** Replace the CD-ROM/DVD-ROM module.
- **3.** Replace the main board.

#### **Keyboard or Auxiliary Input Device Check**

Remove the external keyboard if the internal keyboard is to be tested.

If the internal keyboard does not work or an unexpected character appears, make sure that the flexible cable extending from the keyboard is correctly seated in the connector on the main board.

If the keyboard cable connection is correct, run the Keyboard Test. See "System Diagnostic Diskette" on page 49 for more details.

If the tests detect a keyboard problem, do the following one at a time to correct the problem. Do not replace a non-defective FRU:

- **1.** Reconnect the keyboard cables.
- **2.** Replace the keyboard.
- **3.** Replace the main board.

The following auxiliary input devices are supported by this computer:

- Embedded Numeric Keypad  $\Box$
- External keyboard  $\Box$

If any of these devices do not work, reconnect the cable connector and repeat the failing operation.

#### **Memory Check**

Memory errors might stop system operations, show error messages on the screen, or hang the system. Currently, we do not provide memory test program. However, if you need to check memory but have no testing program or diagonositc utility at hand, please go to http://www.passmark.com to download the shareware "BurnIn Test V.3.0". You may test the memory with this program under Window XP environment.

**NOTE:** Make sure that the DIMM is fully installed into the connector. A loose connection can cause an error.

#### **Power System Check**

To verify the symptom of the problem, power on the computer using each of the following power sources:

- **1.** Remove the battery pack.
- **2.** Connect the power adapter and check that power is supplied.
- **3.** Disconnect the power adapter and install the charged battery pack; then check that power is supplied by the battery pack.

If you suspect a power problem, see the appropriate power supply check in the following list:

- "Check the Power Adapter" on page 74  $\Box$
- $\Box$ "Check the Battery Pack" on page 75

#### **Check the Power Adapter**

Unplug the power adapter cable from the computer and measure the output voltage at the plug of the power adapter cable. See the following figure

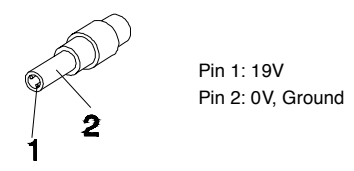

- **1.** If the voltage is not correct, replace the power adapter.
- **2.** If the voltage is within the range, do the following:
	- Replace the main board.  $\Box$
	- $\Box$ If the problem is not corrected, see "Undetermined Problems" on page 84.
	- $\Box$ If the voltage is not correct, go to the next step.

**NOTE:** An audible noise from the power adapter does not always indicate a defect.

- **3.** If the DC-IN indicator does not light up, check the power cord of the power adapter for correct continuity and installation.
- **4.** If the operational charge does not work, see "Check the Power Adapter" on page 74.

#### **Check the Battery Pack**

To check the battery pack, do the following:

From Software:

- **1.** Check out the Power Options in control Panel
- **2.** In Power Meter, confirm that if the parameters shown in the screen for Current Power Source and Total Battery Power Remaining are correct.
- **3.** Repeat the steps 1 and 2, for both battery and adapter.
- **4.** This helps you identify first the problem is on recharging or discharging.

From Hardware:

- **1.** Power off the computer.
- **2.** Remove the battery pack and measure the voltage between battery terminals 1(+) and 6(ground).
- **3.** If the voltage is still less than 7.5 Vdc after recharging, replace the battery.
- **4.** If the voltage is within the normal range, run the diagnostic program.

To check the battery charge operation, use a discharged battery pack or a battery pack that has less than 50% of the total power remaining when installed in the computer.

If the battery status indicator does not light up, remove the battery pack and let it return to room temperature. Re-install the battery pack.

If the charge indicator still does not emit, replace the battery pack. If the charge indicator still does not light up, replace the DC/DC charger board.

#### **Touchpad Check**

If the touchpad doesn't work, do the following actions one at a time to correct the problem. Do not replace a non-defective FRU:

- **1.** After rebooting, run Touch pad/PS2 Mode Driver.
- **2.** Run utility with the PS/2 mouse function and check if the mouse is working.
- **3.** If the PS/2 mouse does not work, then check if the main board to switch board FPC is connected well.
- **4.** If the main board to switch board FPC is connected well, then check if the touch pad FPC connects to the main board properly.
- **5.** If there is still an error after you have connected the touch pad FPC to the main board properly, then replace the touch pad or touch pad FPC. The touch pad or touch pad FPC may be damaged.
- **6.** Replace switch board.
- **7.** If the touch pad still does not work, then replace the FPC on Track Pad PCB.

After you use the touchpad, the pointer drifts on the screen for a short time. This self-acting pointer movement can occur when a slight, steady pressure is applied to the touchpad pointer. This symptom is not a hardware problem. No service actions are necessary if the pointer movement stops in a short period of time.

#### **Display Check**

- **1.** Connect an external display to the computer's external monitor port, the boot the computer. The computer can automatically detect the external display. Press  $Fn + \epsilon$  to switch to the external display.
- **2.** If the external display works fine, the internal LCD may be damaged. Then perform the following steps:

Make sure the DDRRAM module is seated properly. Then run the diplay test again. If the problem still exists, go to next step.

Replace the inverter board, then run the display test program again. If the problem still occurs, go on next step.

Replace the LCD module with a new one then run the display test again. If the probelm still happens, continue next step.

## Replace LCD/FL cable with a new one then execute the display diagnostic again. If the problem Download Free Service Manual at http://printer1.blogspot.com

still occurs, continue next step.

Replace the CPU with another of the same specifications. If the problems still occurs, go to next step.

The main board may be damaged. Replace main board.

**3.** If the external monitor has the same problem as the internal monitor, the main board may be damaged. Please insert the diagnostic disk and run the display test program and go through the sub-steps under step 2.

#### **Sound Check**

To determine if the computer's built-in speakers are functioning properly, perform the following steps. Before you start the steps below, adjust the speaker volume to an appropriate level.

- **1.** Try different audio sources. For example, employ audio CD and ditital music file to determine whether the fault is in the speaker system or not. If not all sources have sound problem, the problem is in the source devices. If all have the same problem, continue next step.
- **2.** Connect a set of earphone or external speakers. If these devices work fine, go to next step. If not, then the main board may be defective or damaged. Replace the main board.
- **3.** Follow the disassembling steps in Chapter 3. Esure the speaker cable is firmly connected to the main board. If the speaker is still a malfunction, go on next step.
- **4.** If the speakers do not sound properly, the speakers may be defective or damaged. Replace the speakers. If the problem still occurs, then replace the main board.

### Power-On Self-Test (POST) Error Message

The POST error message index lists the error message and their possible causes. The most likely cause is listed first.

**NOTE:** Perform the FRU replacement or actions in the sequence shown in FRU/Action column, if the FRU replacement does not solve the problem, put the original part back in the computer. Do not replace a non-defective FRU.

This index can also help you determine the next possible FRU to be replaced when servicing a computer.

If the symptom is not listed, see "Undetermined Problems" on page 84.

The following lists the error messages that the BIOS displays on the screen and the error symptoms classified by function.

- **NOTE:** Most of the error messages occur during POST. Some of them display information about a hardware device, e.g., the amount of memory installed. Others may indicate a problem with a device, such as the way it has been configured.
- **NOTE:** If the system fails after you make changes in the BIOS Setup Utility menus, reset the computer, enter Setup and install Setup defaults or correct the error.

## Index of Error Messages

#### **Error Message List**

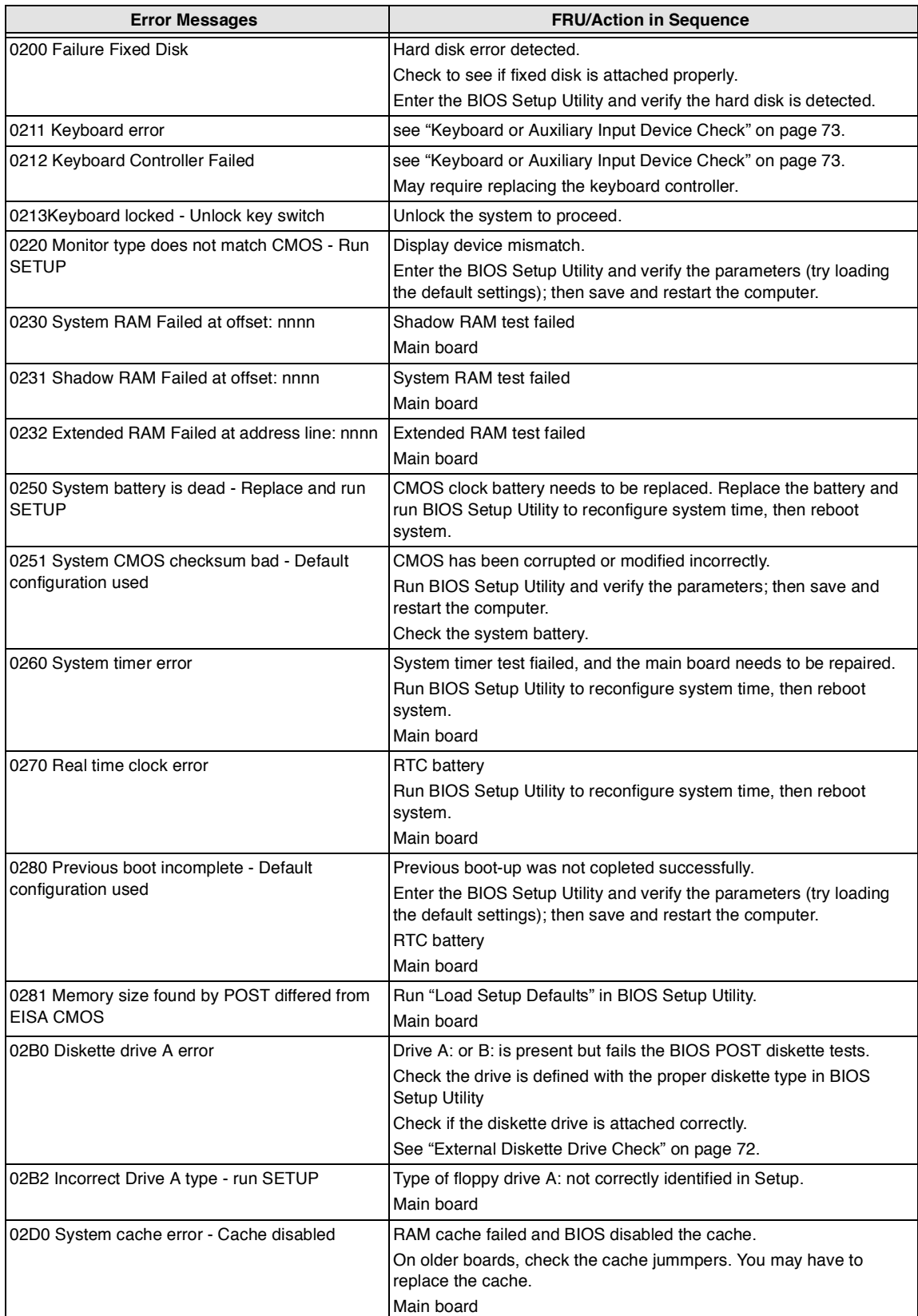

#### **Error Message List**

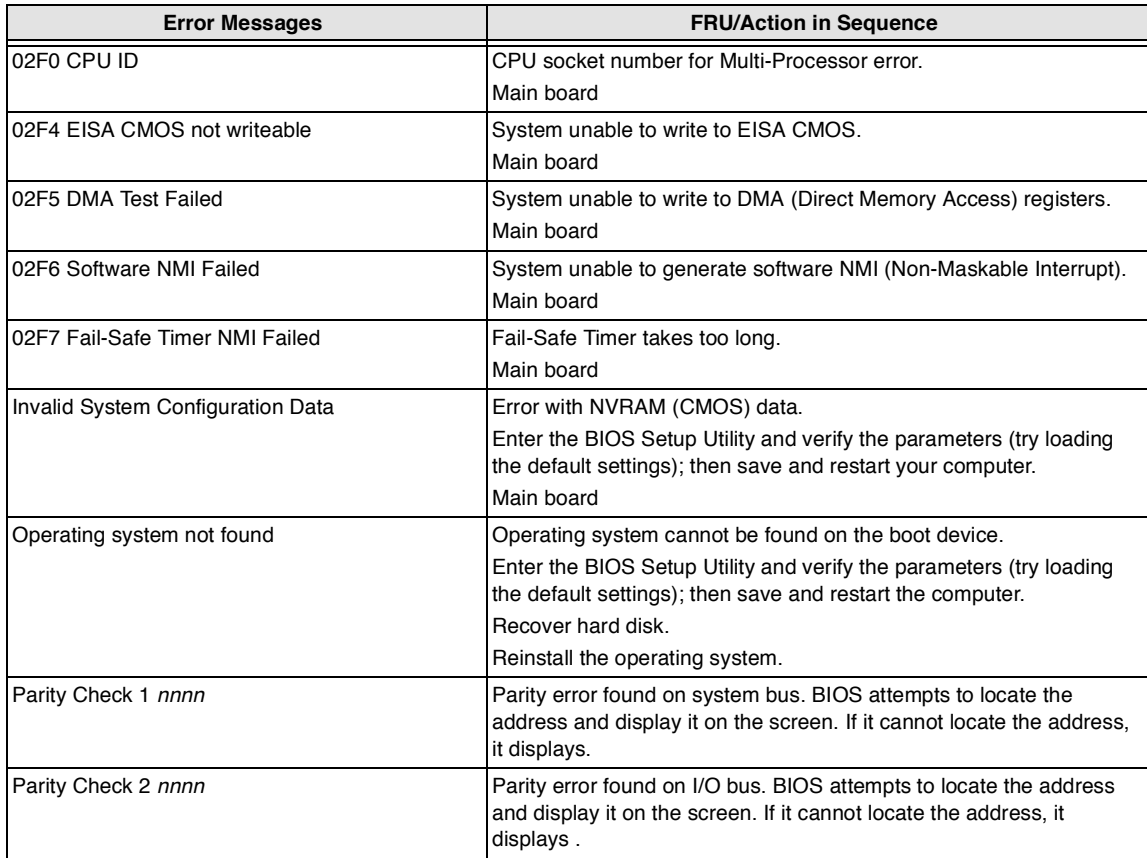

## Index of Symptom-to-FRU Error Message

### **LCD-Related Symptoms**

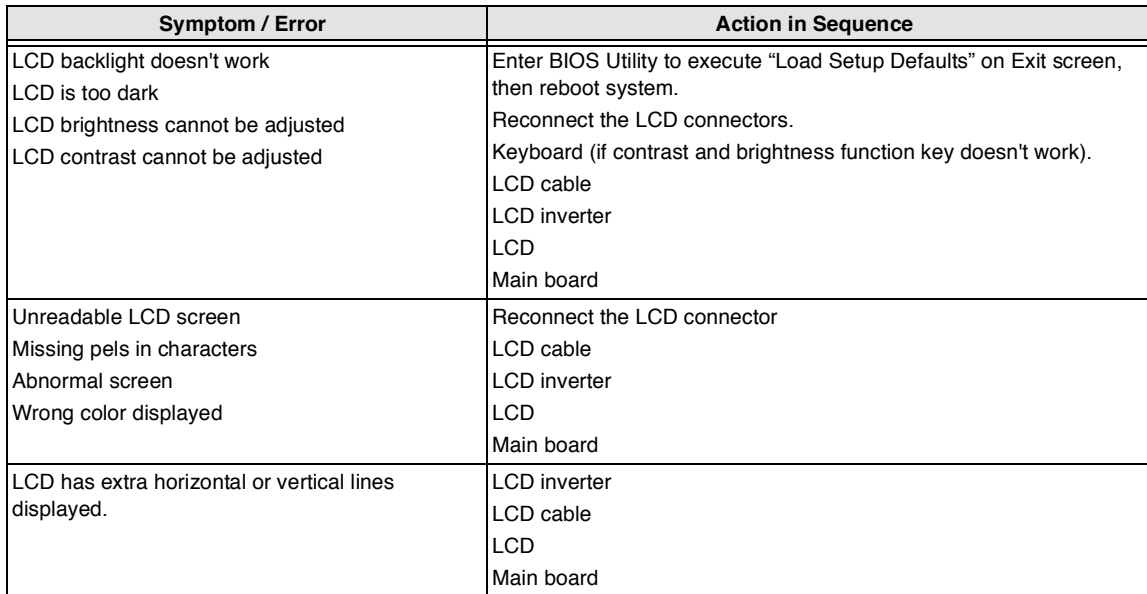

#### **Indicator-Related Symptoms**

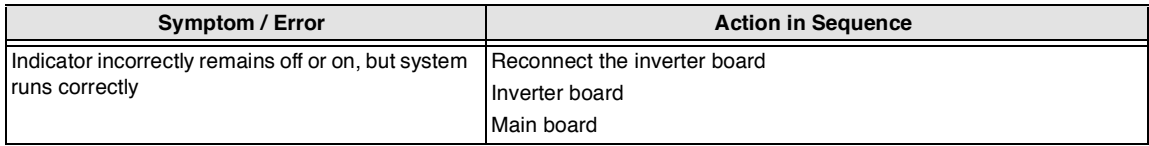

#### **Power-Related Symptoms**

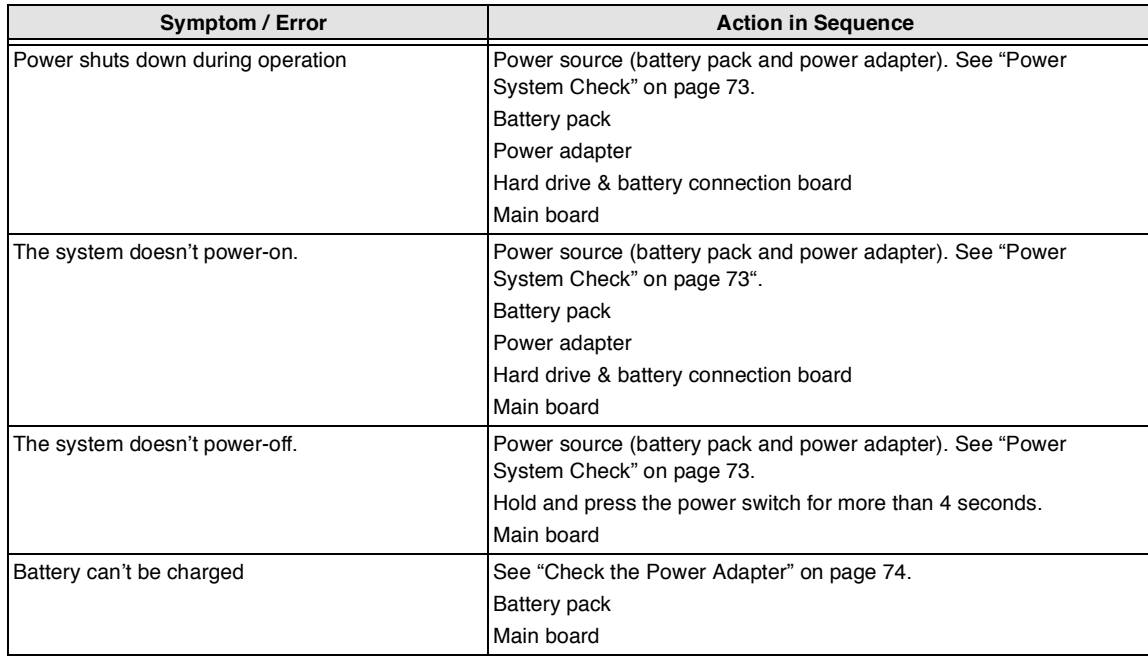

#### **PCMCIA-Related Symptoms**

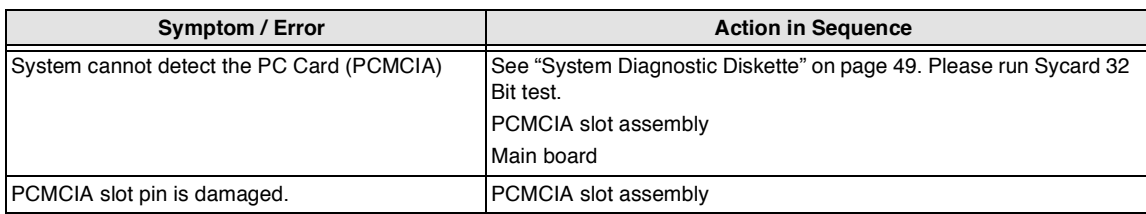

#### **Memory-Related Symptoms**

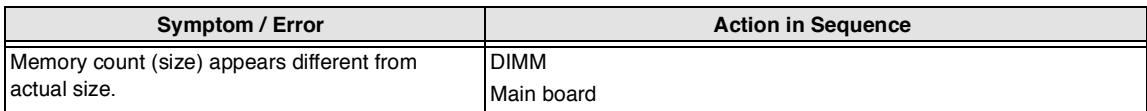

#### **Speaker-Related Symptoms**

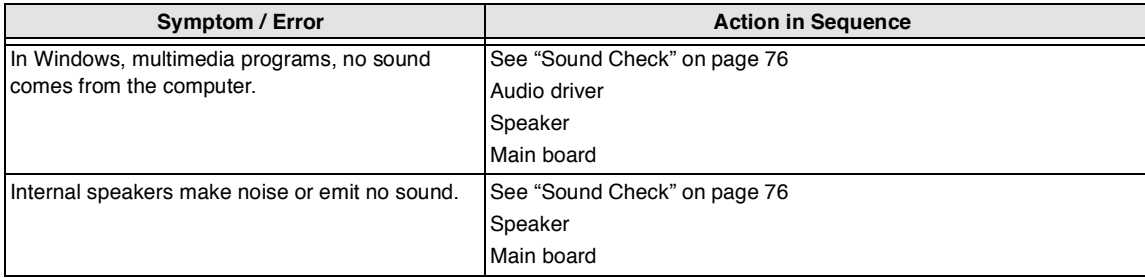

#### **Power Management-Related Symptoms**

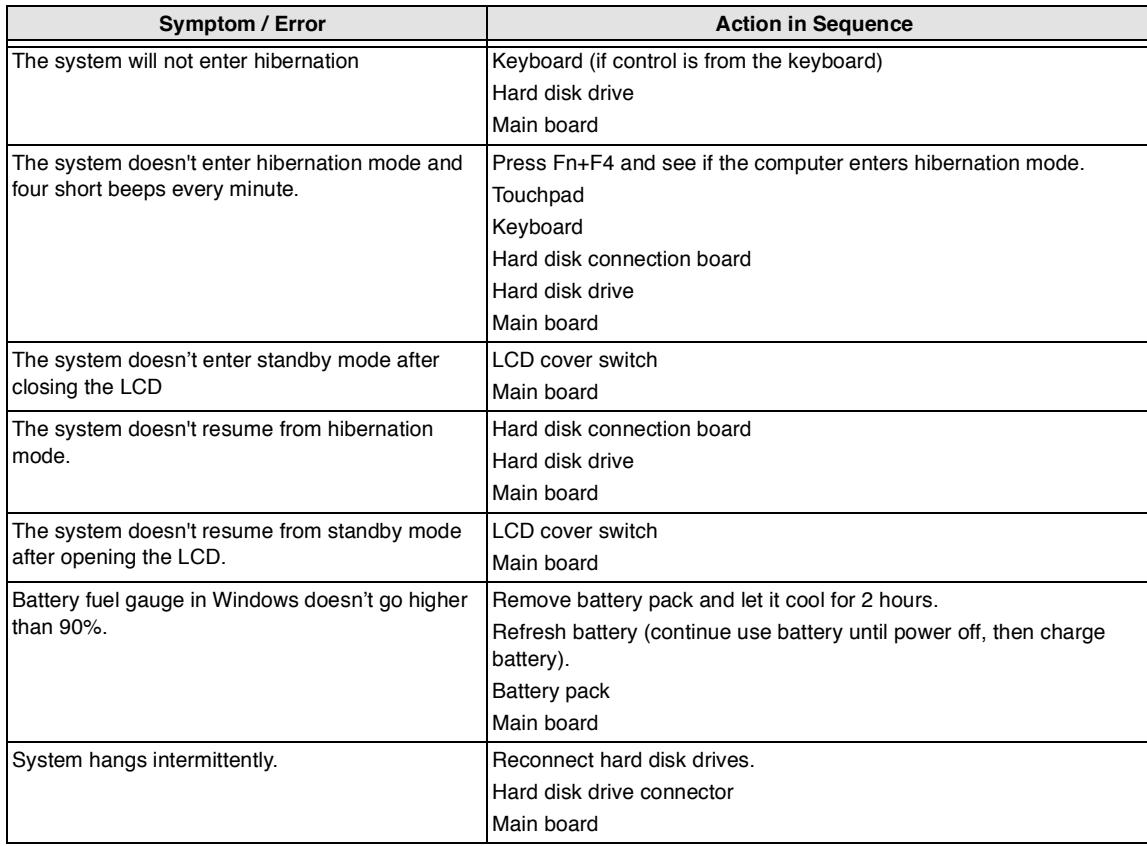

#### **Peripheral-Related Symptoms**

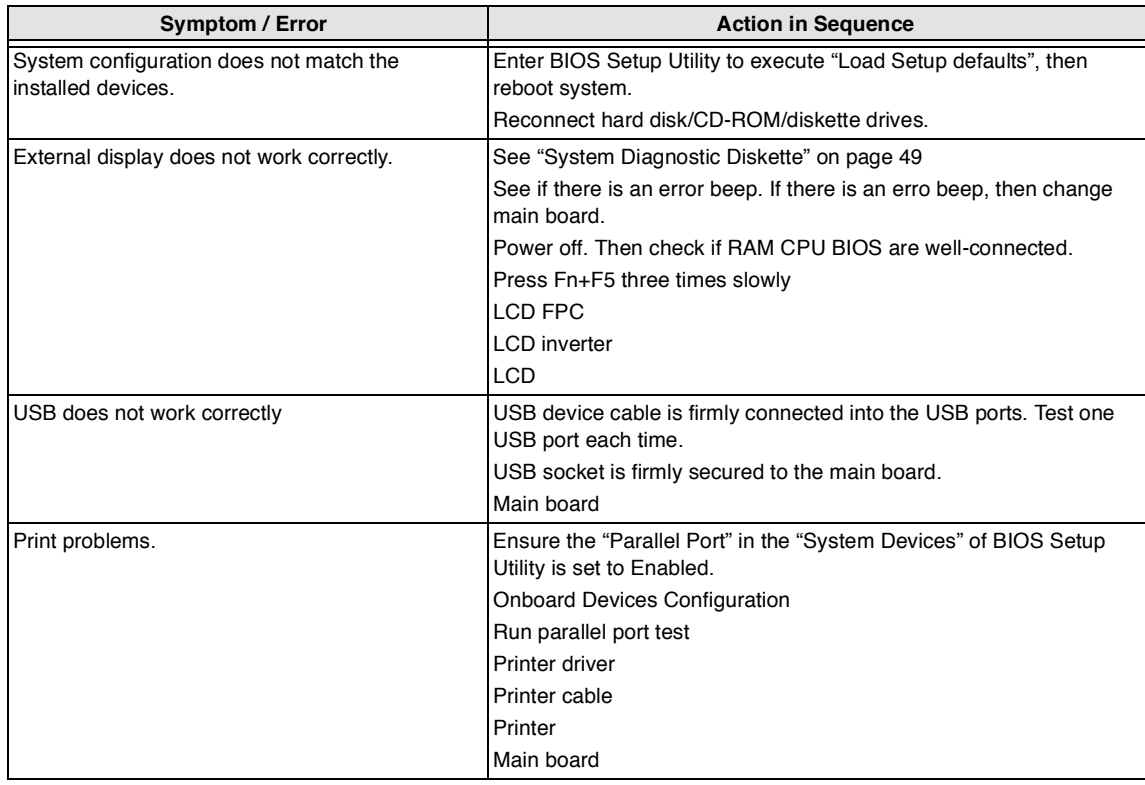

#### **Keyboard/Touchpad-Related Symptoms**

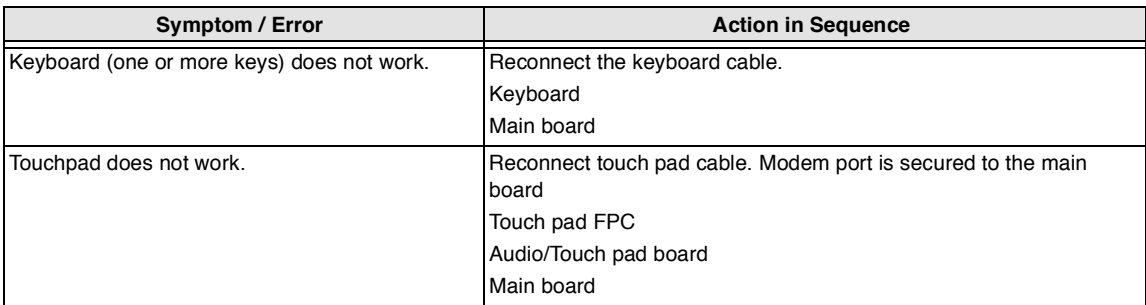

#### **Modem-Related Symptoms**

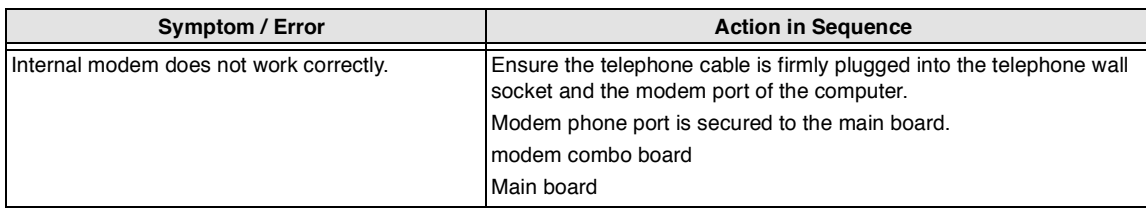

**NOTE:** If you cannot find a symptom or an error in this list and the problem remains, see "Undetermined Problems" on page 84.

### Intermittent Problems

Intermittent system hang problems can be caused by a variety of reasons that have nothing to do with a hardware defect, such as: cosmic radiation, electrostatic discharge, or software errors. FRU replacement should be considered only when a recurring problem exists.

When analyzing an intermittent problem, do the following:

- **1.** Run the diagnostic test for several times to isolate the problem.
- **2.** If no error is detected, do not replace any FRU.
- **3.** If any error is detected, replace the FRU. Rerun the test to verify that there are no more errors.

If an error is detected by the main battery test, see "Check the Power Adapter" on page 74

If an error is detected by the display test, see "Index of Symptom-to-FRU Error Message" on page 80 .

If an error is detected by the floppy disk drive test, see "External Diskette Drive Check" on page 72. If an error is detected by the keyboard test, see "Keyboard or Auxiliary Input Device Check" on page 73.

### Undetermined Problems

The diagnostic problems does not identify which adapter or device failed, which installed devices are incorrect, whether a short circuit is suspected, or whether the system is inoperative.

Follow these procedures to isolate the failing FRU (do not isolate non-defective FRU).

**NOTE:** Verify that all attached devices are supported by the computer.

- **NOTE:** Verify that the power supply being used at the time of the failure is operating correctly. (See "Power System Check" on page 71):
- **1.** Power-off the computer.
- **2.** Visually check them for damage. If any problems are found, replace the FRU.
- **3.** Remove or disconnect all of the following devices:
	- Non-Acer devices
	- Printer, mouse, and other external devices  $\Box$
	- $\Box$ Battery pack
	- Hard disk drive  $\Box$
	- $\Box$ DIMM
	- □ CD-ROM/Diskette drive Module
	- □ PC Cards
- **4.** Power-on the computer.
- **5.** Determine if the problem has changed.
- **6.** If the problem does not recur, reconnect the removed devices one at a time until you find the failing FRU.
- **7.** If the problem remains, replace the following FRU one at a time. Do not replace a non-defective FRU:
	- Main board  $\Box$
	- LCD assembly

## Index of AFlash BIOS Error Message

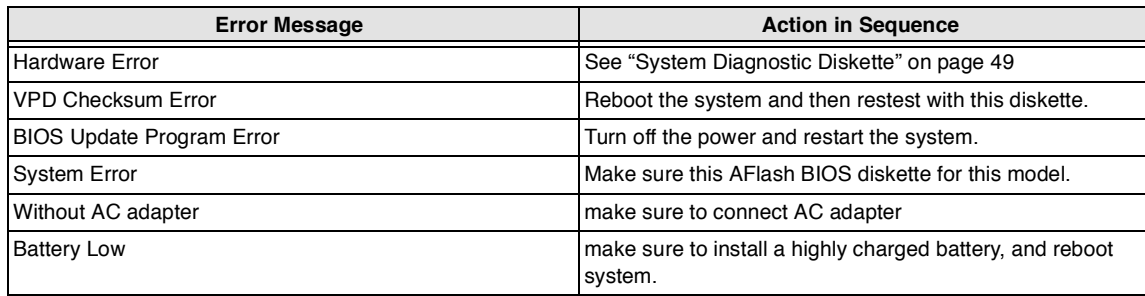

## Chapter 5

# Jumper and Connector Locations

## Top View

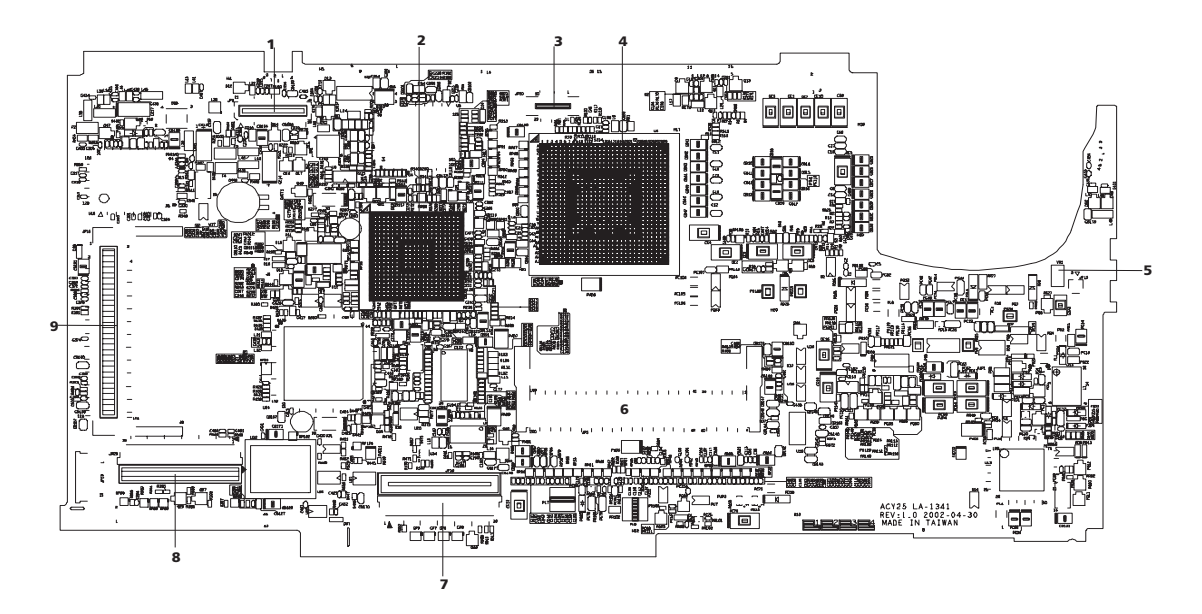

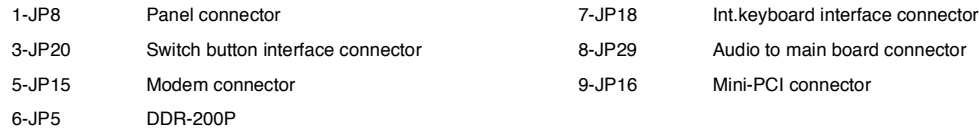

### SW1 Settings (Lid switch)

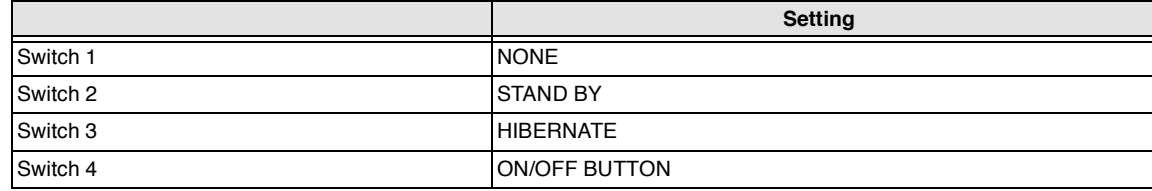

### SW2 Settings

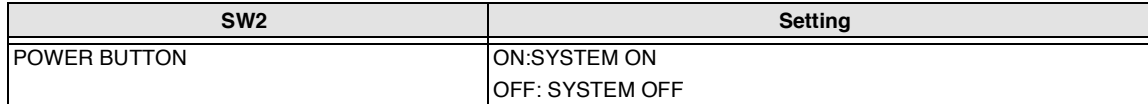

## Bottom View

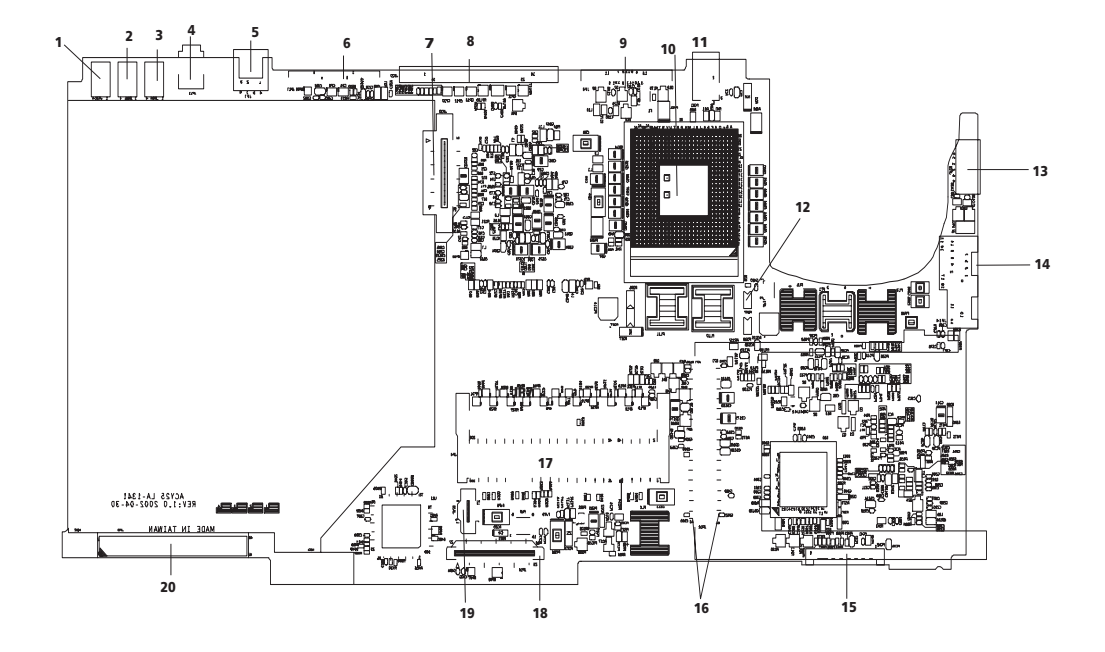

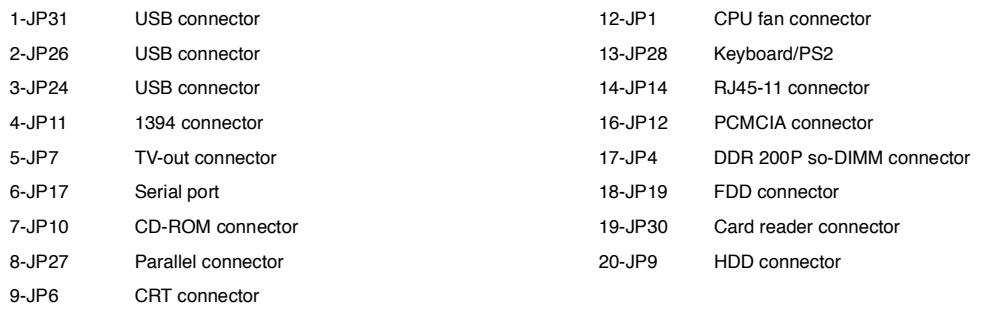

# FRU (Field Replaceable Unit) List

This chapter gives you the FRU (Field Replaceable Unit) listing in global configurations of TravelMate 270 series products. Refer to this chapter whenever ordering for parts to repair or for RMA (Return Merchandise Authorization).

Please note that WHEN ORDERING FRU PARTS, you should check the most up-to-date information available on your regional web or channel. For whatever reasons a part number change is made, it will not be noted on the printed Service Guide. For ACER AUTHORIZED SERVICE PROVIDERS, your Acer office may have a DIFFERENT part number code from those given in the FRU list of this printed Service Guide. You MUST use the local FRU list provided by your regional Acer office to order FRU parts for repair and service of customer machines.

**NOTE:** To scrap or to return the defective parts, you should follow the local government ordinance or regulations on how to dispose it properly, or follow the rules set by your regional Acer office on how to return it.

## Exploded Diagram

### THE SYSTEM

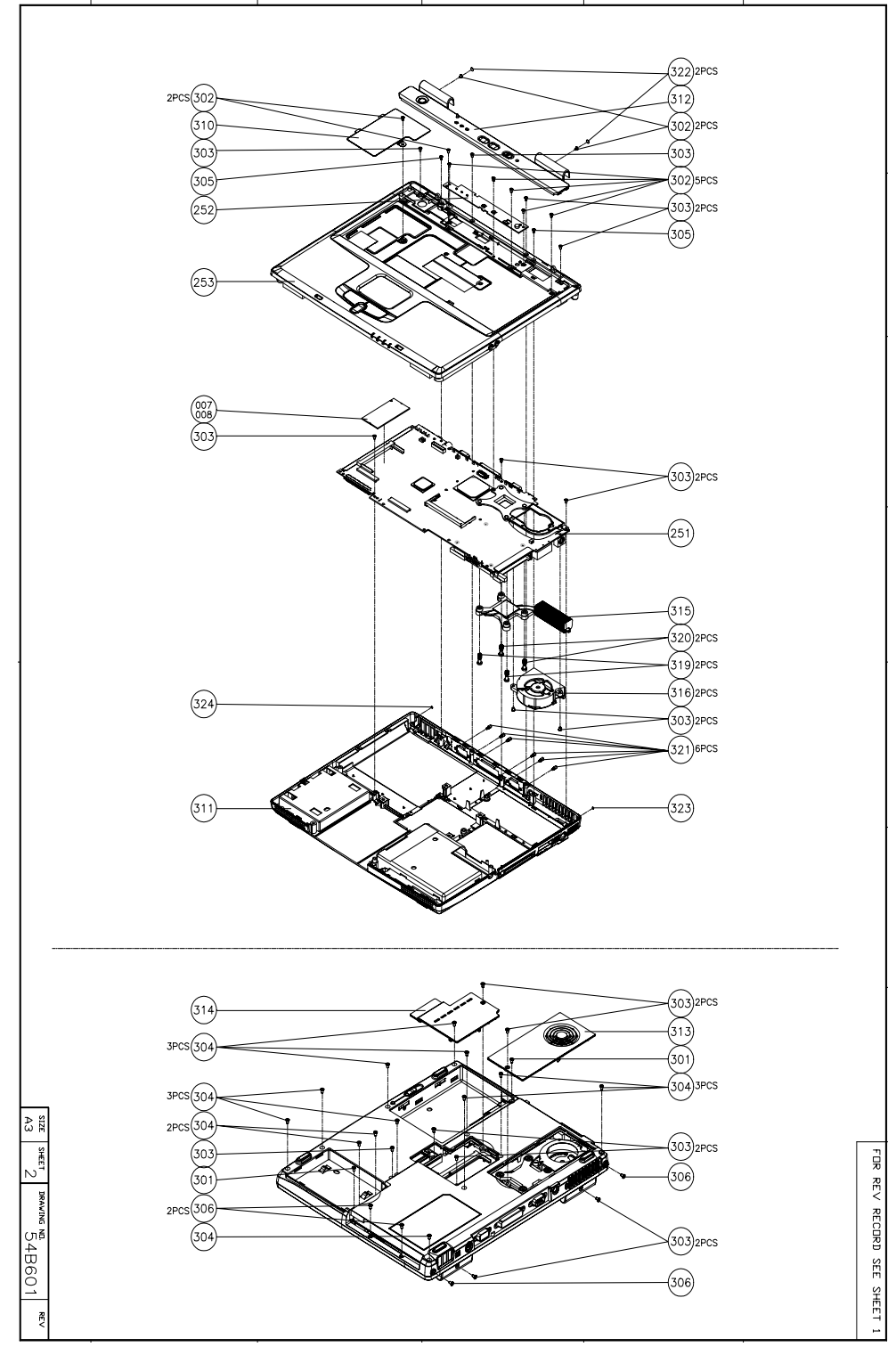

### LOGIC UPPER ASSY

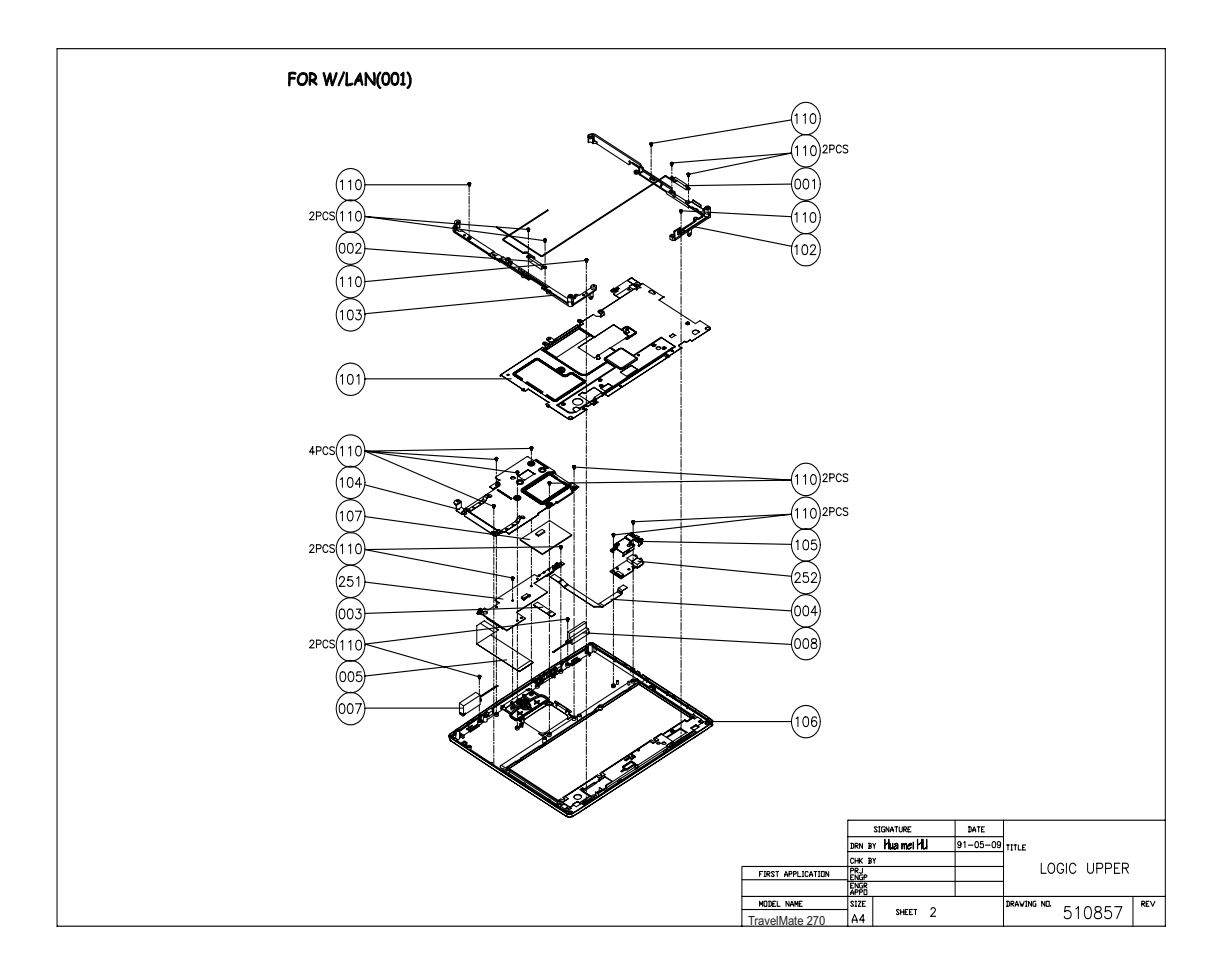

LCD 14.1"

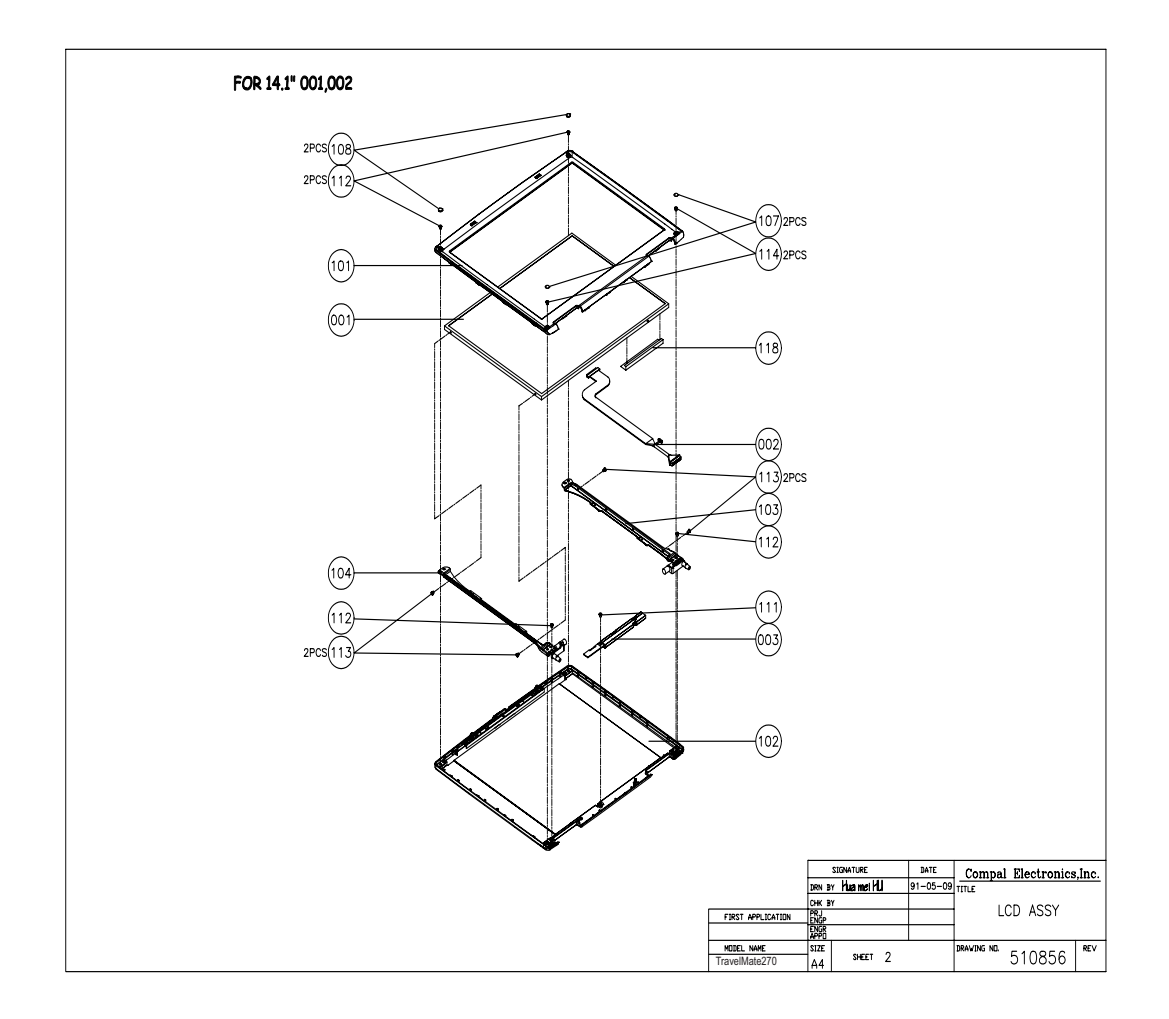

LCD 15"

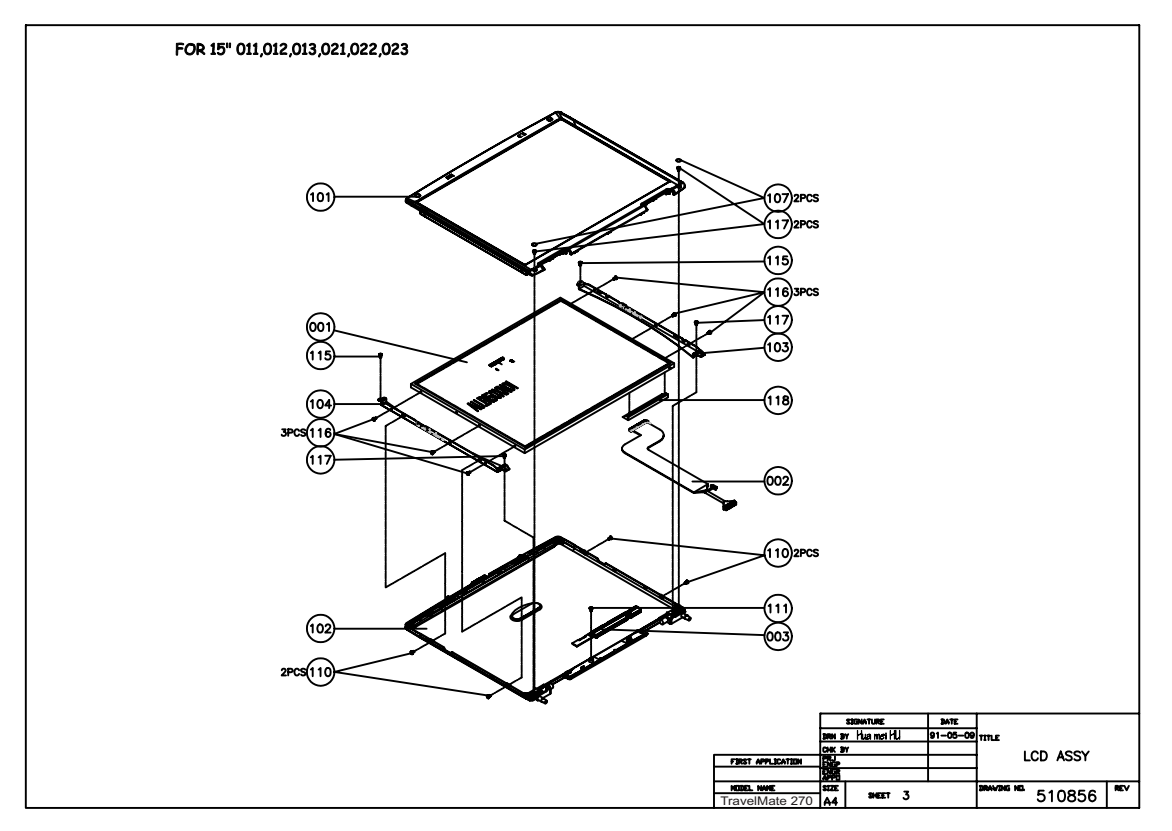

### DVD ASSY

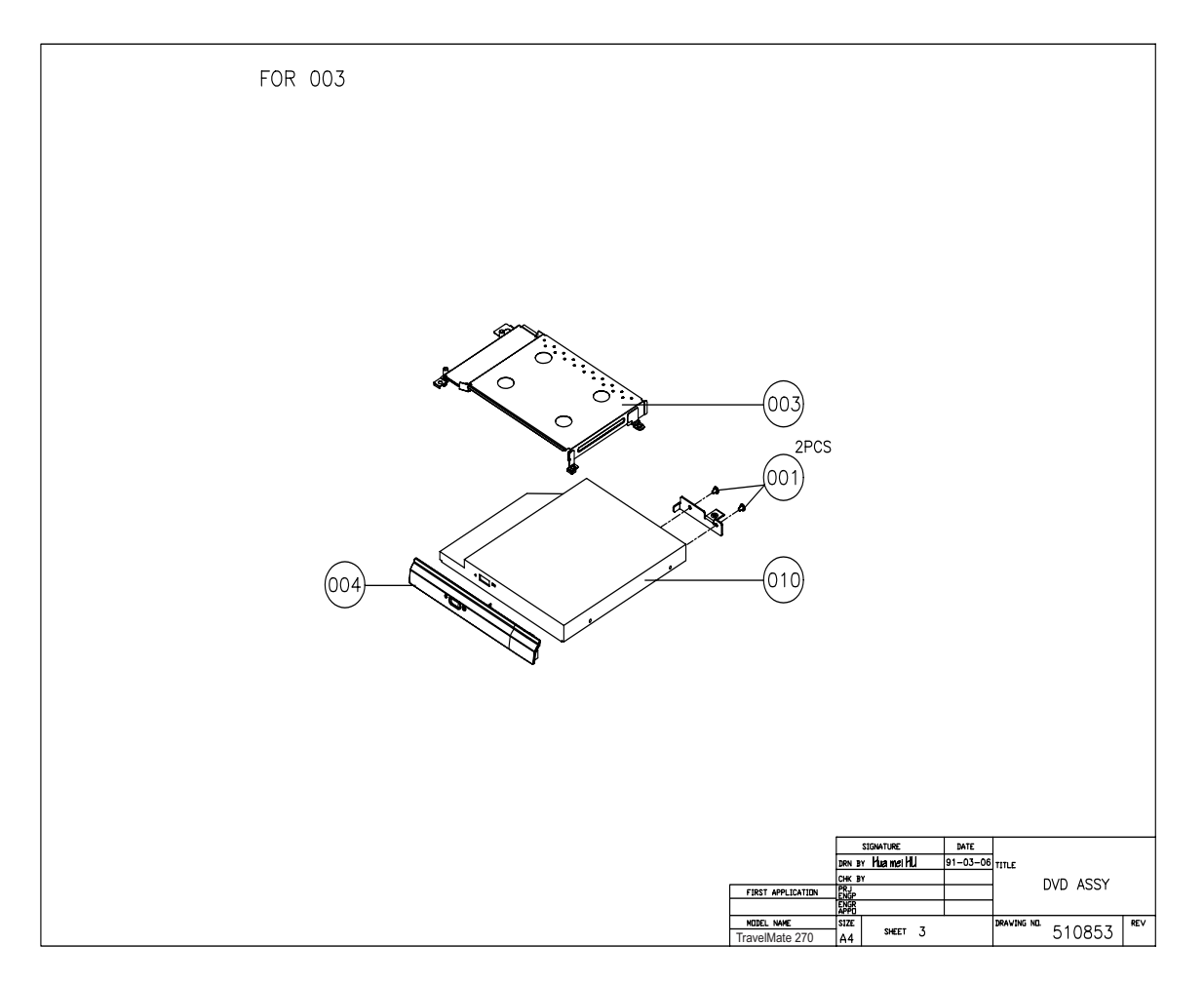

**NOTE:** The exploded diagrams for CD-ROM, DVD-ROM and DVD-RW combo module are very similar. Therefor, we put only DVD ASSY exploded diagram for your reference. Please also refer to the FRU list below for more information on different models and part numbers. This diagram only explains the relevant location of each part. The parts on the exploded diagrams may be a slightly different from its actual looks.

### FDD ASSY

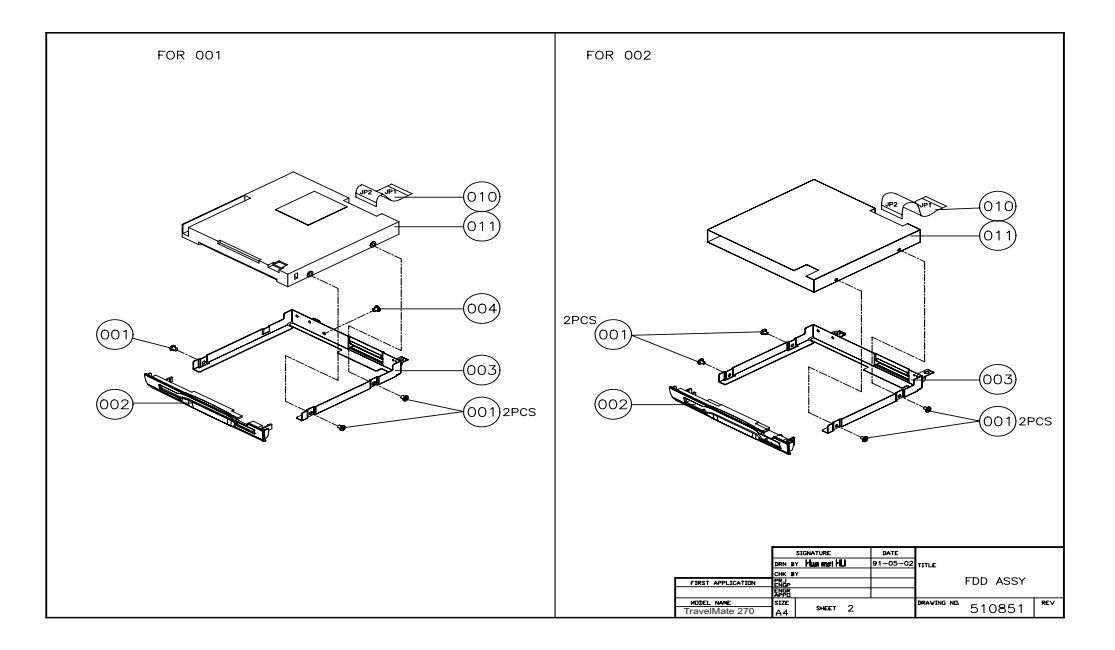

HDD (W/O HDD) ASSY

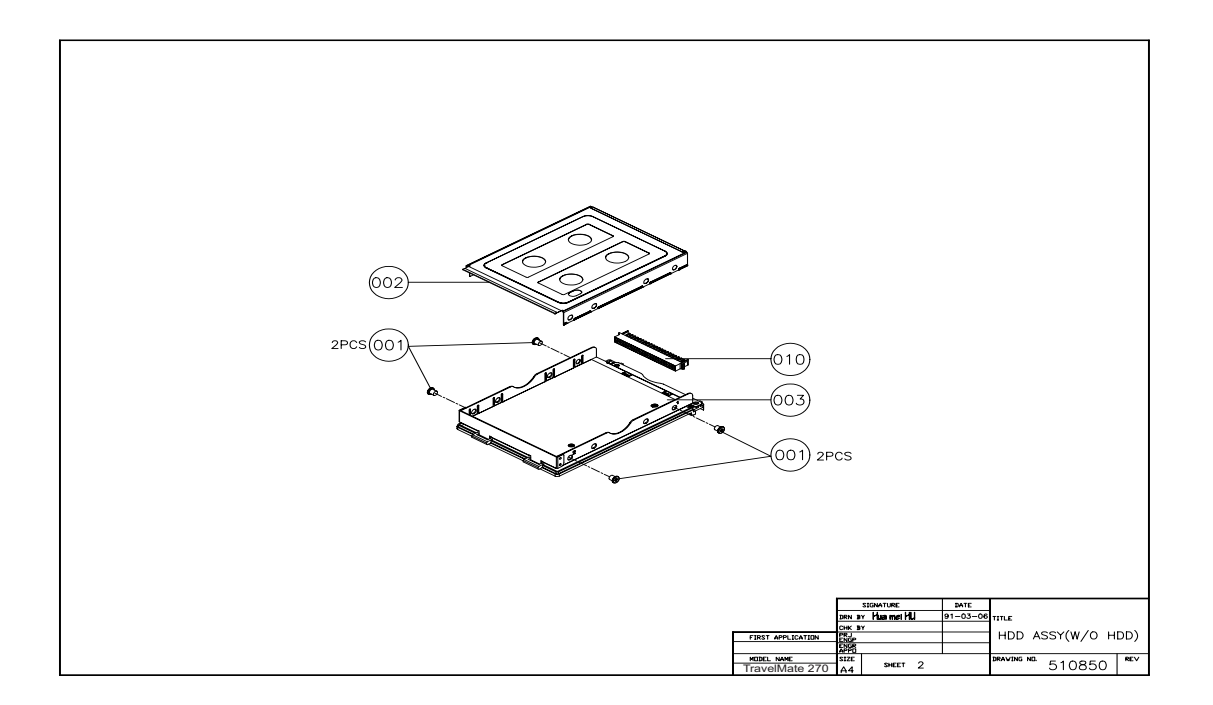

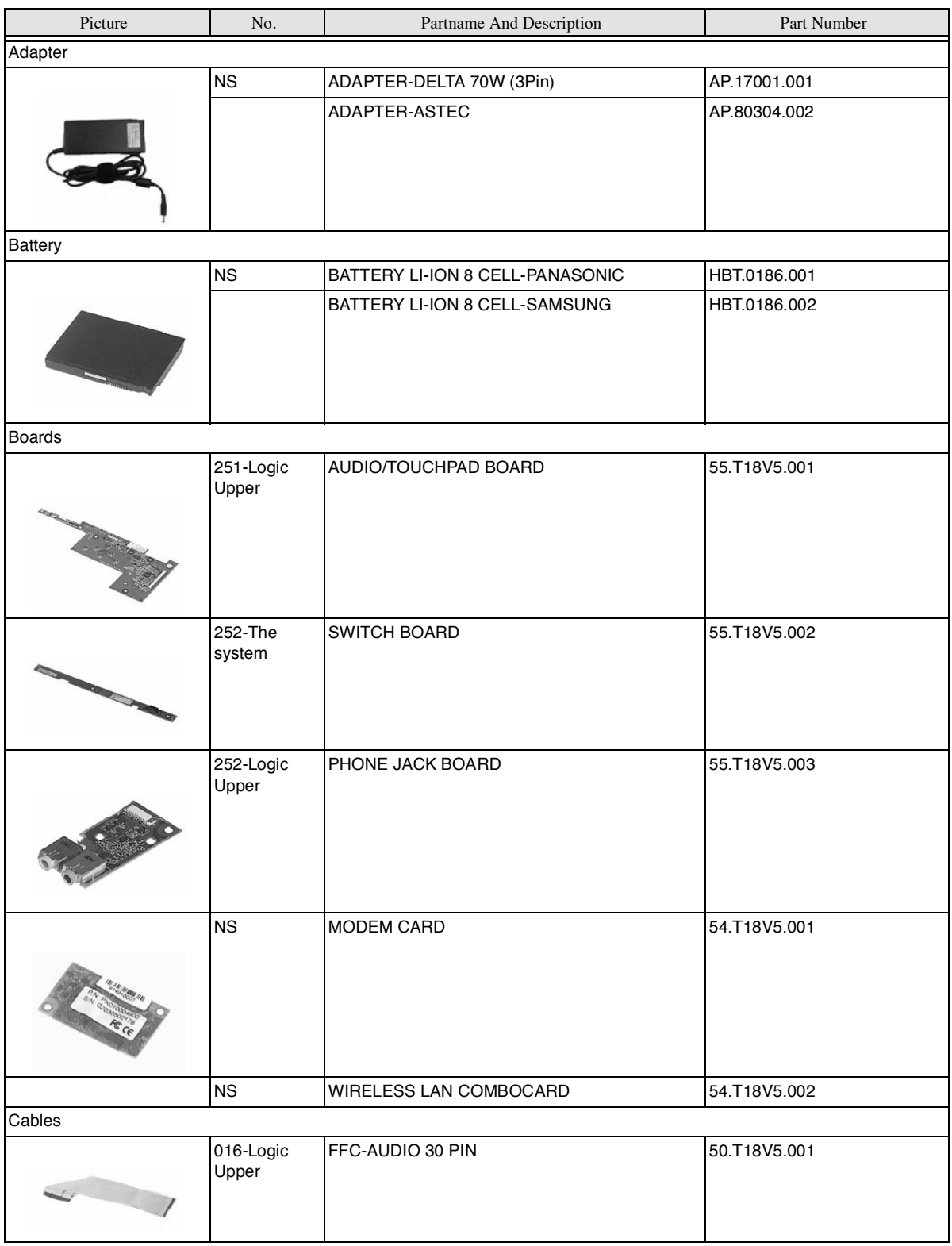

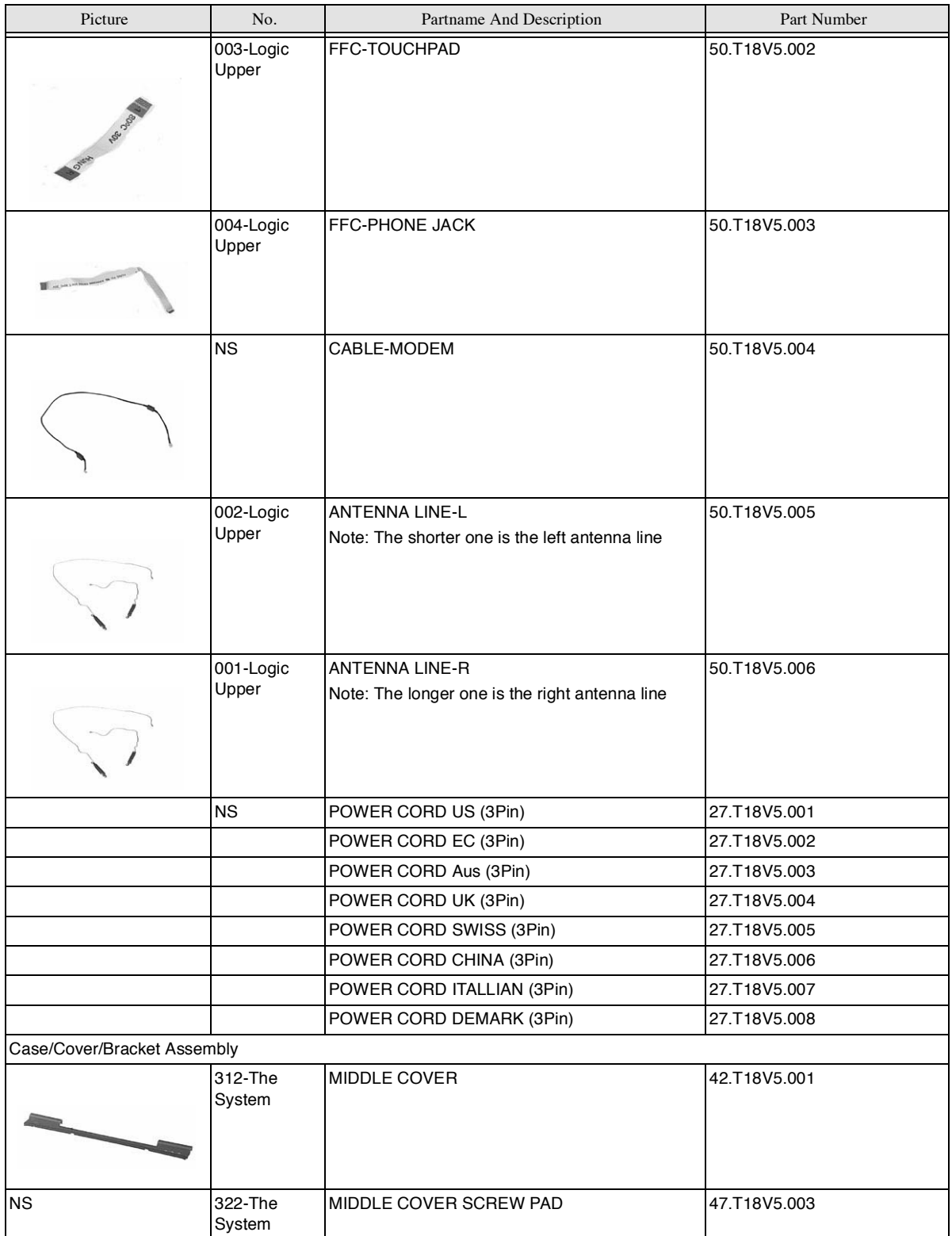

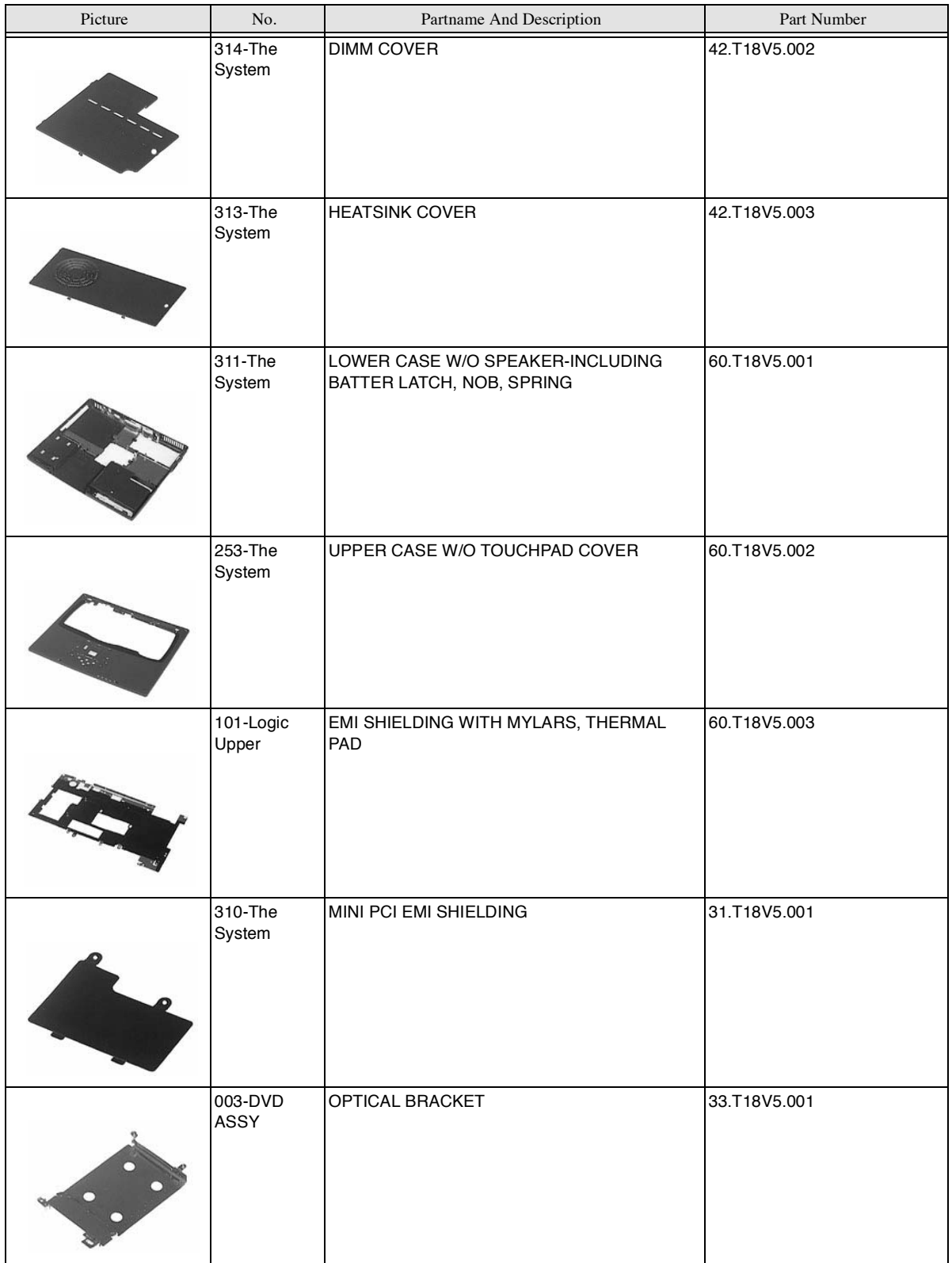

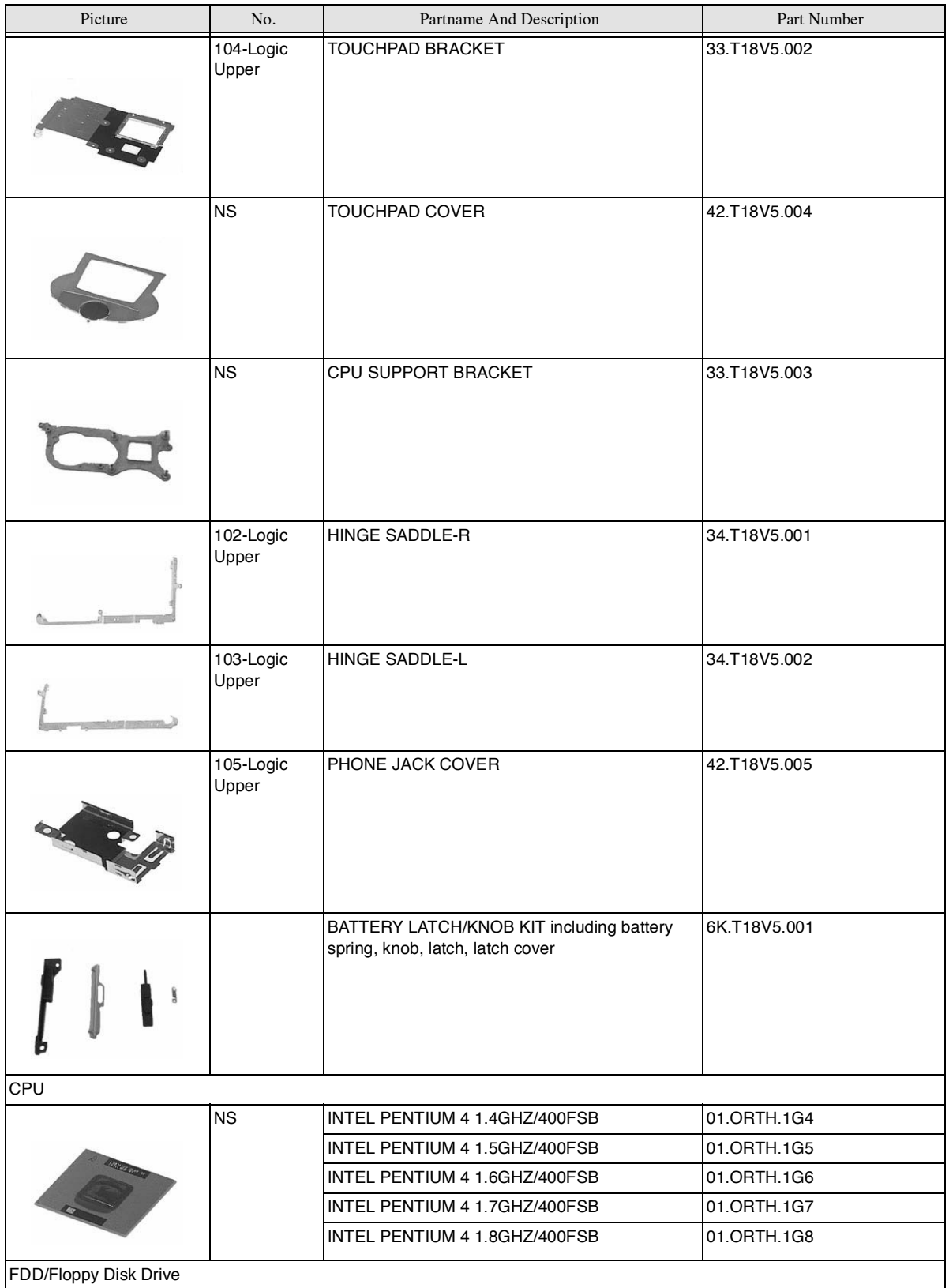

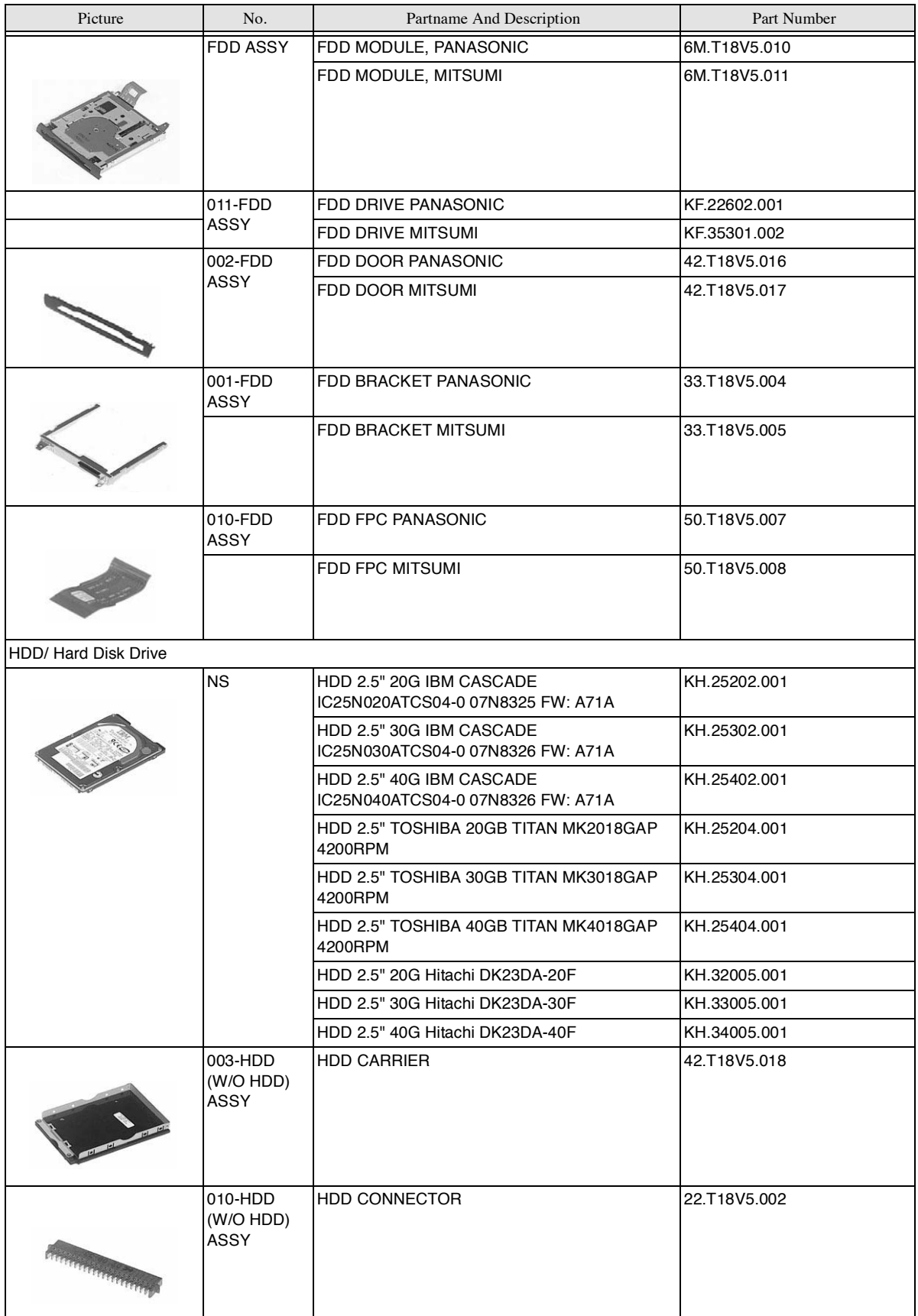

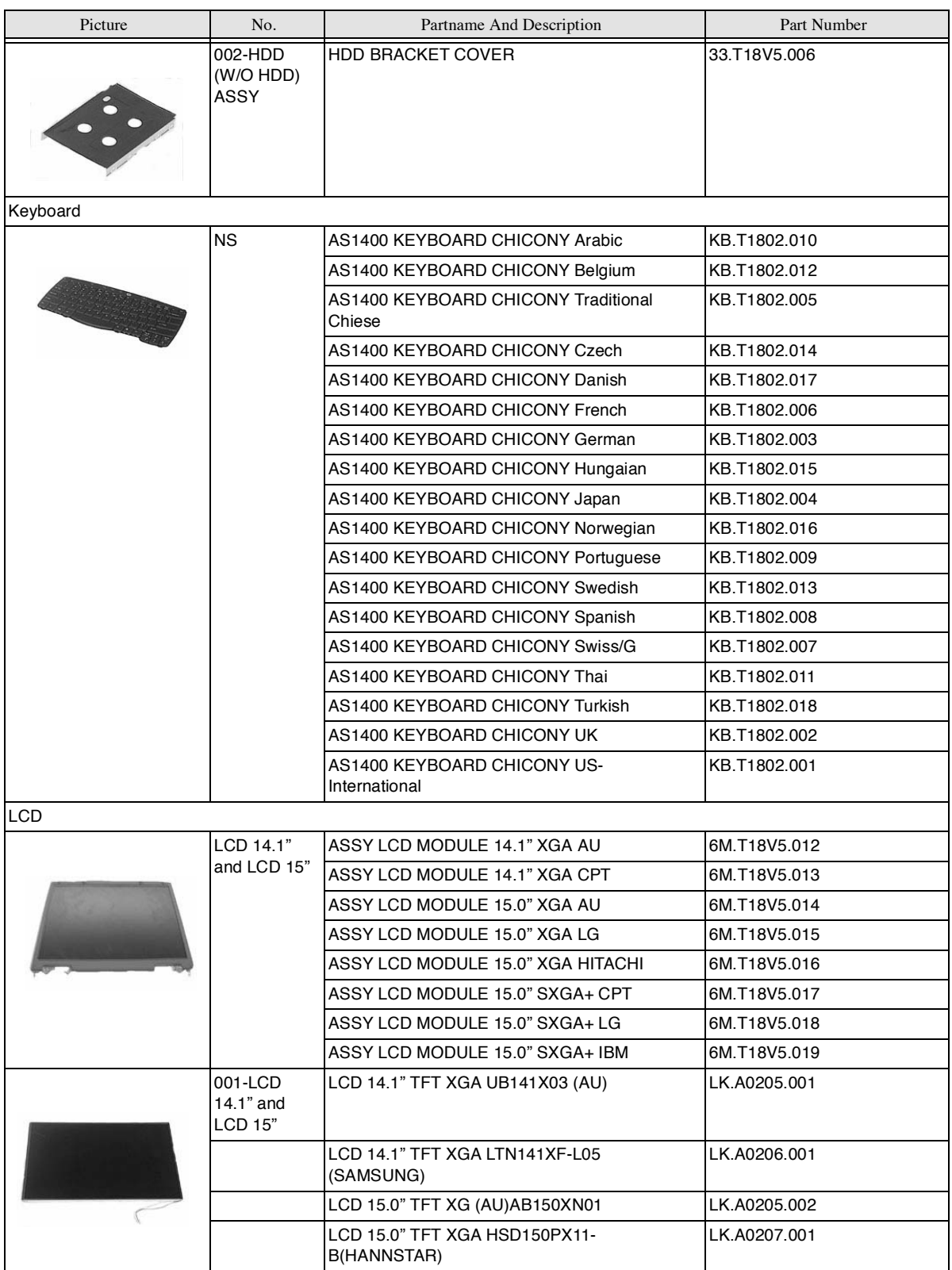
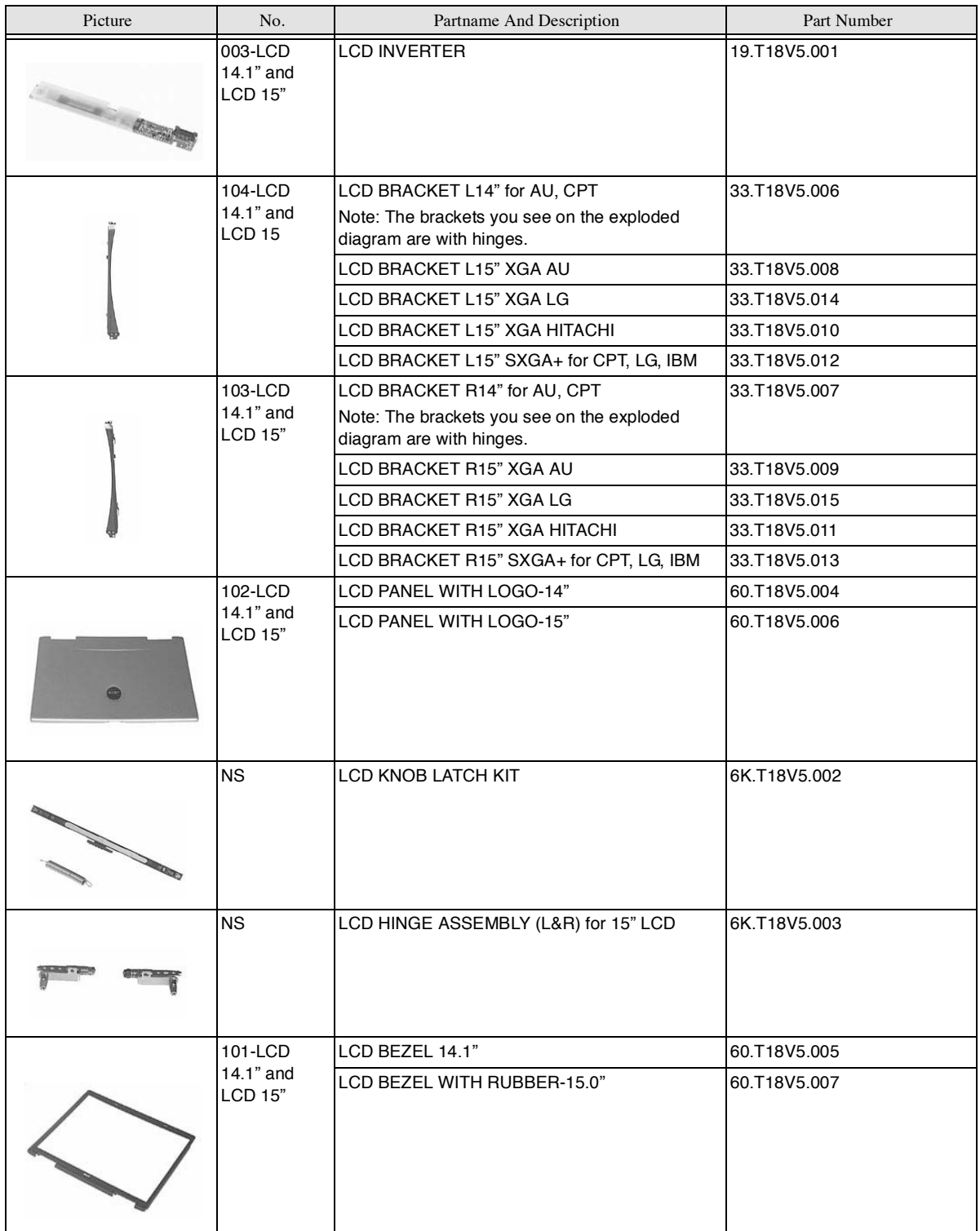

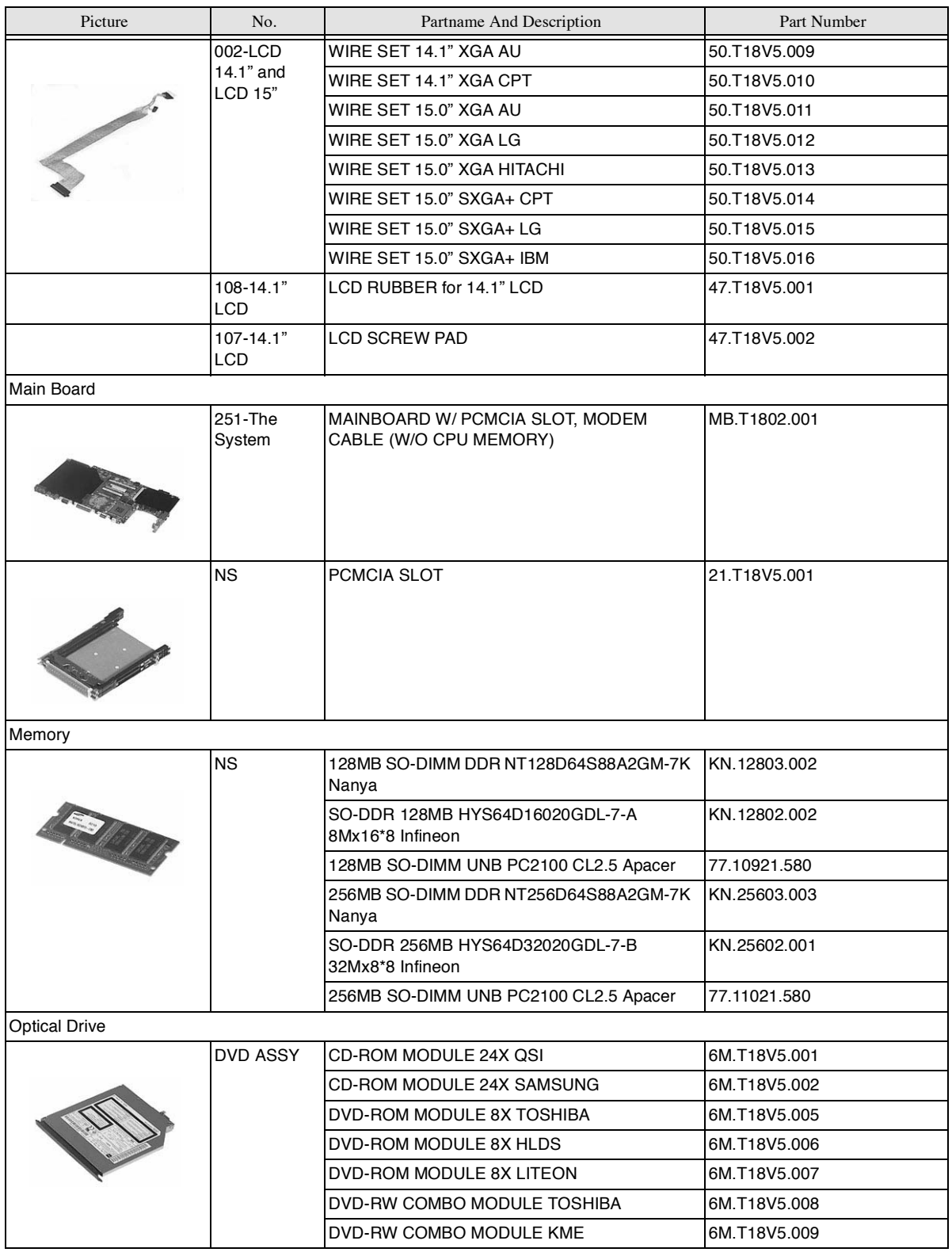

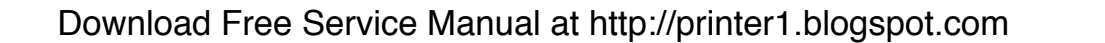

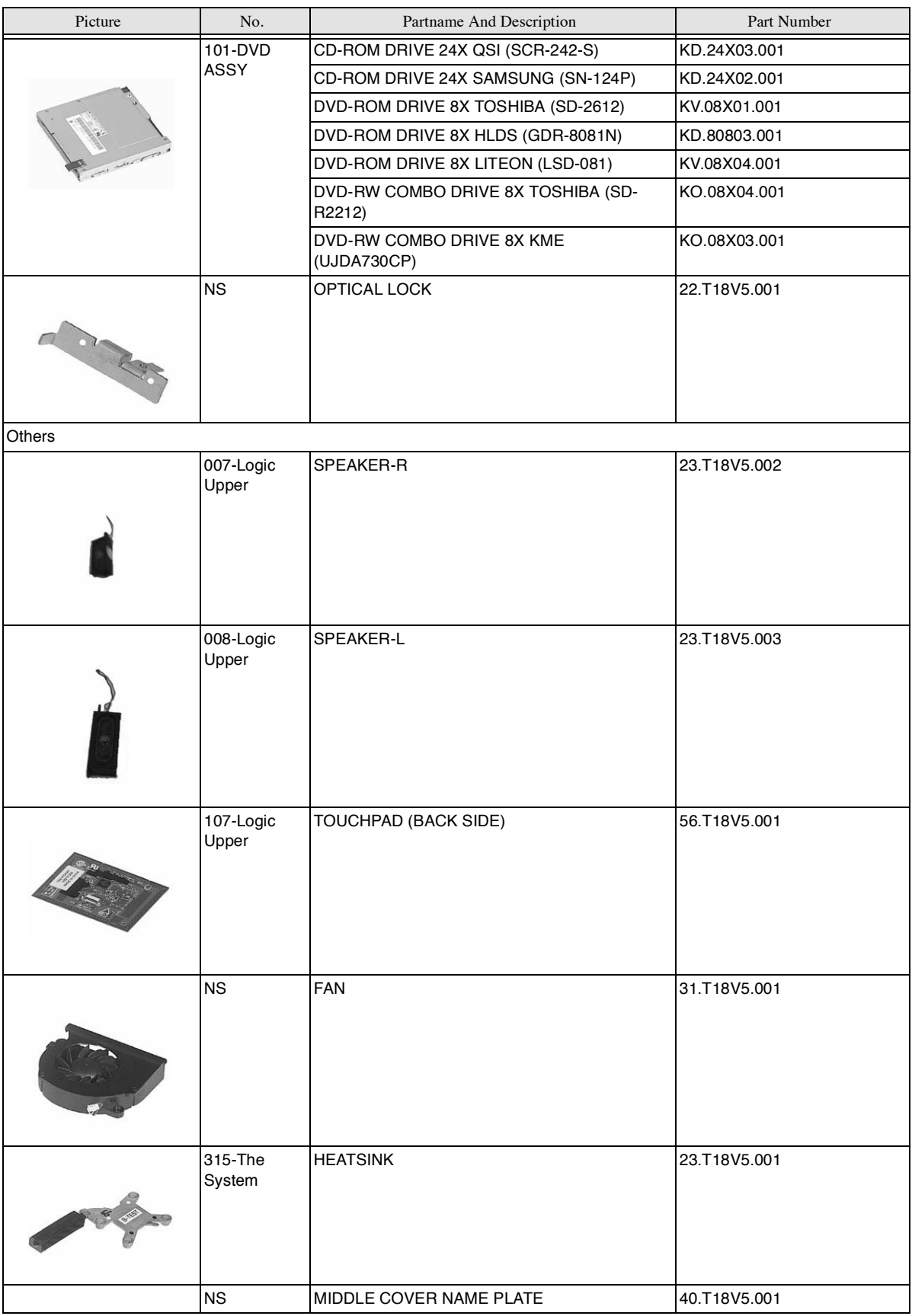

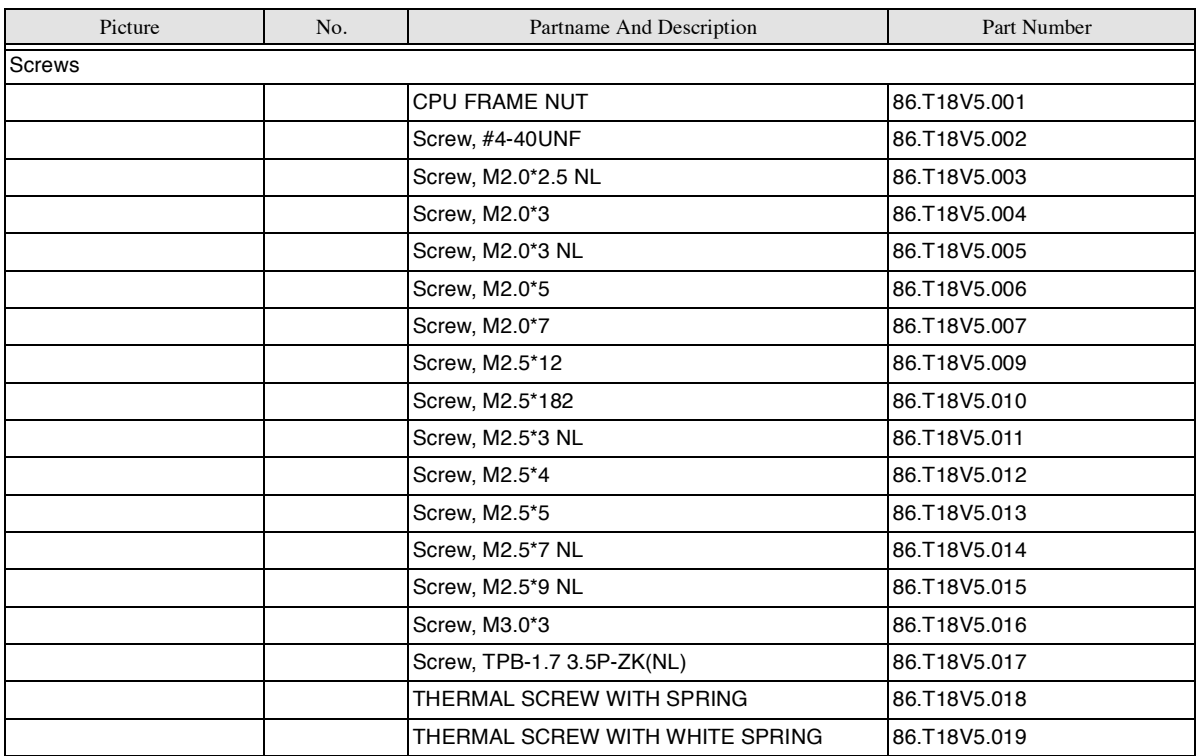

# Model Definition and Configuration

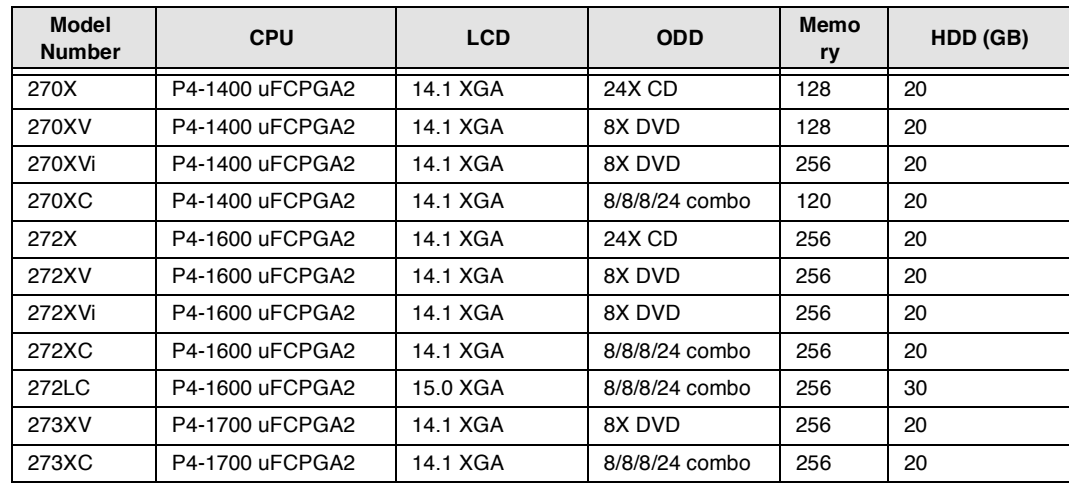

## TravelMate 270 Series

#### Main Features

- Mobile Intel<sup>®</sup> Pentium<sup>®</sup> Processor-M at 1.4GHz or higher, featuring Intel<sup>®</sup> Enhanced SpeedStep™  $\Box$ technology
- SiS 650 chipset with embedded VGA, featuring 16MB DDR shared video memory (default, or 32/  $\Box$ 64MB configurable through BIOS setup)
- Standard 128/256MB of DDR-266 SDRAM, upgradeable to 1024MB on dual SoDIMM sockets  $\Box$
- $\Box$ 14.1" or 15.0" XGA TFT colour LCD, 1024x768 pixel resolution, 16.7 million colours
- 20GB or higher Ultra DMA-100 removable HDD  $\Box$
- 1.44" floopy disk drive or optional 4-in-1 card reader (depending on availablity)  $\Box$
- Optical drive bay for optional 24X CD-ROM, 8X DVD-ROM or 8X DVD/24X (8/8/24) CD-RW  $\Box$ combo drive
- Embedded 10/100Mbps Fast Ethernet; optional Acer InviLinkTM IEEE 802.11b wireless LAN with  $\Box$ internal antenna
- International 56K ITU V.90 data/fax software modem (Wake-on-Ring ready)  $\Box$
- ACPI 2.0 power management; 57Wh li-ion battery pack; 3-hour battery life<sup>1</sup>; 3-hour rapid-charge,  $\Box$ 6-hour charge-in-use
- $\Box$ FineTouch keyboard with 5° curve; built-in touchpad pointing device with integrated scroll key; 5 launch keys and 3 programmable keys; InviLink™ button for wireless models

<sup>&</sup>lt;sup>1</sup> Actual battery life may be different because of the usage and configuration.<br>**Download Free Service Manual at http://printer1.blogspot.com** 

# Test Compatible Components

This computer's compatibility is tested and verified by Acer's internal testing department. All of its system functions are tested under Windows® XP Home, Windows® XP Pro and Windows® 2000 environment.

Refer to the following lists for components, adapter cards, and peripherals which have passed these tests. Regarding configuration, combination and test procedures, please refer to the TravelMate 270 series Compatibility Test Report released by the Acer Mobile System Testing Department.

## Microsoft ® Windows® XP Home Environment Test

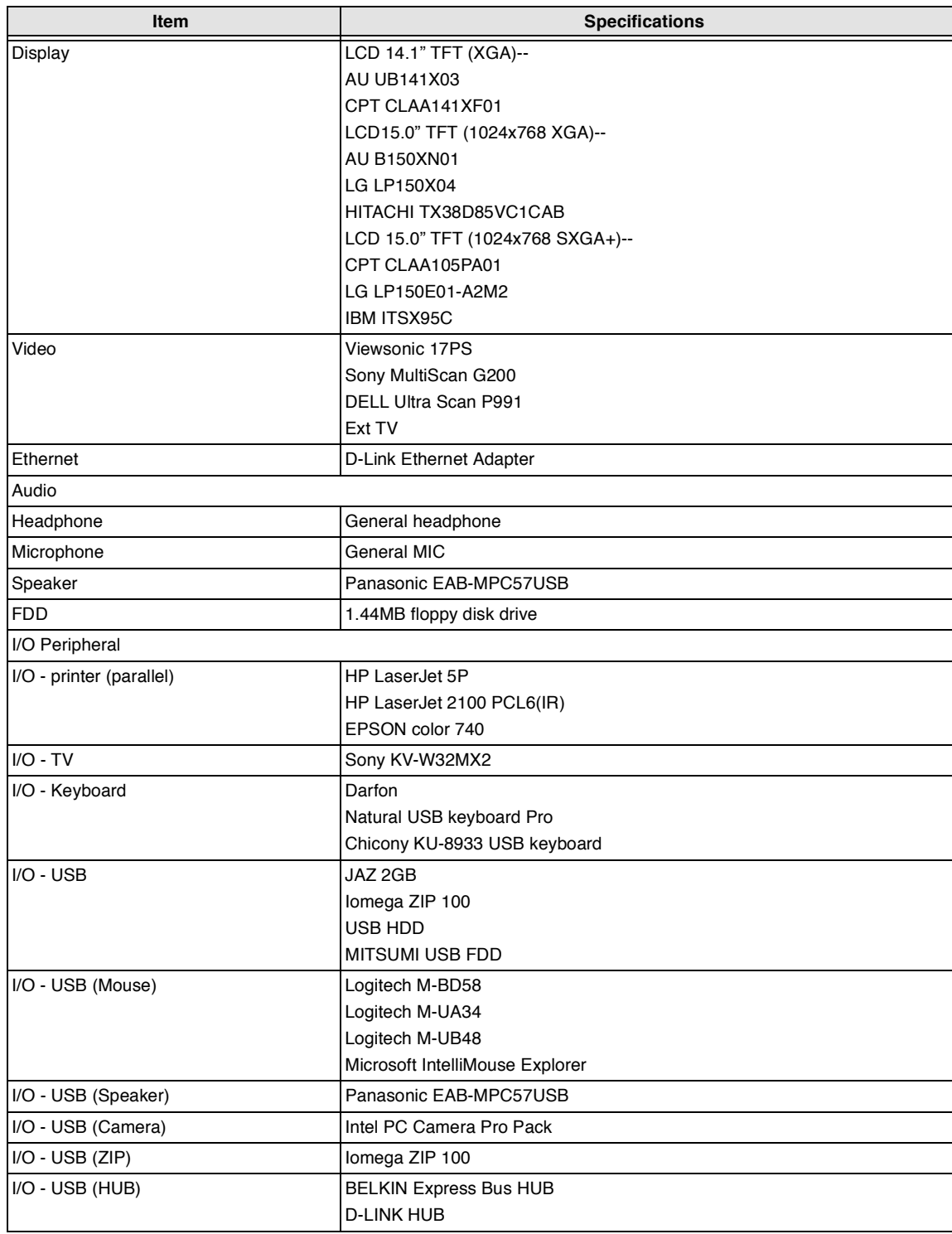

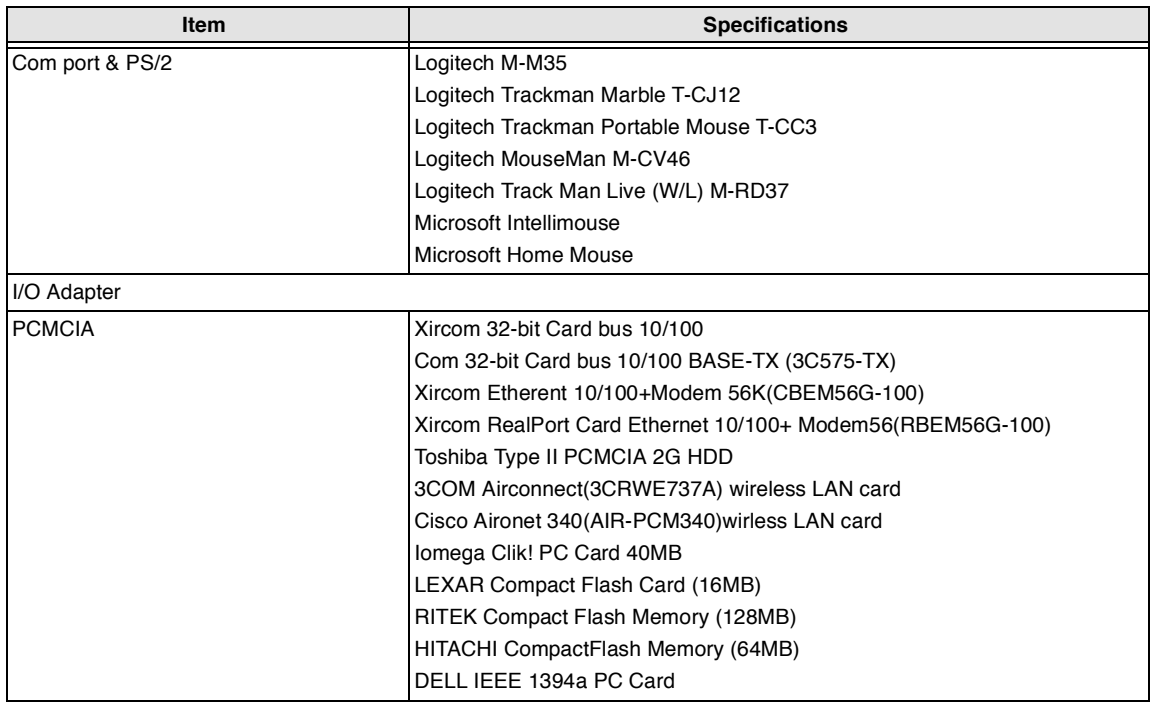

## Microsoft ® Windows® XP Pro Environment Test

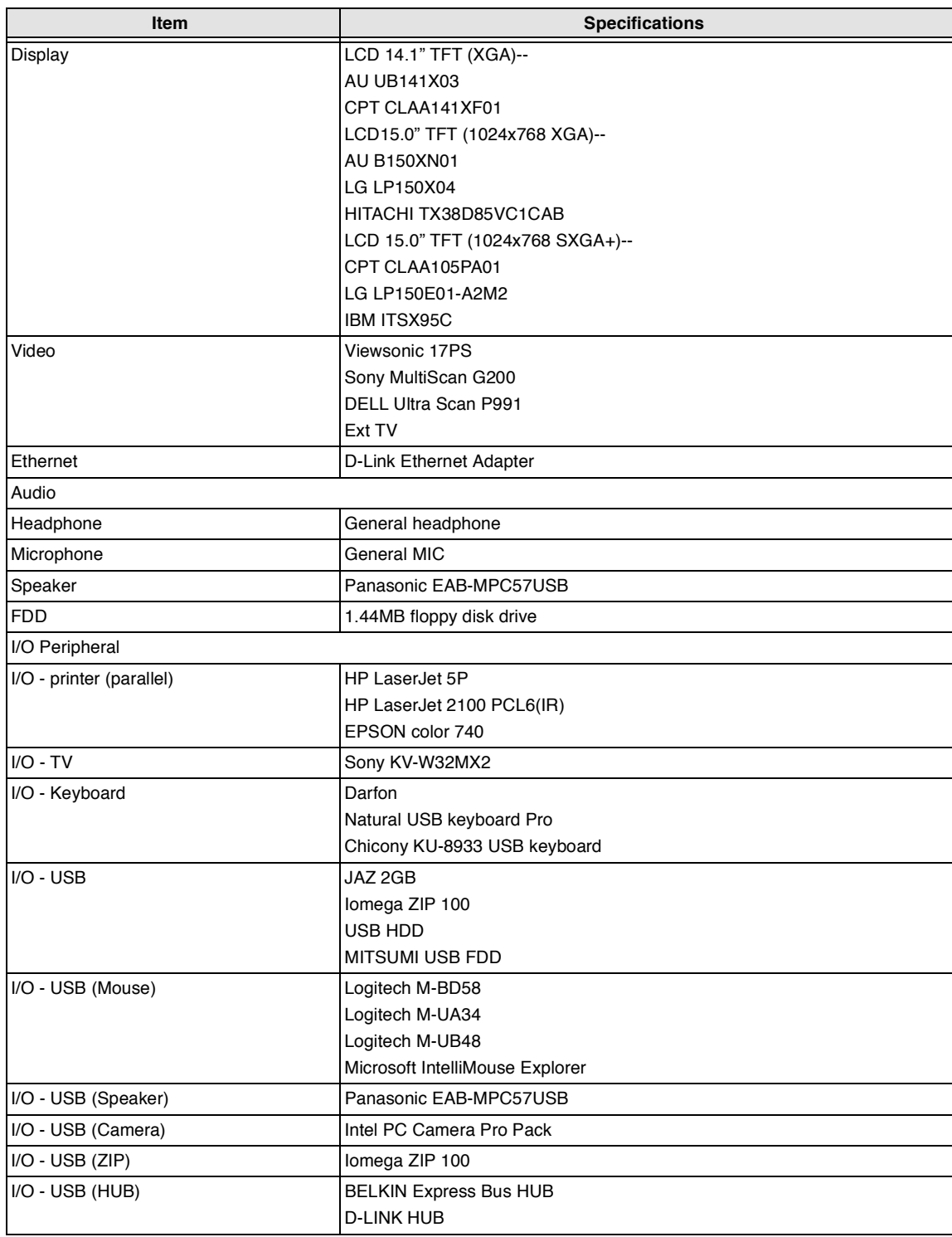

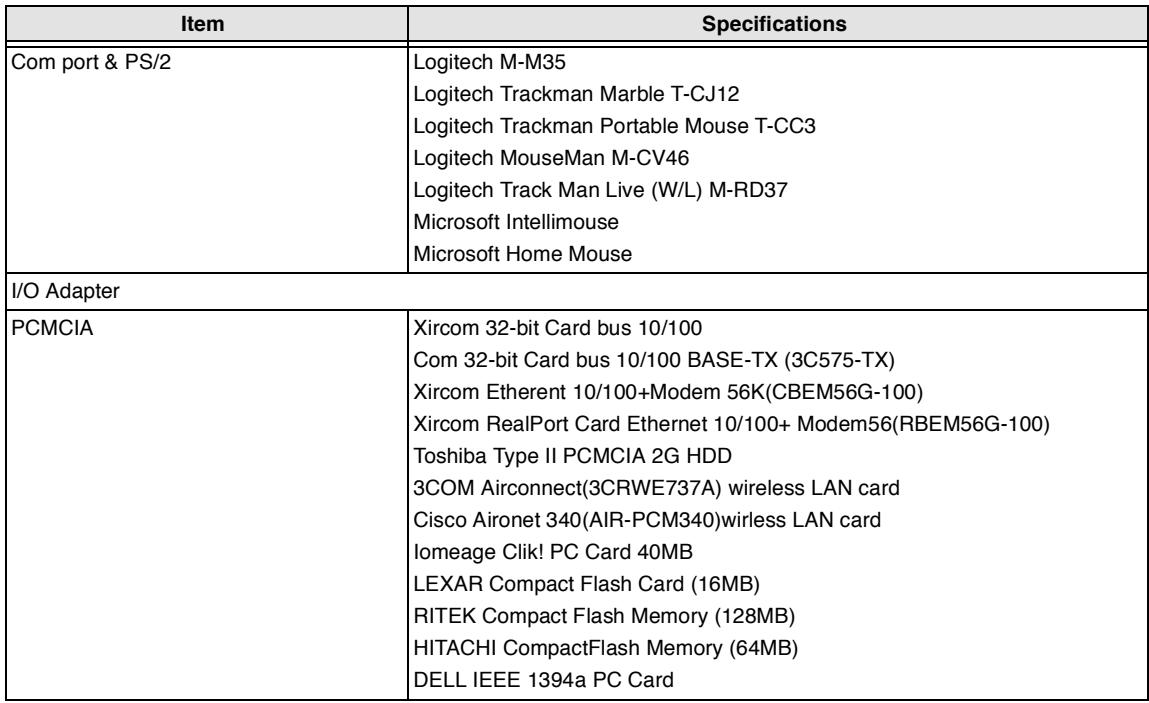

## Microsoft ® Windows® 2000 Environment Test

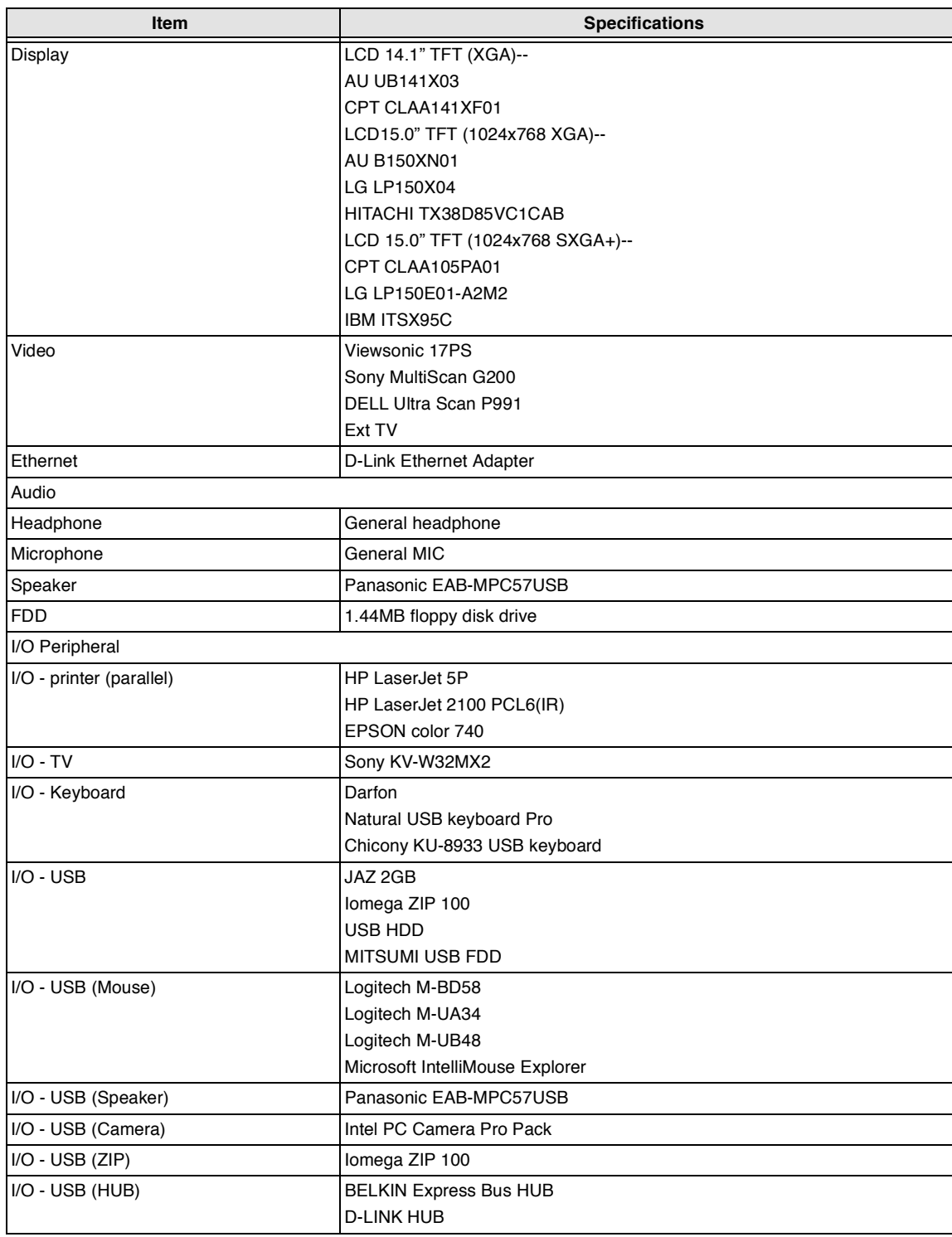

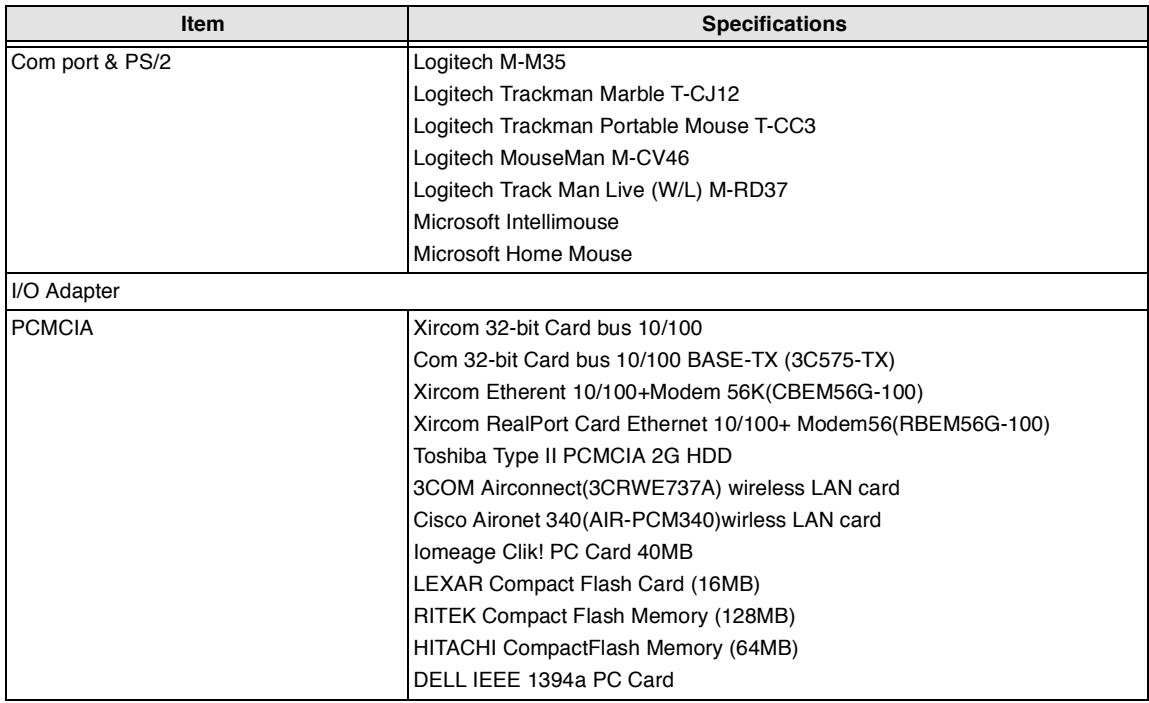

# Online Support Information

This section describes online technical support services available to help you repair your Acer Systems.

If you are a distributor, dealer, ASP or TPM, please refer your technical queries to your local Acer branch office. Acer Branch Offices and Regional Business Units may access our website. However some information sources will require a user i.d. and password. These can be obtained directly from Acer CSD Taiwan.

Acer's Website offers you convenient and valuable support resources whenever you need them.

In the Technical Information section you can download information on all of Acer's Notebook, Desktop and Server models including:

- $\Box$ Service guides for all models
- User's manuals  $\Box$
- $\Box$ Training materials
- $\Box$ Main manuals
- Bios updates  $\Box$
- $\Box$ Software utilities
- **Schematics**  $\Box$
- Spare parts lists  $\Box$
- $\Box$ Chips
- TABs (Technical Announcement Bulletin)  $\Box$

The service repair section provides you with downloadable information on:

- $\Box$ Troubleshooting guides
- Tooling box information  $\Box$
- Repair instructions for specific models  $\Box$
- $\Box$ Basic repair guidelines
- Debug cards for Acer's latest models  $\Box$

For these purposes, we have included an Acrobat File to facilitate the problem-free downloading of our technical material.

Also contained on this website are:

- Detailed information on Acer's International Traveler's Warranty (ITW)  $\Box$
- Returned material authorization procedures  $\Box$
- An overview of all the support services we offer, accompanied by a list of telephone, fax and email  $\Box$ contacts for all your technical queries.

We are always looking for ways to optimize and improve our services, so if you have any suggestions or comments, please do not hesitate to communicate these to us.

#### **A**

AC Adapter 31 ACPI 1.0a 23 AFLASH Utility 47 Audio 26, 27

#### **B**

Battery 28 Battery Pack 57 battery pack charging indicator 12 BIOS 23 package 23 password control 23 ROM size 23 ROM type 23 vendor 23 Version 23 BIOS Setup Utility 35 BIOS Supports protocol 23 BIOS Utility 35 Basic System Settings 39 Navigating 35 Onboard Device Configuration 41 Startup Configuration 40 System Information 37 System Security 45, 46 Board Layout 4 Bottom View 5 Top View 4

#### **C**

Cache controller 23 size 23 caps lock on indicator 12 CardBus 27 computer on indicator 12 Core logic 27 **CPU** core voltage 23 package 23 type 23

#### **D**

DIMM 23 Combinations 24 external 58 package 23 removing 58 Speed 23 voltage 23 Disassembly Battery Pack 55 CD-ROM/DVD-ROM Module 63 Floppy Disk Drive 66 Machine 53 Procedure Flowchart 55 Display 3 DVD-ROM Interface 25

#### **E**

Error Symptom-to-Spare Part Index 75 External CD-ROM Drive Check 70

#### **F**

Features 1 features 107 Flash Utility 47 Floppy Disk removing the 66 Floppy Disk Drive Interface 24 FRU (Field Replaceable Unit) List 89

#### **H**

Hard disk 24, 27 HDD 24, 27 Hot Keys 13

#### **I**

Indicators 12 Intermittent Problems 81

#### **J**

Jumper and Connector Locations 85 Top View 85 Bottom View 87

### **K**

Keyboard 27 Keyboard or Auxiliary Input Device Check 71

#### **L**

L2 cache 23 LAN/Modem Combo 24

#### **M**

Machine Disassembly 53 media access on indicator 12 Memory Check 71 Model Definition 106 Modem 24 Modem Combo Card external 61

## **N**

num lock on indicator 12

## **O**

Online Support Information 117

#### **P**

Panel 6 Bottom 11 left 6 Rear 9 right 9 Parallel Port 26 PC Card 12, 27 PCMCIA 27 Pentium III 23 Power System Check Battery Pack 73 Power Adapter 72, 73 Processor 23

## **R**

RMA 89 RTC 27

#### **S**

Second Level Cache 23 Super I/O 27 System

Download Free Service Manual at http://printer1.blogspot.com

System Utility Diskette 47

Block Diagram 3

#### **T**

Temperature 32 Test Compatible Components 109 Touchpad Check 73 Troubleshooting 69

#### **U**

Undetermined Problems 82 USB 27 utility BIOS 35

#### **V**

Video 26 Resolutions 26 Video controller 27

#### **W**

Windows 2000 Environment Test 116 Windows XP Home Environment Test 112 Windows XP Pro Environment Test 114